#### **R i t t a l GmbH & Co. KG** Auf dem Stützelberg **D – 3 5 7 4 5 H e r b o r n**  Deutschland

Email**: Info@rittal.de**  http://www.cmc-tc.com Service -Tel. : (+49) - (0)2772 / 505 - 0 Service - Fax : (+49) - (0)2772 / 505 - 2319

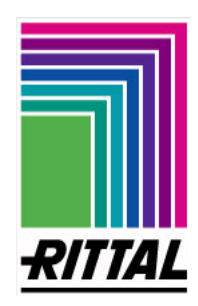

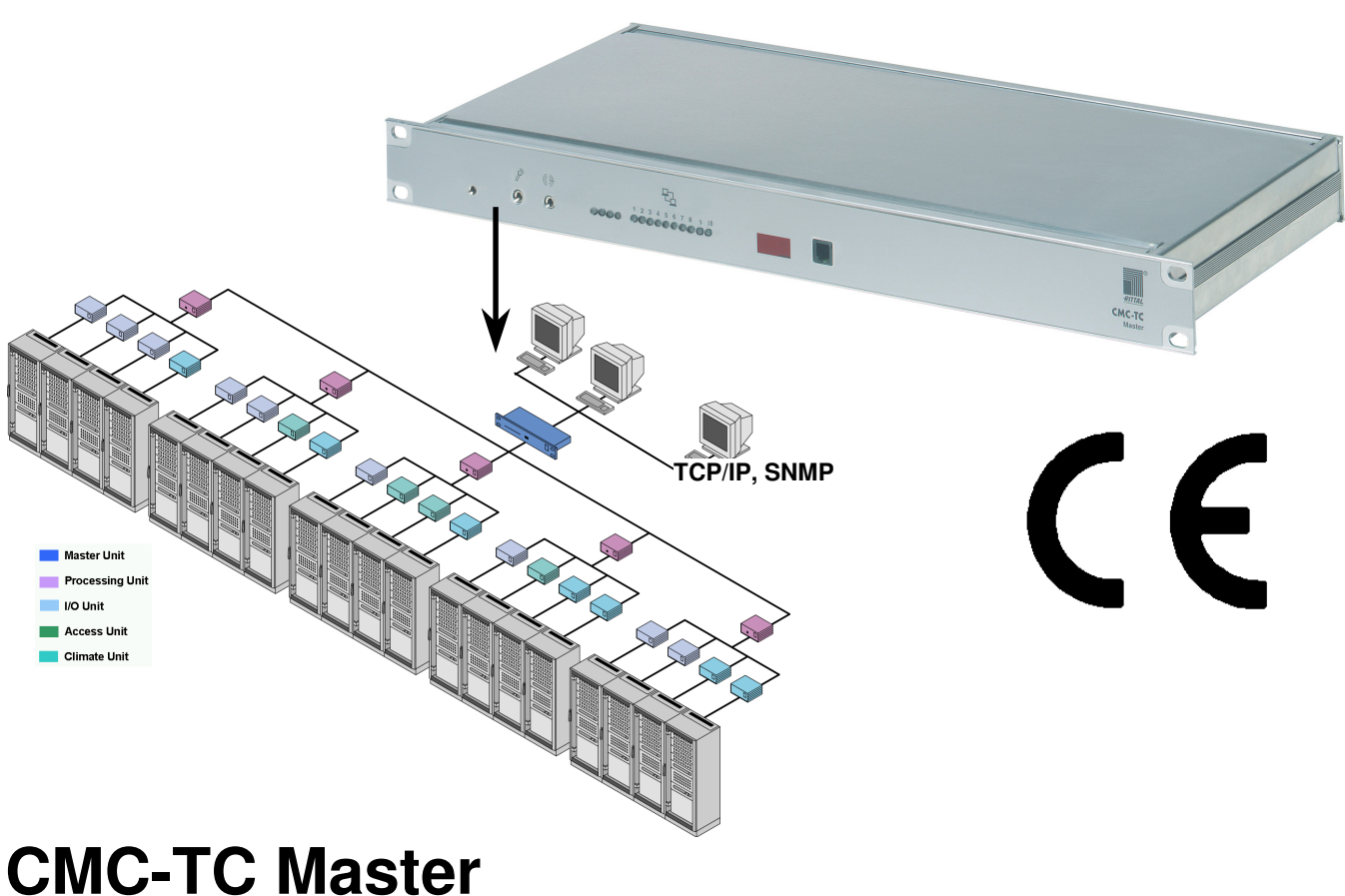

# **DK 7320.000 Montage- und Bedienungsanleitung**

#### **- Stand: 10 Januar 2006 -**

Für diese technische Dokumentation behalten wir uns alle Rechte vor. Ohne unsere vorherige Zustimmung darf sie weder vervielfältigt, noch Dritten zugänglich gemacht werden. Sie darf durch den Empfänger oder Dritte auch nicht in anderer Weise missbräuchlich verwertet werden. Zuwiderhandlungen verpflichten zu Schadenersatz und können strafrechtliche Folgen haben.

Index [**xx**]

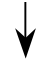

### Inhaltsverzeichnis

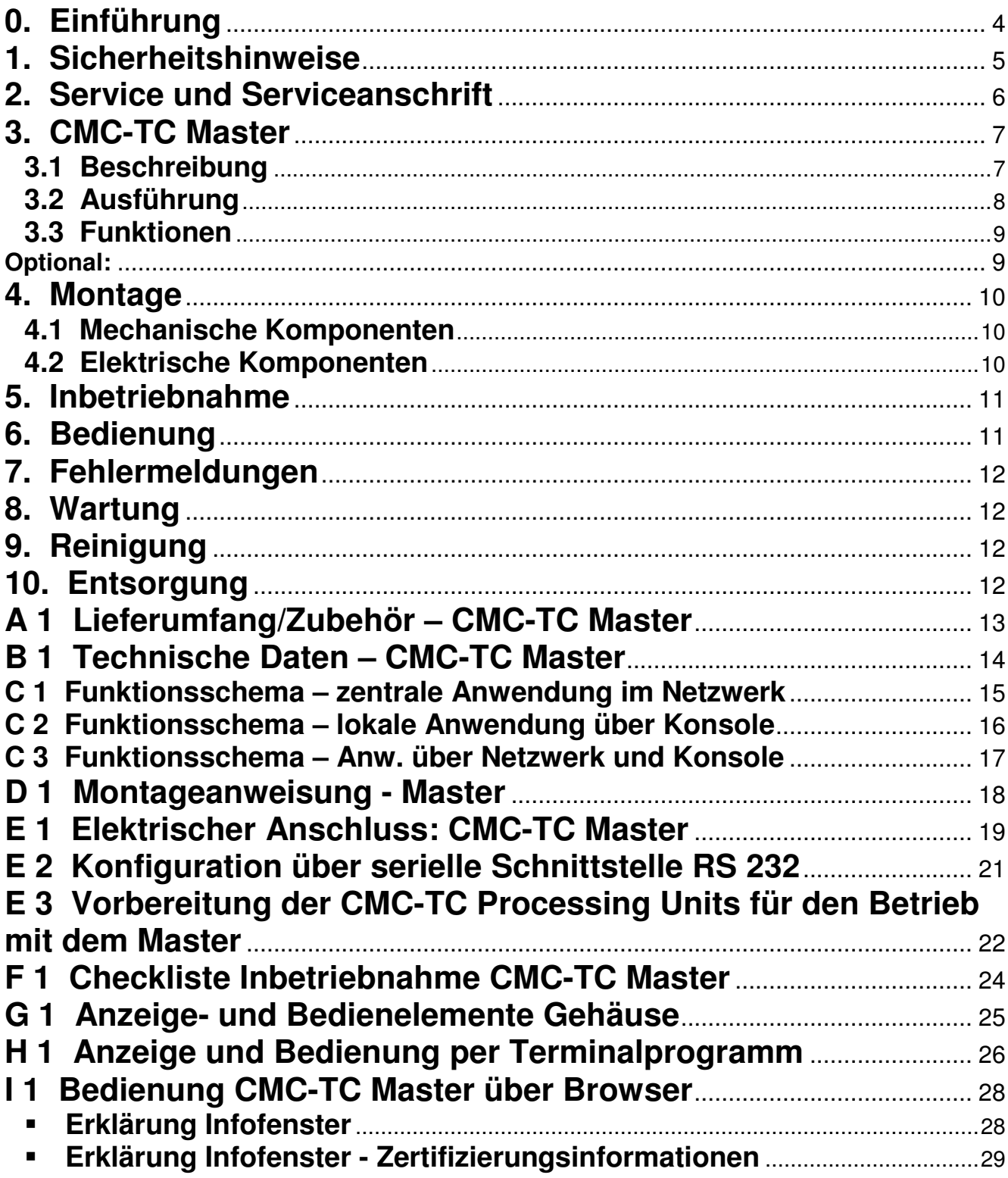

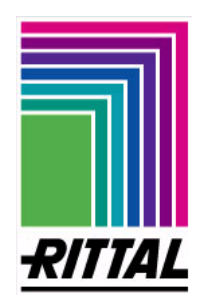

 $\overline{3}$ 

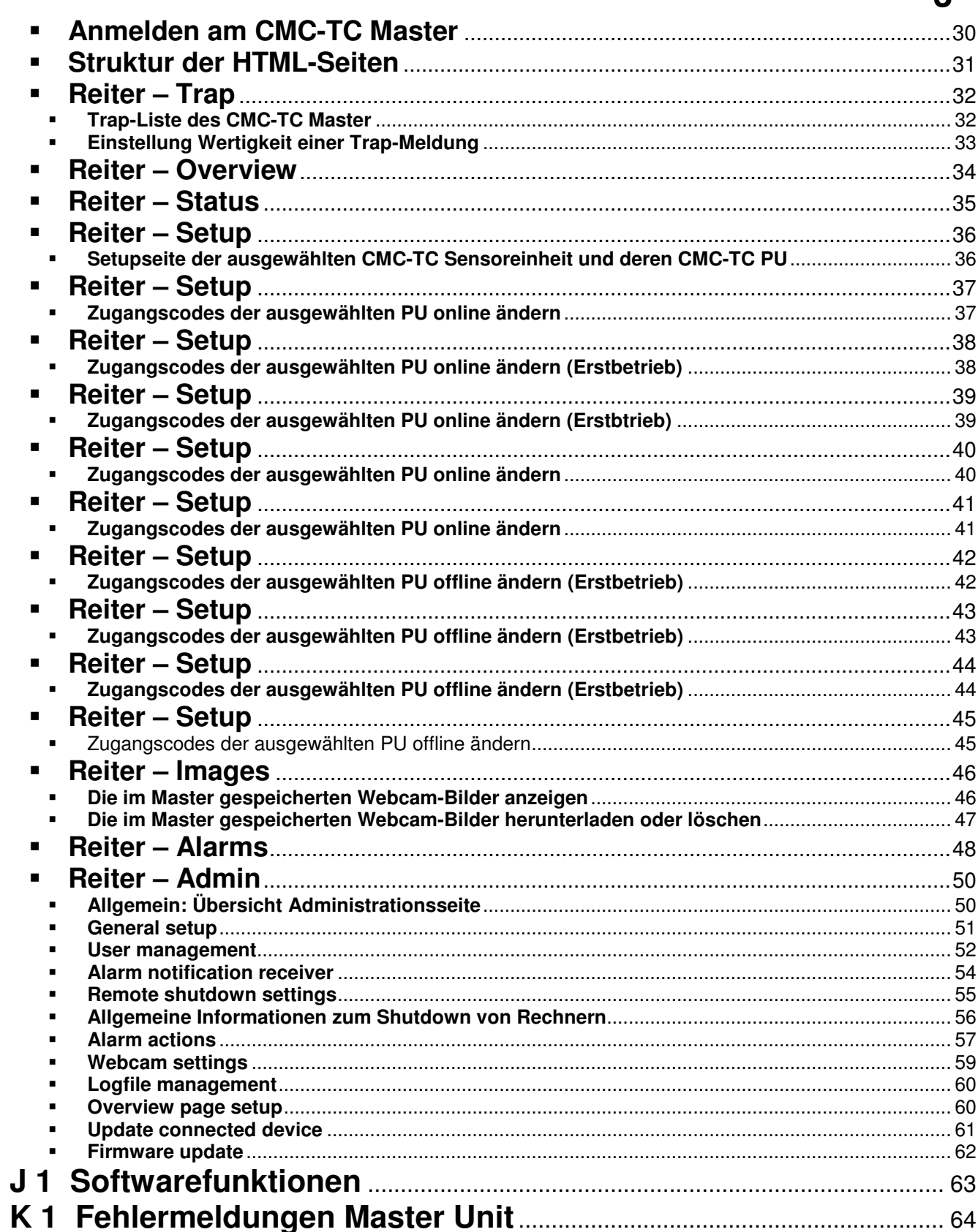

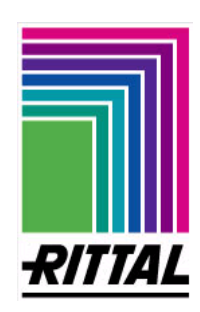

### **0. Einführung**

Stabiler Informations- und Produktionsfluss sind die "Lebensadern" eines Unternehmens. Datenverlust, Funktions- und Produktionsausfall führen zu großen, zum Teil existenzbedrohenden Schäden. Das unternehmerische Ziel ist die Sicherheit und Zuverlässigkeit im höchsten Maße zu erreichen.

RITTAL bietet hierfür Unterstützung an: mit ganzheitlicher Kompetenz für effektive Präventionen, umfassende Sicherheit und zentrale Organisation, d.h. Teamwork für IT-Sicherheit! Ergebnis ist das optimale Zusammenwirken von Schranküberwachung, Serveradministration und Klimatisierungskomponenten.

Die Lösung für die Schranküberwachung heißt RITTAL CMC-TC. Dieses Konzept umfasst die komplette physikalische Überwachung des Schrankes, d.h. Temperatur, Feuchte, Erschütterung, Rauch, Spannung bis hin zur kompletten Schrankverriegelung und Zugriffskontrolle. Alle diese Informationen werden über SNMP an eine Managementstation übertragen und können von dort auch administriert werden.

Komplettiert wird das ganze System durch einen modularen Aufbau. Eine Basisüberwachung kann mit wenigen Handgriffen realisiert werden. Steigen die Anforderungen an das System, so kann man es einfach erweitern und auch mit anderen Komponenten aus der RITTAL-Produktpalette kombinieren.

Für umfassendere Systeme steht der CMC-TC Master zur Verfügung. Dieser fungiert als zentrale Managementstation und kann bis zu 10 in sich eigenständige Überwachungssysteme über eine IP-Adresse im Netzwerk verwalten. Alarmierungen und überwachungsrelevante Daten der Überwachungssysteme werden zentral erfasst und teilweise dokumentiert. Die gesammelten und aufbereiteten Daten lassen sich über den 10/100 BaseT-Anschluss oder direkt über eine KVM-Konsole (Keyboard-Video-Mouse-Konsole) abrufen. Hierzu eignet sich die RITTAL SSC-Konsole. Zudem kann der Master an ein KVM-Switch angeschlossen werden.

Die wesentlichen Eigenschaften des RITTAL CMC-TC Master sind:

- Zentrale Administration von größeren Schranküberwachungssystemen im Netzwerkverbund bzw. Stand-alone
- Ethernet-Netzwerkanbindung 10/100 BaseT
- Zentraler WEB-Server zur Konfiguration
- Lokale Administration über KVM-Konsole (2xPS/2 und VGA-Anschluss)
- Maximalausbau: Messungen von bis zu 160 Temperaturen oder Administration von bis zu 80 Türen
- Durchgängige Kompatibilität zum RITTAL Schranküberwachungssystem CMC-TC und zu den RITTAL-Schranksystemen
- (Raum-)Überwachung mittels WEB-Cam

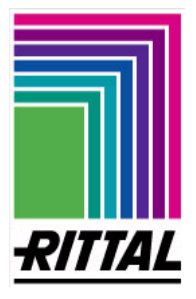

### **1. Sicherheitshinweise**

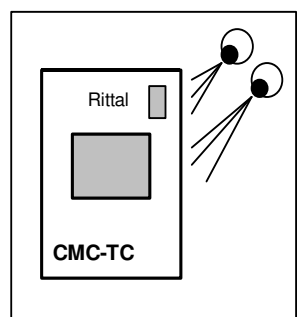

#### **Allgemeine Hinweise**

Die Montage- und Betriebsanleitung enthält grundlegende Hinweise zur Installation, zur Inbetriebnahme und zum Betreiben des RITTAL CMC-TC Master. Die Anleitung ist unbedingt dem Monteur und dem administrativen Bedienpersonal zur Verfügung zu stellen und von diesen sorgfältig zu lesen. Die Fa. Rittal kann für Schäden, die sich aus der Nichtbeachtung der Sicherheitshinweise der Montageund Betriebsanleitung ergeben, keine Haftung für Personen- und Sachschäden übernehmen. **Es sind nicht nur die unter diesem Kapitel aufgeführten allgemeinen Sicherheitshinweise zu beachten, sondern auch die unter den anderen Kapiteln angeführten speziellen Sicherheitshinweise.** 

#### **Personalqualifikation und Autorisierung**

Bedienung und Änderungen sind nur vom autorisierten Fachpersonal bzw. von autorisiertem, geschultem Bedienpersonal durchzuführen.

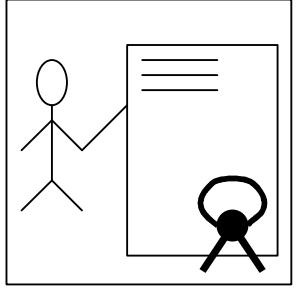

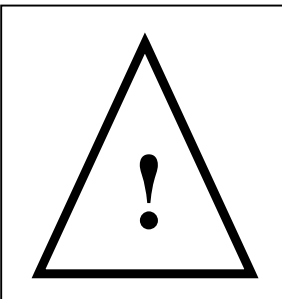

#### **Gefahren bei Nichtbeachtung der Sicherheitshinweise**

Die Nichtbeachtung der Sicherheitshinweise kann sowohl eine Gefährdung für das Personal als auch für den RITTAL CMC-TC Master mit den angeschlossenen Verbrauchern zur Folge haben. Die Nichtbeachtung der Sicherheitshinweise führt zum Verlust jeglicher Schadenersatzansprüche.

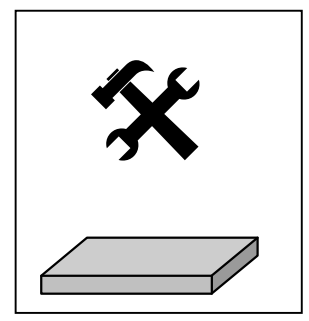

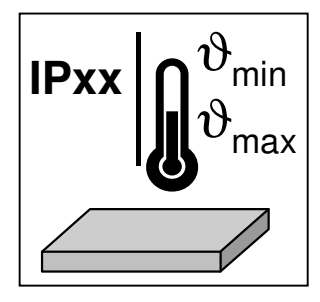

#### **Arbeiten am CMC-TC**

Zu beachten sind die allgemein gültigen elektrischen Vorschriften des Landes, in dem das Gerät errichtet und betrieben wird sowie die bestehenden nationalen Vorschriften zur Unfallverhütung und eventuell intern existierende Vorschriften (Arbeits-, Betriebs- und Sicherheitsvorschriften) des Betreibers. Vor dem Arbeiten am Gerät ist dieses spannungsfrei zu schalten und gegen das Wiedereinschalten zu sichern. Originalzubehör und vom Hersteller autorisiertes Zubehör dienen der Sicherheit. Die Verwendung anderer Teile kann die Haftung für die daraus entstehenden Folgen aufheben. Reparaturen am Gerät dürfen nur von RITTAL bzw. autorisierten Personen durchgeführt werden.

#### **Betriebsverwendungssicherheit**

Die Betriebssicherheit des gelieferten Gerätes ist nur bei bestimmungsgemäßer Verwendung gewährleistet. Die in den technischen Daten (siehe Anhang **B Technische Daten**) angegebenen Grenzwerte dürfen auf keinen Fall überschritten werden. Insbesondere gilt dies für den zulässigen Umgebungstemperaturbereich und die zulässige IP-Schutzart. Bei Anwendung mit einer höheren geforderten IP-Schutzart ist das Rittal CMC-TC in ein Gehäuse bzw. Schrank mit einer höheren IP-Schutzart einzubauen, die der geforderten Schutzart entspricht. Das Betreiben des CMC-TC Systems in direktem Kontakt mit Wasser, aggressiven Stoffen oder entzündlichen Gasen und Dämpfen ist untersagt.

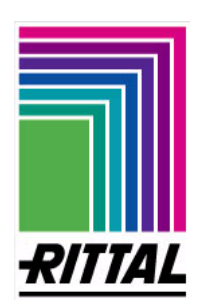

### **2. Service und Serviceanschrift**

Zu Ihrem Service steht Ihnen RITTAL unter anderem zu technischen Fragen rund um das Produktspektrum selbstverständlich zur Seite. Sie können auch gern per Email über die unten genannten Angaben Kontakt zu uns aufnehmen.

RITTAL GmbH & Co. KG PM IT-Service Auf dem Stützelberg

D-35745 Herborn **Germany** 

**http://www.RITTAL.de**

#### Email: **Info@RITTAL.de Achtung: Bitte immer die Artikelnummer in der Betreffzeile mitangeben!**

Tel.: +49 (0)2772/505-0 Fax: +49 (0)2772/505-2319

Weitere Informationen sowie die aktuelle Bedienungsanleitung des RITTAL CMC-TC Master stehen Ihnen auf der RITTAL-Homepage zum Download bereit.

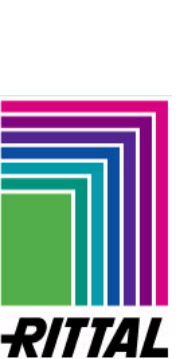

### **3. CMC-TC Master**

### **3.1 Beschreibung**

Der RITTAL CMC-TC Master ist ein Funktionsbaustein der die Verwaltung, Koordinierung, Dokumentierung und Alarmierung des Überwachungssystems CMC-TC komfortabler und weitere Funktionen unterstützt. Der Aufbau besteht aus einem Embedded-Linux-PC mit integriertem 10-fach Hub in einem 1 HE 19"-Gehäuse. An diesem können bis zu 10 PUs (Processing Units) angeschlossen werden. Eine integrierte 10/100 BaseT-Schnittstelle (Ethernet-Schnittstelle) ermöglicht dem Master eine Verbindung in die Netzwerkumgebung des Unternehmens zu integrieren. Über die Konsolenanschlüsse (2xPS/2, 1xVGA) kann der Master netzwerkunabhängig betrieben werden. Somit ist der Zugriff zum Master lokal und durch das Netzwerk möglich.

Eine akustische oder optische Alarmierung kann über das integrierte Alarmrelais realisiert werden.

Die CMC-TC Processing Units werden per Cat5-Verkabelung in die CMC-TC Master-Installation einbezogen. Die Datenkommunikation erfolgt durch den Embedded-Linux-PC in das Netzwerk. Um eine sichere Verbindung in das Netzwerk zu gewährleisten, ist eine 128- Bit SSL-Verschlüsselung integriert. Mit einem Standardbrowser (Internet-Explorer, Mozilla Firefox, usw.) ist der Zugriff auf den integrierten Webbrowser des Masters möglich. Die unterstützten Protokolle des CMC-TC Master sind TCP/IP, SNMP, TELNET (TeraTerm), SSH und HTTPS.

Über die Netzwerkprotokolle erfolgt die Kommunikation (Passwort- und Statusabfrage, Schaltbefehle, sowie Alarmierungen) zwischen dem CMC-TC-System und den autorisierten Nutzern im Netzwerk (Netzwerk, Intranet oder Internet).

#### Siehe **Anhang C Funktionsschema**

Der Rittal CMC-TC Master ist plattformunabhängig, sofern dieser über einen Netzwerkanschluss und einem Web-Browser verfügt. Die SNMP-Funktionalität ist ebenfalls plattformunabhängig und muss das Netzwerkmanagementprotokoll SNMP V1.0 unterstützen. Desweiteren unterstützt der CMC-TC Master die Standard-MIB II. Die private MIB ist Bestandteil des Lieferumfangs, siehe CD-ROM (CMC-TC-Master.MIB).

### **3.2 Ausführung**

Der Master wird in einem 19"-Aluminiumgehäuse geliefert. Der Master basiert auf einem Embedded-Linux\_PC mit integriertem 10-fach Hub. Für die zukünftige Weiterentwicklung des Masters sind verschiedene Schnittstellen, wie PCMCIA-, serielle-, Infrarot- und Sound-Schnittstelle vormontiert.

An der Vorderseite werden über 13 LEDs die Signalisierung der verschiedenen Zustände wie Alarmierung, Netzwerkverbindung und angeschlossene Überwachungssysteme angezeigt. Im Anhang **G1 Anzeige- und Bedienelemente Gehäuse** sind die Funktionen näher beschrieben.

Auf der Rückseite des Masters befindet sich der Kaltgeräteanschluss. Das Netzteil ist im Master integriert. Das Kaltgeräteanschlusskabel ist in verschiedenen Länderausführungen erhältlich, welches nach den länderspezifischen Bestimmungen zu wählen ist (siehe Anhang **A1 Lieferumfang/Zubehör – Master**).

Für die Gehäuseerdung des Masters ist ein Anschlusspunkt vorgesehen.

Alle betriebswichtigen Parameter (z.B. Einsatzgrenze, Temperatur, Feuchte, usw.) sind im Anhang **B Technische Daten – Master** näher beschrieben.

### **3.3 Funktionen**

Der Schwerpunkt des Funktionsumfanges des RITTAL CMC-TC Master liegt im Managen von bis zu 10 Processing Unit´s und deren nachgeschalteten Komponenten, wie Sensoren, Zutrittskontrollen und Klimatisierung. Diese Funktionen werden über die unten genannten Protokolle administriert bzw. gesteuert:

- Terminalprogramme
	- Über serielle Schnittstelle RS232: z.B. Hyperterminal
	- Im Ethernet-Netzwerk: z.B. über TELNET TeraTerm), SSH
- SNMP V1.0, kompatibel mit gängigen Managementsystemen
- HTTPS
- TFTP

#### **Optional:**

• Webcam-Unterstützung (USB-Version) bis zu 2 Stück (siehe Anhang **A1 Lieferumfang/Zubehör - CMC-TC Master**)

Siehe Anhang **C1 Funktionsschema** Siehe Anhang **I1 Bedienung CMC-TC Master über Browser**

Die nähere Beschreibung der Softwarefunktionen erfolgt im Anhang **J 1 Softwarefunktionen** sowie die Erläuterung der Strukturierung des Tabellenaufbaus nachfolgend.

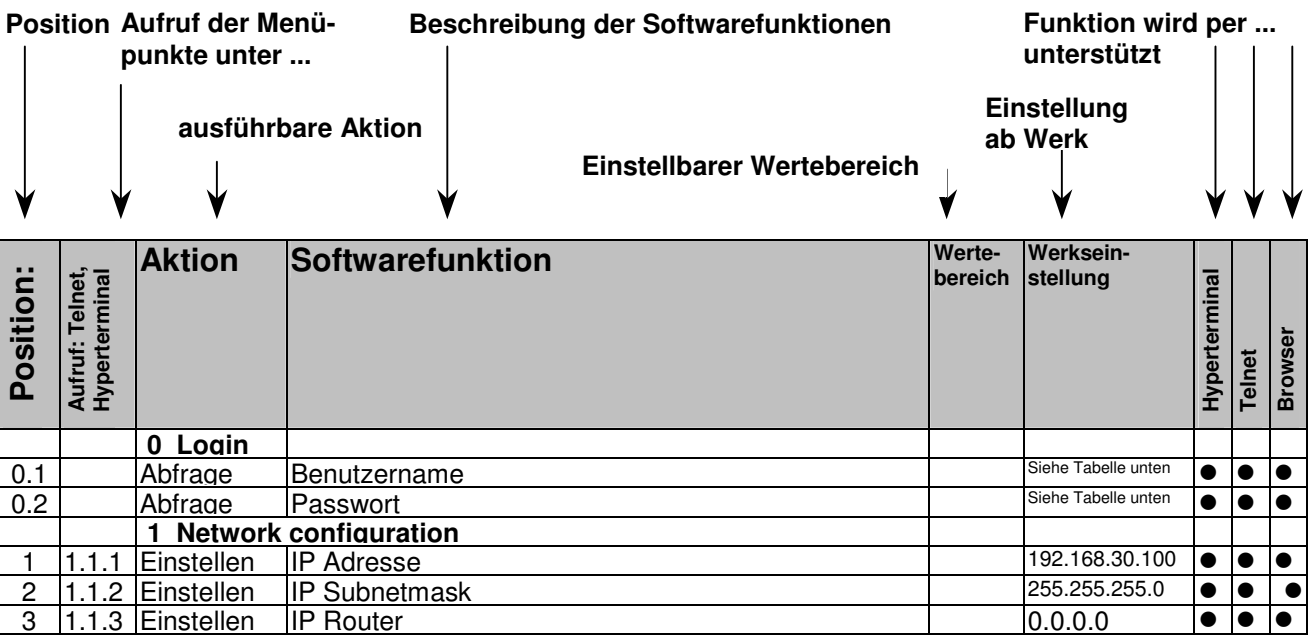

Vollständige Liste, siehe **Anhang J 1 Softwarefunktionen** 

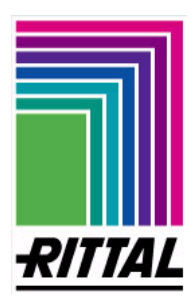

### **4. Montage**

Der RITTAL CMC-TC Master wird in eine 19"-Ebene eines 19"-Racks montiert. Zu beachten ist die Einhaltung der zulässigen Umgebungstemperatur- und Feuchteinsatzbereiche sowie die anwendungsbezogene IP-Schutzart. Die entsprechenden Angaben sind im Anhang **B Technische Daten** aufgeführt. Das Einhalten von höher geforderter IP-Schutzart wird durch den Einbau in ein Gehäuse bzw. Schranksystem mit der geforderten IP-Schutzart erreicht.

Des weiteren sind folgende Punkte zu beachten:

- Bei der Verwendung von Zubehör in Verbindung mit dem RITTAL CMC-TC ist die Montage- und Bedienungsanleitung des Zubehörs und des RITTAL CMC-TC zu beachten.
- Reparaturen am RITTAL CMC-TC dürfen nur von autorisierten Fachpersonal durchgeführt werden.
- Die Anzahl der CMC-TC Master im Netzwerk ist beliebig, vorausgesetzt es sind genug freie IP-Adressen verfügbar.
- Bei Änderung am oder im Schrank, z.B. Einbau einer neuen CMC-TC Überwachungskomponente, ist unbedingt die Bedienungsanleitung des Schrankes zu beachten.

### **4.1 Mechanische Komponenten**

**Hinweis**: Wahlweise kann der RITTAL CMC-TC Master in der vorderen oder hinteren 19"- Ebene befestigt werden.

Siehe **Anhang D Montageanweisung**

### **4.2 Elektrische Komponenten**

**Hinweis:** Bei der Installation sind die geltenden nationalen Vorschriften des Landes zu beachten, in dem RITTAL CMC-TC Master errichtet und betrieben wird!

Des weiteren sind folgende Punkte zu beachten:

- Bestehende Sicherheitseinrichtungen dürfen nicht außer Kraft gesetzt werden.
- Das RITTAL CMC-TC darf nur mit Schutzleiteranschluss betrieben werden. Der Schutzleiteranschluss erfolgt mit dem Einstecken des Kaltgeräteanschlusskabels. Voraussetzung hierfür ist, dass das Kaltgeräteanschlusskabel netzseitig mit dem Schutzleiter verbunden ist. Eine Verbindung vom Anschlusspunkt der Gehäuseerdung ist mit dem Potenzialausgleich des Schranksystems herzustellen, um das Bestehen bleiben von gefährlichen Berührungsspannungen im Fehlerfall zu vermeiden.

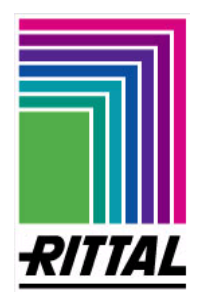

- Die elektrische Anschlussspannung und –frequenz muss den Nennwerten der Gehäuserückseite bzw. im Anhang **B1 Technische Daten** entsprechen.
- Vor dem Arbeiten an dem RITTAL CMC-TC ist dieses spannungsfrei zu schalten und gegen Wiedereinschalten zu sichern; außerdem ist die Spannungsfreiheit festzustellen.
- Die Kabelabfangung und –sicherung erfolgt mittels handelsüblicher Kabelbinder am eingesetzten Gehäuse bzw. Schrank.

Siehe Anhang **E1 Elektrischer Anschluss**: **CMC-TC Master**

### **5. Inbetriebnahme**

**Hinweis**: Das RITTAL CMC-TC ist ein eigenständiges System ohne Netzschalter, das mit dem Anlegen der Netzspannung selbständig die Firmware (Betriebssystem) in den Arbeitsspeicher lädt.

Folgen Sie bitte den angegebenen Schritten im Anhang **F 1 Checkliste Inbetriebnahme**.

Siehe Anhang **F 1 Checkliste Inbetriebnahme CMC-TC Master** Siehe Anhang **E 2 Konfiguration der seriellen Schnittstelle RS 232** 

### **6. Bedienung**

Die Bedienung des RITTAL CMC-TC kann über die nachfolgenden Einrichtungen erfolgen:

- **Terminalprogramm per serieller Verbindung**, z.B. Hyperterminal, diese Bedienung erfordert eine direkte Verbindung zwischen dem PC-Bedienerarbeitsplatz und dem CMC-TC Master. Einsatzzweck: Erstinbetriebnahme.
- **Terminalprogramm per Netzwerkanbindung,** z.B. TELNET (Tera Term), beschränkt sich auf die notwendigen Netzwerkkonfigurationseinstellungen.
- **Standardbrowser**, erlaubt über eine einfache grafische Oberfläche die umfassendere Administration des RITTAL CMC-TC Master über bewährte weitverbreitete Standardsoftware (Browser). Empfohlen für den Administrator und User.
- **Professionelle Managementsoftware**, wie z.B. HP OpenView u.a., siehe Bedienungsanleitung der entsprechenden Managementsoftware.

Siehe **Anhang G 1 Anzeige- und Bedienelemente Gehäuse** Siehe **Anhang H 1 Anzeige und Bedienung per Terminalprogramm** Siehe **Anhang I 1 Bedienung CMC-TC Master über Browser**  Siehe **Anhang J 1 Softwarefunktionen**

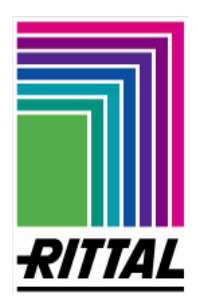

### **7. Fehlermeldungen**

**Hinweis**: Anhand der Fehlermeldungen lässt sich aus der Übersicht Fehlermeldungen, siehe Anhang **K 1 Fehlermeldungen**, sowohl die vorliegende Störung als auch die Ursache und die zutreffende Maßnahme ablesen.

Siehe Anhang **K 1 Fehlermeldungen**

### **8. Wartung**

Das RITTAL CMC-TC stellt ein wartungsfreies System dar, das zum Zwecke der Installation und des Betriebes nicht geöffnet werden darf. Beim Öffnen des Gehäuses bzw. der Zubehörkomponenten erlischt jeglicher Gewährleistungs- und Haftungsanspruch.

### **9. Reinigung**

Der CMC-TC Master kann im Falle der Verschmutzung mittels eines leicht feuchten Tuches abgewischt werden. Das Reinigen mit aggressiven Stoffen oder Säuren führt zur Beschädigung oder Zerstörung des Gerätes und ist auf jeden Fall zu unterlassen.

### **10. Entsorgung**

Da der CMC-TC Master hauptsächlich aus den Bestandteilen Gehäuse und Leiterplatte besteht, ist das Gerät zur Entsorgung der Elektronikverwertung zuzuführen.

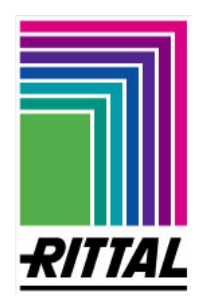

### **A 1 Lieferumfang/Zubehör – CMC-TC Master**

#### **Lieferumfang**

- Pos. 1: ein CMC-TC Master mit Netzwerkschnittstelle RJ 45-Buchse (10/100 BaseT)
- Pos. 2: Käfigmuttern und Schrauben M6x14, (je 4x)
- Pos. 3: CD ROM **Dateinamen**
	-
	- MIB II Management Information Base II **CMC-TC-Master.MIB**
	- **Bedienungsanleitung beutsch: A29669 xx IT74 G.pdf** 
		- Englisch: **A29669\_xx\_IT74\_E.pdf**
- Pos. 4: eine Checkliste Inbetriebnahme Deutsch/Englisch A29668 xx IT 74
- Pos. 5: eine Verpackung

### **Zubehör**

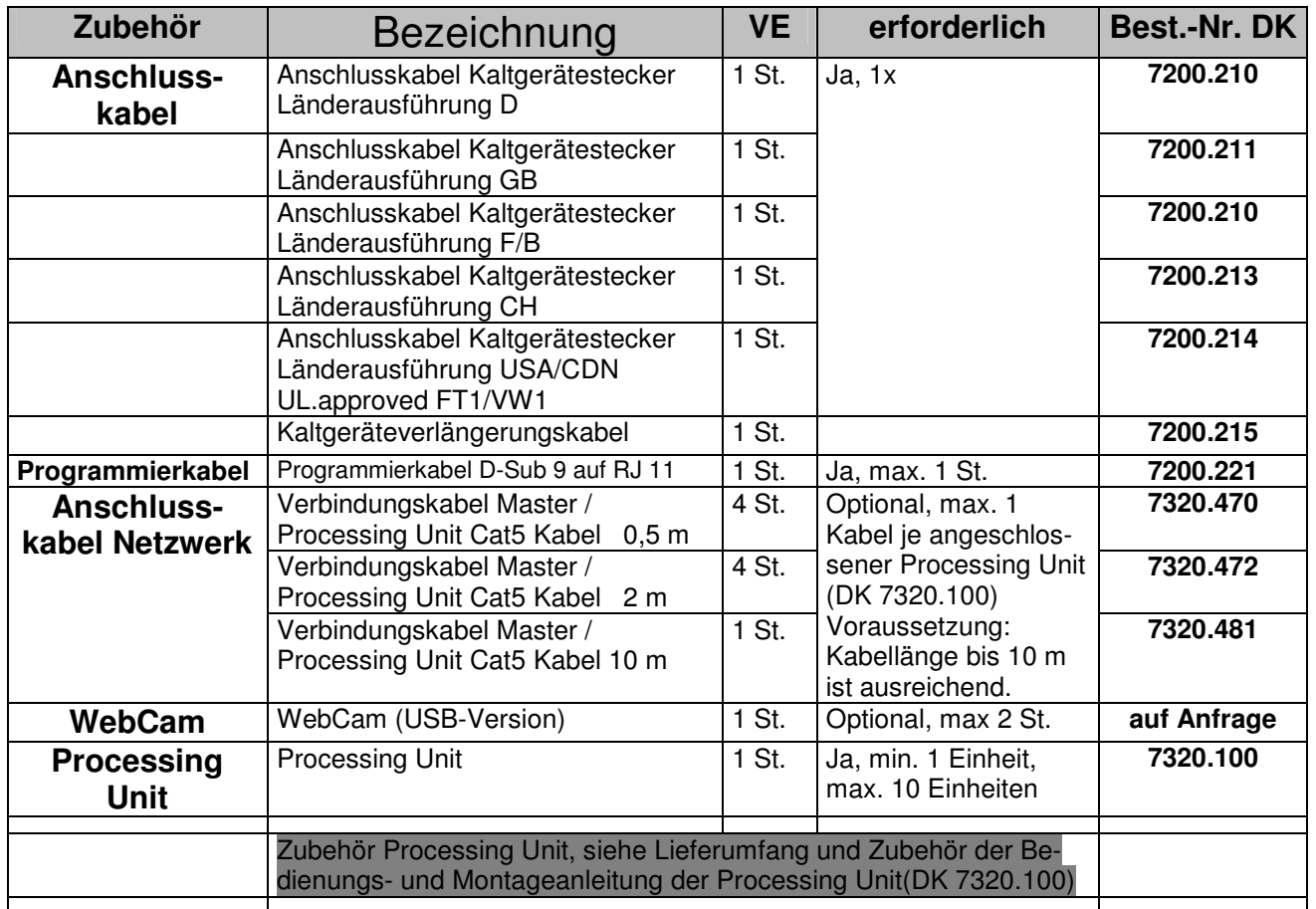

**Hinweis**: Der RITTAL CMC-TC Master kann über Terminalprogramme, wie z.B. Hyperterminal und TELNET per SW Tera Term (siehe Anhang **G 2 Anzeige- und Bedienung per Terminalprogramm**), sowie TFTP (Bestandteil handelsüblicher Betriebssysteme) oder einen handelsüblichen Browser betrieben werden. Weitere Software wird nicht benötigt.

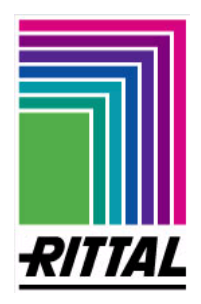

### **B 1 Technische Daten – CMC-TC Master**

### **Technische Daten**

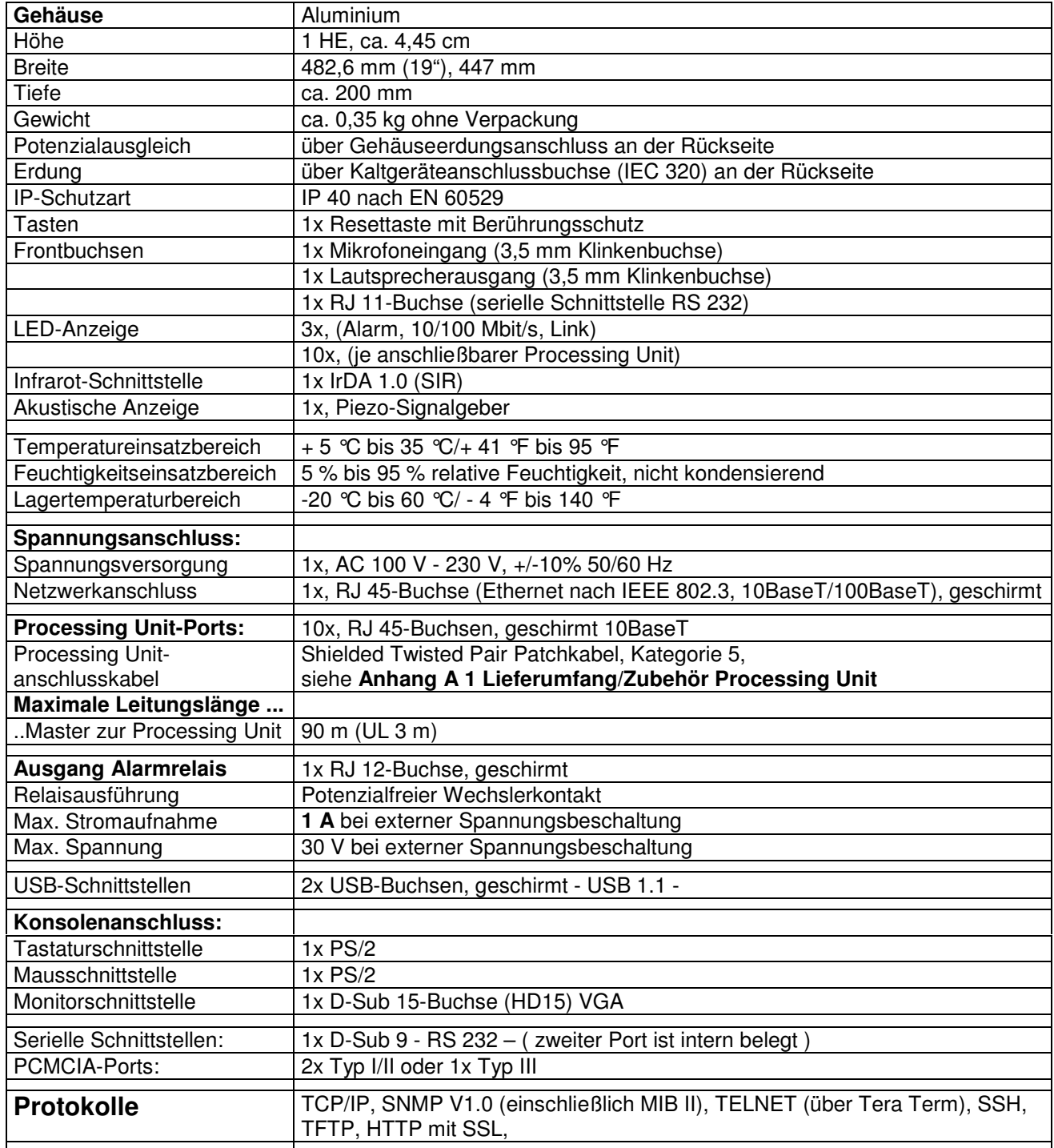

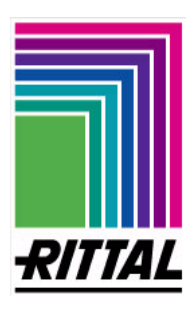

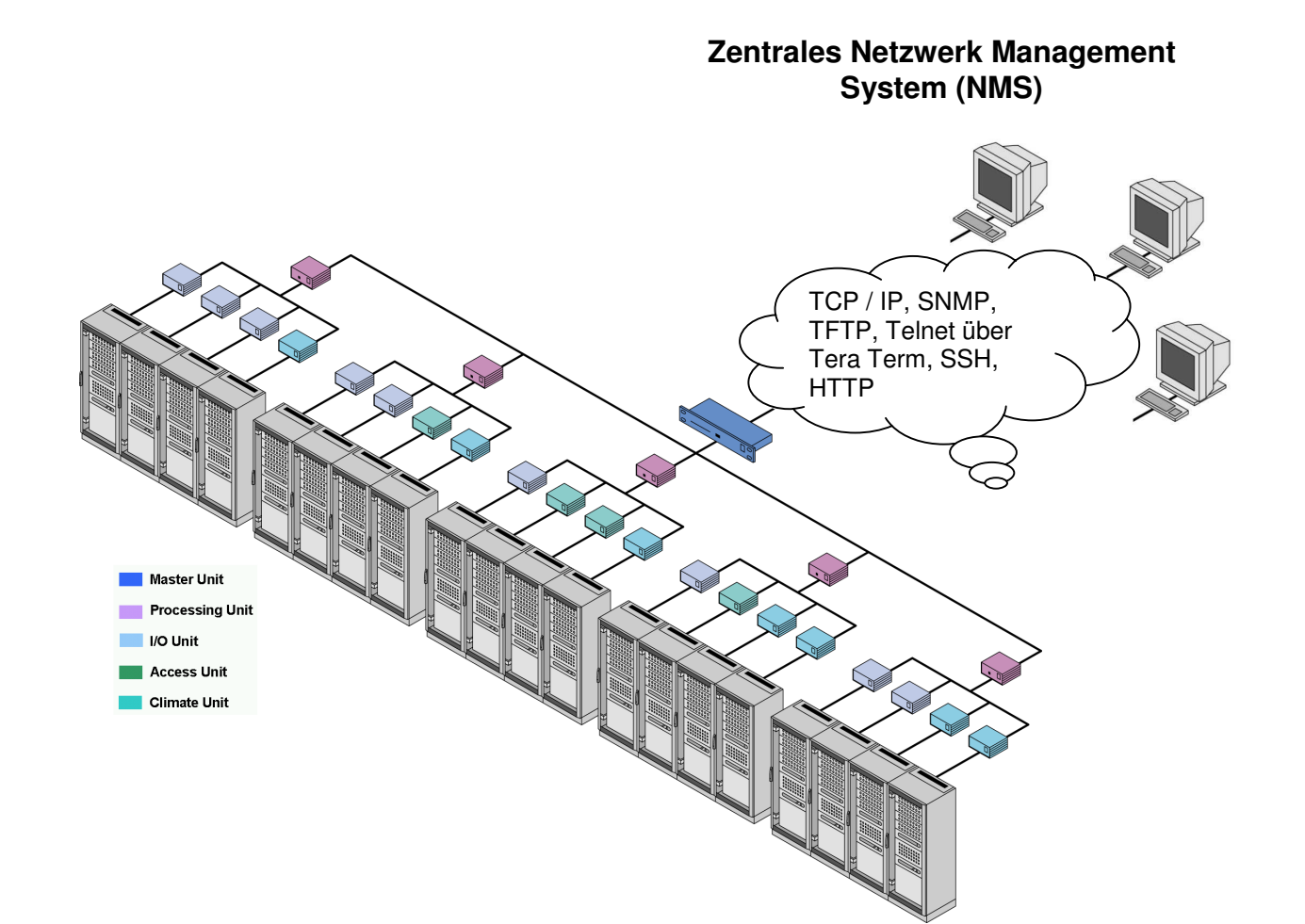

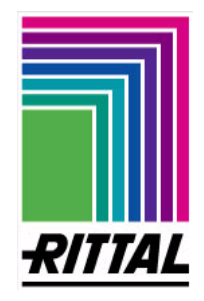

**15** 

### **C 2 Funktionsschema – lokale Anwendung über Konsole DK 7320.000**

Über den Konsolenanschluss lässt sich am RITTAL CMC-TC Master direkt eine Tastatur, Maus und ein Monitor betreiben. Optional kann auch ein Tastatur-Monitor-Maus-Umschalter zwischen geschaltet werden.

(Tastatur: PS/2, Mouse: PS/2 und Monitor: D-Sub15)

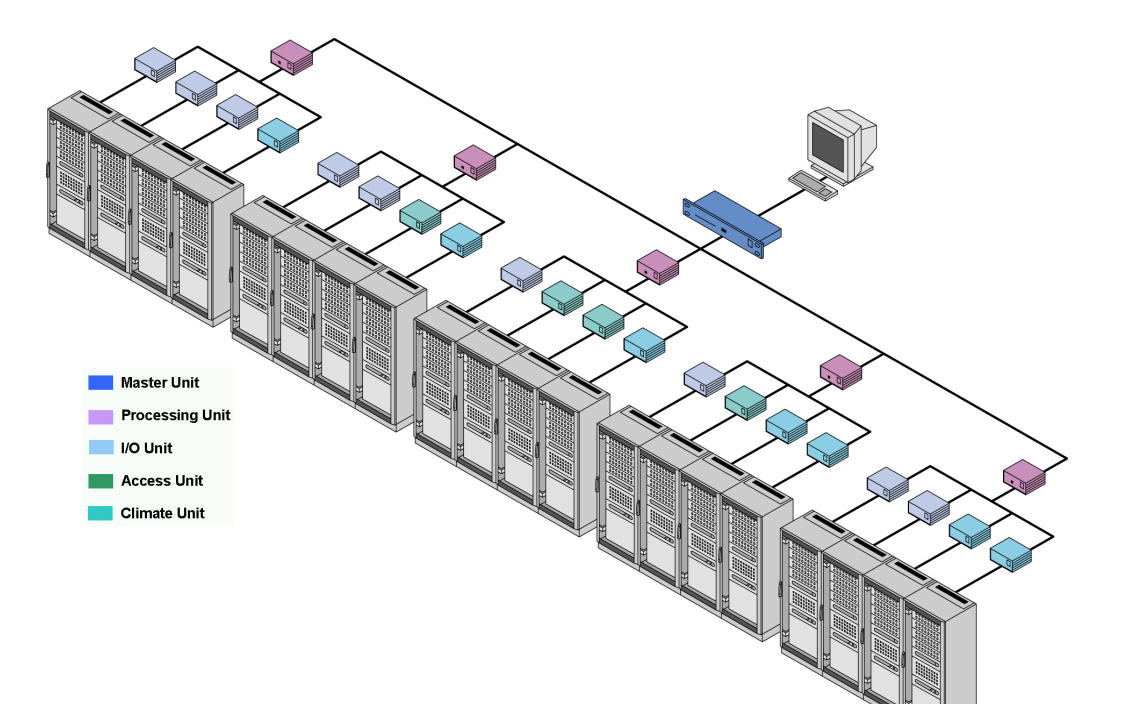

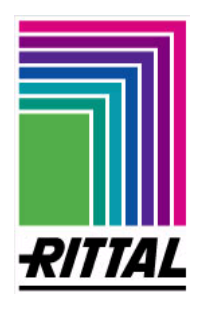

### **C 3 Funktionsschema – Anw. über Netzwerk und Konsole**

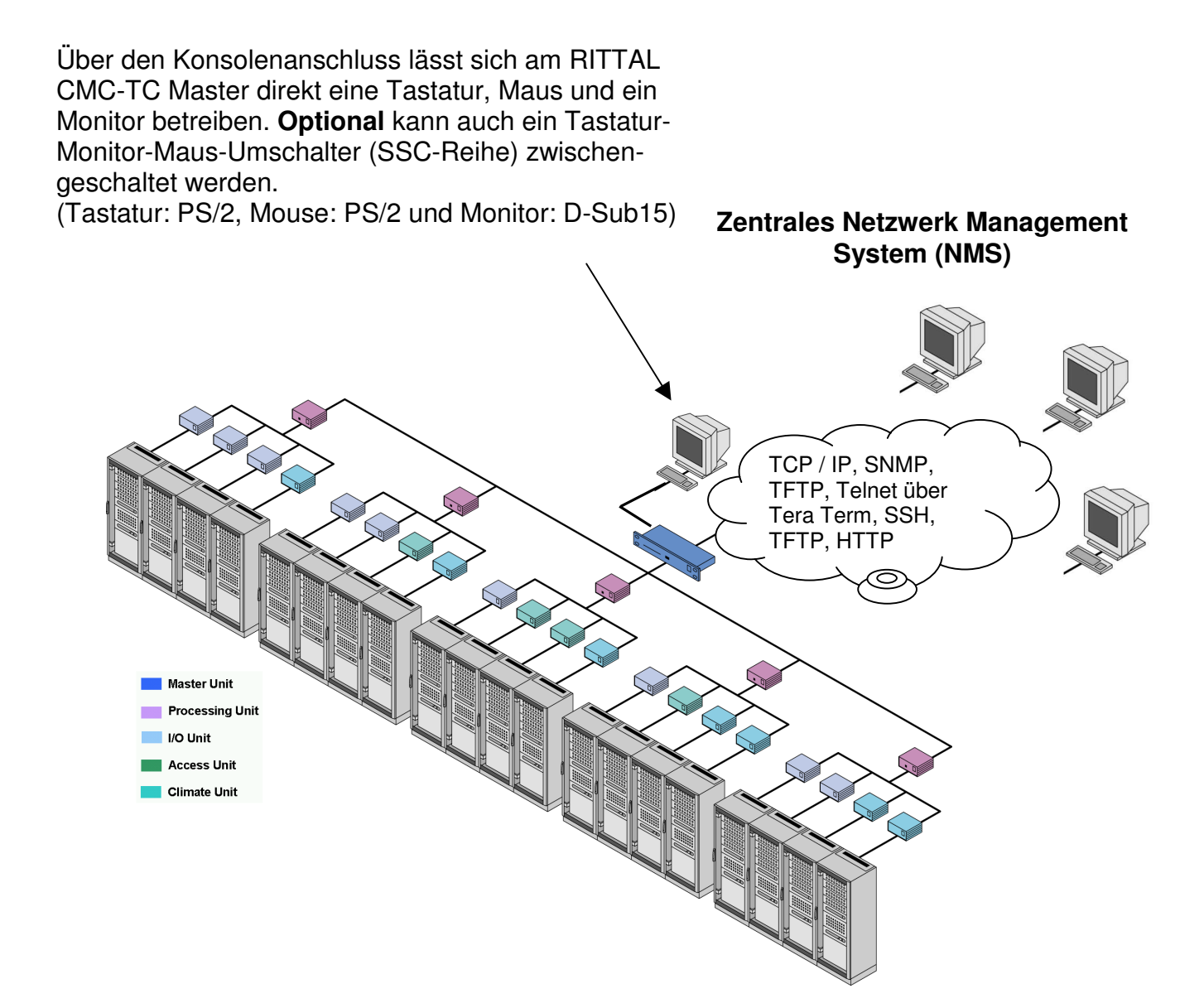

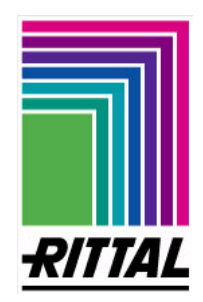

# **18**

### **D 1 Montageanweisung - Master**

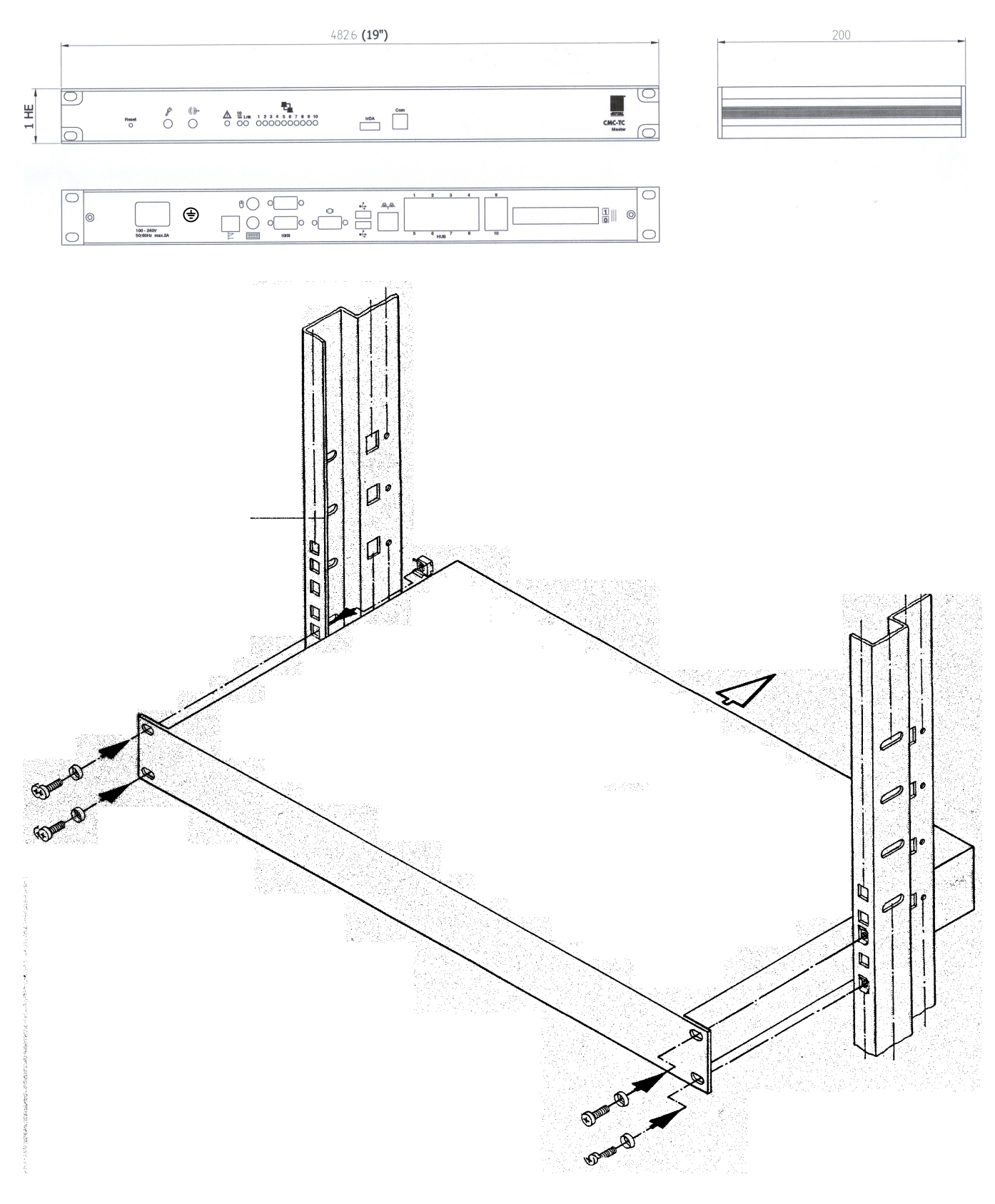

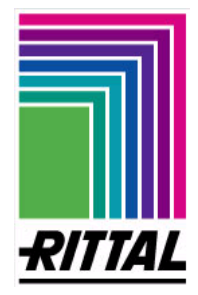

### **E 1 Elektrischer Anschluss: CMC-TC Master**

**Achtung**: Vor Durchführung des elektrischen Anschlusses des RITTAL CMC-TC Masters sind die Hinweise im Kapitel **4.2 Elektrische Komponenten** unbedingt zu beachten.

#### **1. Anschluss Netzwerkverbindung**

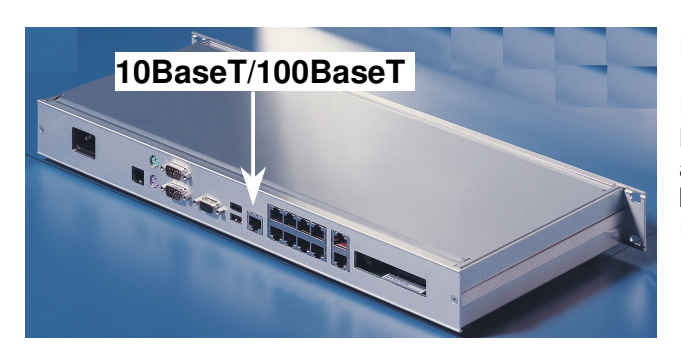

Die Netzwerkverbindung erfolgt per Netzwerkkabel mit RJ45-Stecker in die vorhandene, kundenseitige Ethernet-Netzwerk-Struktur (siehe Bild links). Nach Anlegen der Netzspannung leuchtet die Link-LED an der Frontseite bei einer 10 Mbit-Verbindung grün und bei 100 Mbit-Verbindung orange. Erfolgt der Datenaustausch beginnt die Link-LED zu blinken.

**2. Verbindung Processing Unit (DK 7320.100)**

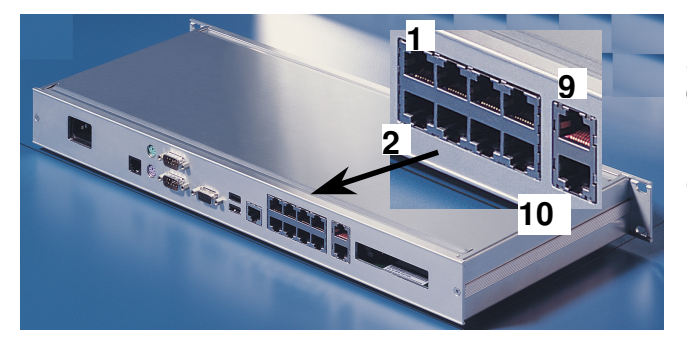

Es können bis zu 10 Processing Units an einen Master angeschlossen werden. Die Verbindung vom Master zu den einzelnen Processing Units erfolgt über Cat5- Netzwerkkabel. Je Processing Unit wir ein Cat5- Netzwerkkabel benötigt. Im RITTAL CMC-TC Master ist ein 10-fach 10BaseT-Hub zum Anschließen der Processing Units integriert (siehe Bild links). Wenn der Master mit Netzspannung versorgt wird, leuchten die Status-LEDs des 10-fach Hub an der Frontseite des **Masters** 

**3. Anschluss lokale Konsole (Monitor, Maus und Tastatur) - optional** 

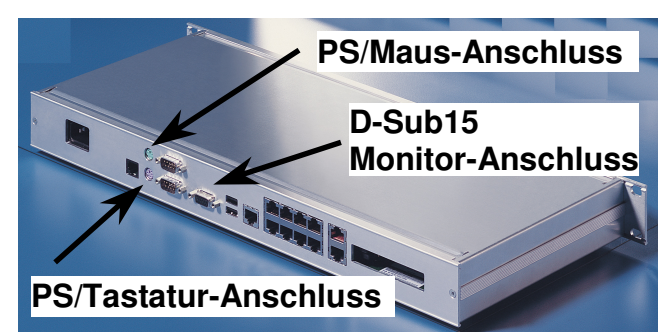

Die vorinstallierten PS/2 und VGA-Schnittstellen sind für eine Monitor, Maus und Tastatur-Konsole, die lokal betrieben werden kann. **Hinweis: Maus und Tastatur müssen vor dem Booten des**

**Masters angeschlossen werden, da die Komponenten im laufenden Betrieb nicht erkannt werden. Durch das Einstecken der Komponenten an die PS/2-Schnittstellen im laufenden Betrieb können die Schnittstellen Schaden nehmen.**

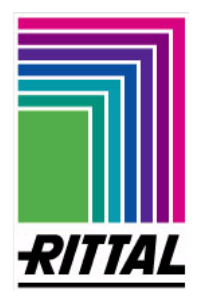

### **E 1 Elektrischer Anschluss: CMC-TC Master**

### **4. Anschluss Alarmrelais (potenzialfreier Wechslerkontakt)**

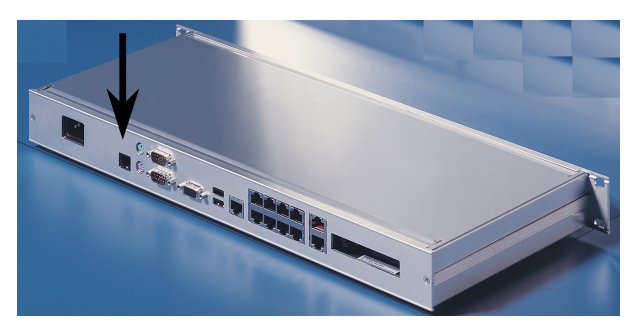

**Hinweis**: Über die Definition von Alarmaktionen kann das Mastergerät so eingestellt werden, dass bei beliebigen vom Anwender eingestellten Sensorzuständen das Alarmrelais angesteuert wird. Das Alarmrelais bleibt solange angesteuert wie ein solcher Zustand anliegt.

Mit der Ansteuerung des Alarmrelais wird auch die Alarm-LED auf der Frontseite des Master-Geräts auf Rot geschaltet.

Das Alarmrelais wird über die RJ 12-Buchsen mittels RJ 12- Stecker angeschlossen. Die technische Spezifikation des Alarmrelais finden Sie im **Anhang B1 Technische Daten,**  die Sie aus technischen und sicherheitsrelevanten Gründen nicht überschreiten dürfen. Die Zuordnung des Alarmrelais erfolgt über die Softwareparametrierung, siehe **Anhang I 1 Bedienung CMC-TC über Browser**. Nachfolgend wird die interne Beschaltung des Alarmrelais dargestellt.

Spannungsbeschaltung \ power circuit

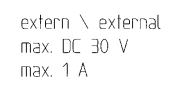

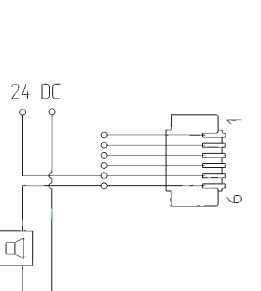

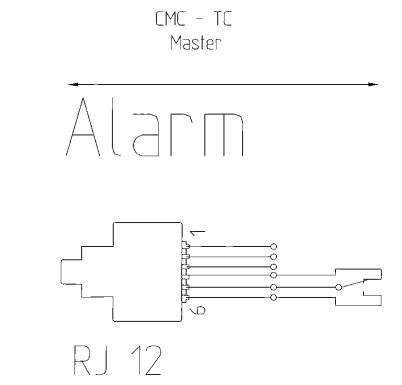

**Hinweis: Das Alarmrelais geht in den Ruhezustand über, sobald der Master an Netzspannung anliegt. Bei Netzspannungsausfall fällt das Alarmrelais einmalig ab, wodurch eine Alarmierung erfolgt. Über diese Funktion kann eine drahtgebundene Meldung, z. B. zu einer Zentrale, realisiert werden.** 

#### **5. Spannungsanschluss und Schutzleiteranschluss**

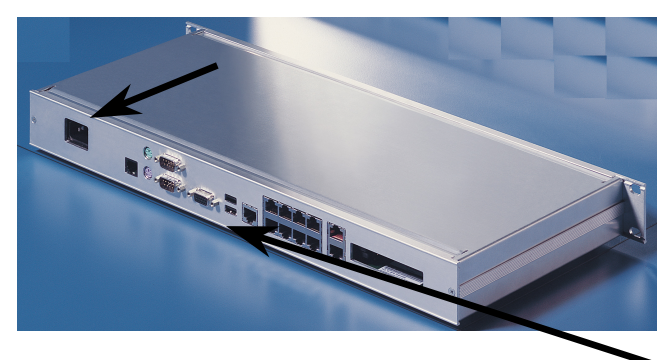

Die Gehäuseerdung ist mit dem Potentialausgleich des Schranksystems zu verbinden. Hierfür ist auf der Rückseite des Gehäuses ein Erdungsbolzen vorgesehen. Die Erdungsleitung ist nicht Bestandteil des Lieferumfanges. Die Spannungsversorgung des Masters erfolgt über ein länderspezifisches Kaltgeräteanschlusskabel, wie im **Anhang A1 Lieferumfang/Zubehör** genannt. Das integrierte Netzteil ist ausschließlich für die Spannungsversorgung des CMC-TC Master zu verwenden!

Bei Zuführen der Netzspannung startet der Master automatisch den Bootvorgang.

#### **6. WebCam-Anschluss mittels USB-Kabel**

Die Anschlussleitung der RITTAL WebCam wird direkt in einen freien USB-Port des RITTAL CMC-TC Masters eingesteckt. Es werden maximal 2 Rittal WebCams unterstützt. Maximale zulässige Leitungslänge 5 m.

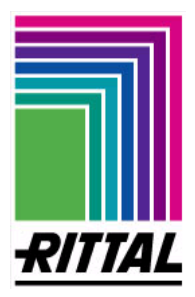

### **E 2 Konfiguration über serielle Schnittstelle RS 232 DK 7320.000**

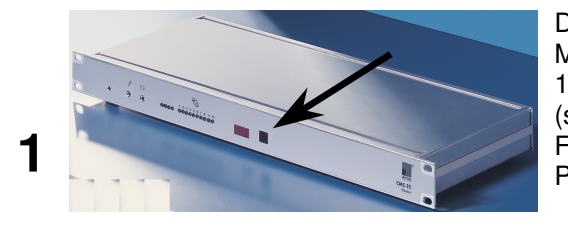

Die serielle Datenübertragung zum RITTAL CMC-TC Master erfolgt über die RS 232-Schnittstelle, die als RJ 11-Front-Buchse ausgeführt ist. Das Programmierkabel (siehe **Anhang A1 Lieferumfang/Zubehör**) verbindet die Frontbuchse RJ 11 und einen freien, verfügbaren Com-Port des Notebooks oder PCs.

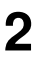

**3**

**4**

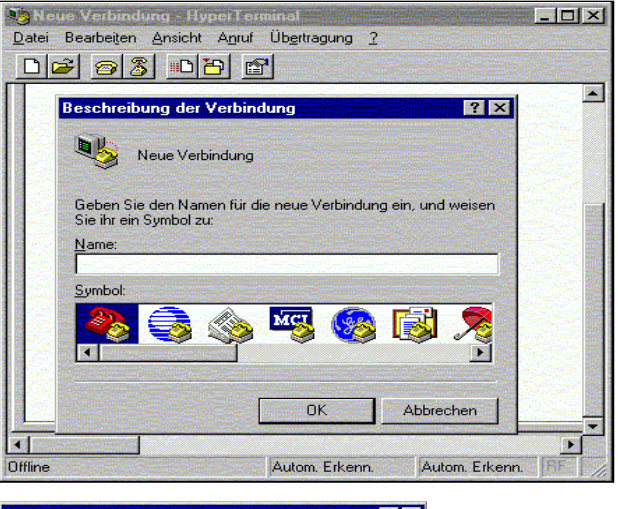

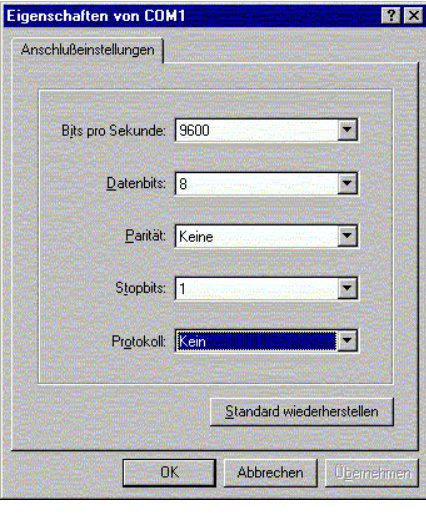

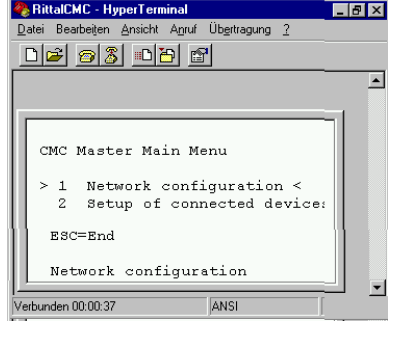

#### **Start des Terminalprogramms**:

Exemplarisch wird die Vorgehensweise am Terminalprogramm Hyperterminal, welches Bestandteil der Microsoft Windows 2000 Betriebssystemen ist, dargestellt.

### **Start** über Windows Start-Button ...

<Programme><Zubehör><Kommunikation> <Hyperterminal><HyperTerminal>

weiteres Fenster öffnet sich:

- **1**. Namen eingeben
- **2**. Symbol für die Verbindung zuweisen
- **3**. Verbindung über Com-Port wählen

Automatisch werden einmalig die Eigenschaften des gewählten Com-Ports abgefragt.

#### **Folgende Parameter einstellen**:

Übertragungsrate: **9600** Bits pro s Datenbits: **8** Parität: Stoppbits: **1**<br>Protokoll: **Kein** Protokoll:

**Achtung**: Für die RS 232 Schnittstelle ist der Norm-Pegelbereich einzuhalten.

#### **Startbildschirm unter Hyperterminal** nach Eingabe des CMC-TC PU Logins:

- **1**. Enter username: **cmc**
- **2**. Enter password: **cmc**

Ändern der Werkseinstellungen unter **1. A Change User Passwords** 

Falls die nebenstehende Darstellung nicht erscheint, so betätigen Sie einmal die **Enter-Taste**. Daraufhin wird das Fenster sichtbar.

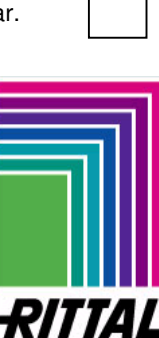

#### **E 3 Vorbereitung der CMC-TC Processing Units für den Betrieb mit dem Master DK 7320.000**

Vor der ersten Inbetriebnahme sind einige Einstellungen in den anzuschließenden Processing Units vorzunehmen, wie folgt beschrieben. Diese Einstellungen sollten per Hyperterminal und seriellem Kabel 7200.221 vorgenommen werden. Bitte beachten Sie, dass einige Einstellungen erst nach dem erneutem Booten der Processing Units übernommen werden. Über den Menüpunkt 1. F Activate Actual Values erreichen Sie bei der PU I einen Neustart, bei der PU II über den Menüpunkt 1. E.

#### **1. Einstellen der IP-Adresse der Processing Units**

Das Master-Gerät kann die angeschlossenen Processing Units nur dann verwalten, wenn diese eine IP-Adresse aus dem Bereich von **192.168.40.1** bis **192.168.40.10** besitzen. Die doppelte Vergabe von IP-Adressen ist nicht zulässig und kann zum Absturz des Systems führen. Der Eintrag erfolgt über die Software Hyperterminal im Menüpunkt 1.1.1 IP Configuration, siehe auch die Montage- und Bedienungsanleitung der Processing Unit.

#### **2. Vergabe der Subnet Mask, 255.255.255.0**

Einheitlich ist bei jeder Processing Unit die Subnetmask mit der IP-Adresse **255.255.255.0** einzutragen. Der Eintrag erfolgt über die Software Hyperterminal im Menüpunkt 1.1.2 IP Subnetmask, siehe auch die Montage- und Bedienungsanleitung der Processing Unit.

#### **3. Die DHCP-Funktion deaktivieren**

Die DHCP-Funktion ist bei den Processing Units I zu deaktivieren. Der Eintrag erfolgt über die Software Hyperterminal im Menüpunkt 1.1.4 Enable/Disable DHCP, siehe auch die Montage- und Bedienungsanleitung der Processing Unit. **Hinweis:** Bei der Processing Unit II entfällt dieser Punkt.

#### **4. Empfänger der Alarmmeldungen (Traps) eintragen**

Nach dem physikalischen Anschluss der Processing Unit mit dem Master wird die Trap-Receiver Adresse in den Processing Units automatisch eingetragen. Diese Adresse darf nachträglich nicht verändert werden. Der Eintrag erfolgt im Menüpunkt 1.2 (Hyperterminal).

#### **5. Einstellung der Zugriffsrechte ausschließlich über SNMP**

Entweder ist die ausschließliche Zugriffsberechtigung über SNMP zu deaktivieren oder festzulegen. Deaktivieren erfolgt über die Einstellungen (Standardeinstellungen) `0.0.0.0`. Die ausschließliche Vergabe der SNMP-Zugriffsberechtigung über die Einstellung der IP-Adresse '192.168.40.100'. Die Einstellungen erfolgen in den Processing Units über die Software Hyperterminal im Menüpunkt 1.3 SNMP IP Access.

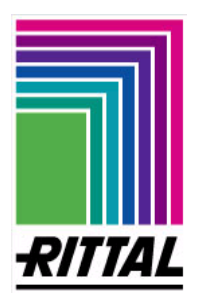

**22** 

### **E 3 Vorbereitung der CMC-TC Processing Units für den Betrieb mit dem Master**

Falls andere IP-Adressen eingetragen sind, wird der CMC-TC Master die angeschlossene Processing Unit bzw. angeschlossenen Processing Units mit den falschen Einträgen weder finden noch verwalten können.

#### **6. Lese- und Schreibberechtigung**

Die Read/Write Community-Einträge der Processing Unit müssen einheitlich auf den Standardeinstellungen "**public**" stehen. Im anderen Falle erfolgt kein Datenaustausch zwischen dem CMC-TC Master und der Processing Units. Die Einträge können über die Software Hyperterminal im Menüpunkt 1.6 Read Community & 1.7 Write Community geändert werden.

#### **7. Telnet-Zugriff**

Falls über Telnet-Zugriff vom CMC-TC Master auf die angeschlossenen Processing Units verzweigt werden soll, so muss bei jeder Processing Unit die Telnet-Funktion freigeschaltet sein. Der entsprechende Eintrag erfolgt bei der Processing Unit I über die Software Hyperterminal im Menüpunkt 1.E Enable/Close Telnet und bei der Processing Unit II im Menüpunkt 1.D Enable/Disable Telnet. Die Grundeinstellung ist `**Enabled**`.

#### **8. FTP Zugriff vom CMC-TC Master auf die Processing Unit**

Voraussetzung für den FTP-Zugriff ist die Aktivierung des FTP-Zugriffes in der Processing Unit I sowie die Verwendung des Benutzernamens `**cmc**` und Passwortes `**cmc**`. Bei der Processing Unit II ist der Benutzername ´admin´ und das Passwort ´admin´. Die Aktivierung erfolgt über Hyperterminal in der Processing Unit im Menüpunkt 1. 4 Enable FTP.

Weitere Informationen entnehmen Sie der Montage- und Bedienungsanleitung der Rittal CMC-TC Processing Unit (DK 7320.100).

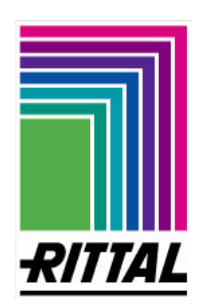

### **F 1 Checkliste Inbetriebnahme CMC-TC Master DK 7320.000**

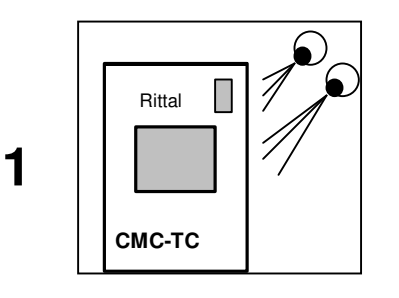

**Achtung**: Vor Installation und Inbetriebnahme ist die Montage- und Betriebsanleitung einschließlich der Sicherheitshinweise (siehe **1. Sicherheitshinweise**) zu lesen und zu beachten. Die Bedienungsanleitung befindet sich in zweisprachiger Ausführung (deutsch/englisch) als PDF-Datei sowie einem aktuellen Adobe Acrobat Reader auf der beigelegten CD-ROM. Deutsch **A29669\_xx\_IT74\_G.pdf** Englisch: **A29669\_xx\_IT74\_E.pdf**

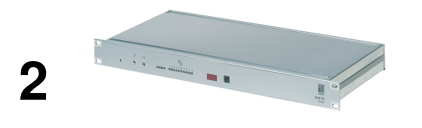

**Montage**: Vor Beginn der Montage hat sich der Monteur über die Vollständigkeit des Lieferumfangs (siehe Anhang **A Lieferumfang/ Zubehör**) einschließlich des erforderlichen Zubehörs zu überzeugen. Zudem hat sich der Monteur zu vergewissern, dass die zulässigen Einsatzbedingungen, insbesondere des zulässigen Umgebungstemperaturbereiches und der erforderlichen IP-Schutzart, eingehalten werden, siehe Angaben Anhang **B Technische Daten**. **Weiter siehe Anhang D Montageanweisung** 

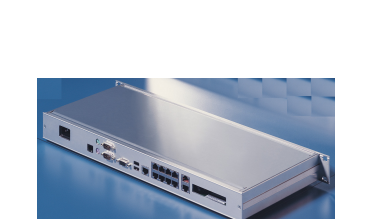

**3**

**4**

#### **Elektrischer Anschluss**:

Achtung: Die Hinweise unter 4.2 Elektrische Komponenten sowie im **Anhang E 1 Elektrischer Anschluss - CMC-TC Master** sind unbedingt zu beachten.

- **1.** Ethernet-Netzwerkanschluss per RJ 45-Stecker einstecken.
- **2.** Die Verbindung zwischen dem Master und der PU herstellen.
- **3.** Konsolen (Monitor, Tastatur und Maus) anschließen, optional.
- **4.** Anschließen der Alarmrelais.
- **5.** Kaltgeräteanschlusskabel einstecken / Erdung der Rückplatte.

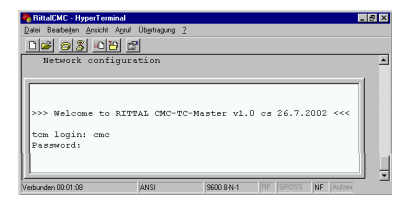

Com Port

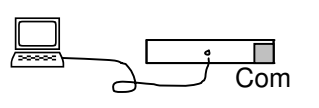

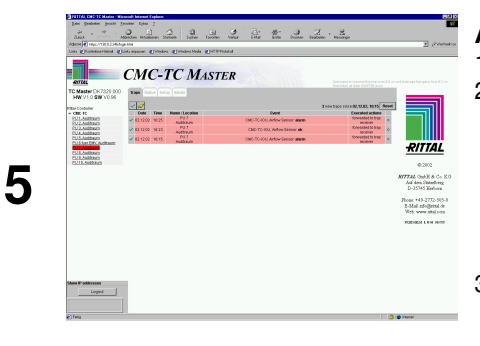

- **Konfiguration der CMC-TC Master bei Erstinbetriebnahme**: (siehe **Anhang E Konfiguration der seriellen Schnittstelle RS 232**) Terminalprogramm starten, z.B. Hyperterminal Bestandteil von MS Windows
- **1.** Abfrage Username: **cmc** (=Werkseinstellung) Password: **cmc** (=Werkseinstellung)
- **2.** Menüpunkt wählen: **1** Network configuration
	- **1** IP configuration
- **3.** Eintragen/Ändern der IP-Adressen
	- **1. IP-Adresse: 192.168.30.100** (=Werkseinstellung)
	- **2. IP-Subnetmask: 255.255.255.0** (=Werkseinstellung)
	- **3 IP-Router xxx.xxx.xxx.xxx**

Bestätigen: **ENTER**, Speichern: "Activate values"

#### **Aufruf Browser:**

- 1. Browser wie gewohnt aufrufen
- 2. An der Http-Eingabeaufforderung die unter Punkt 4 eingetragene IP-Adresse des RITTAL CMC-TC Masters eingeben: z.B.: http://192.168.30.100
	- **Die Sicherheitshinweise müssen bestätigt werden.**  Das LogIn Fenster öffnet sich, Benutzernamen und Passwort eingeben. Werkseinstellung: **rittal** und **rittal**. Werkseinstellung-Supervisor : **admin** und **admin**.
- 3. Das nebenstehende Browserfenster des Masters öffnet sich.

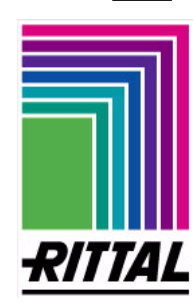

ል

## **G 1 Anzeige- und Bedienelemente Gehäuse**

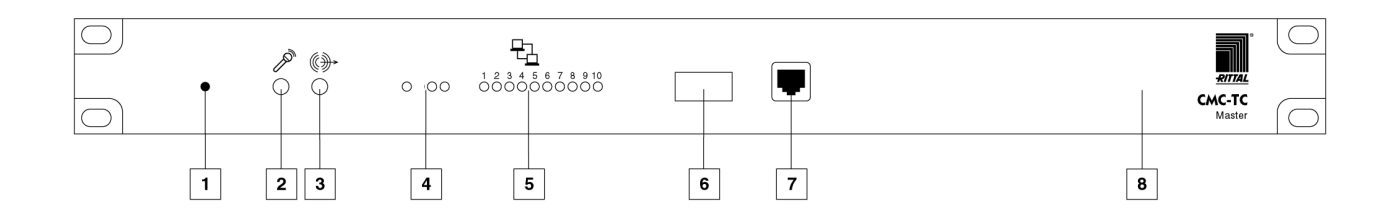

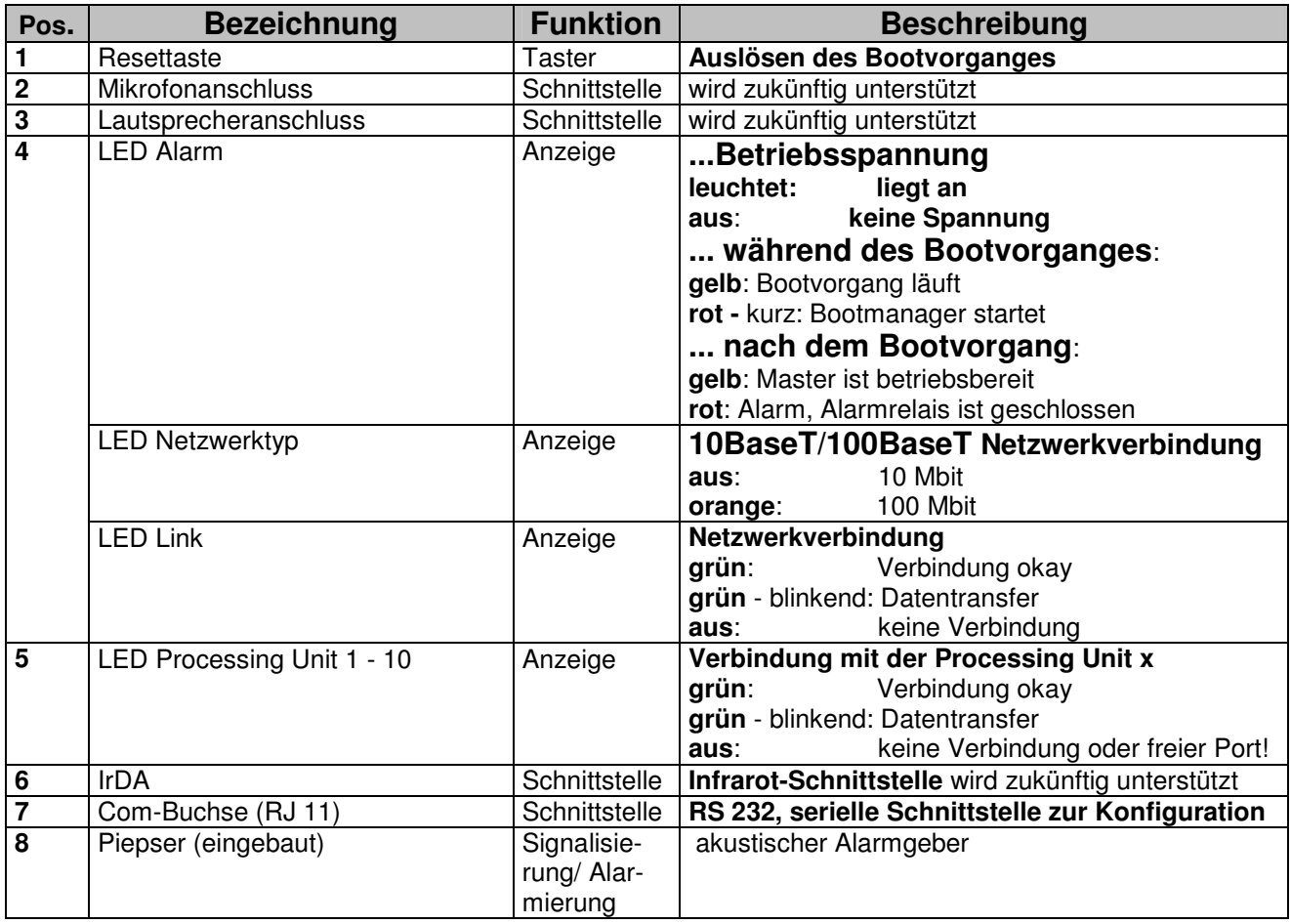

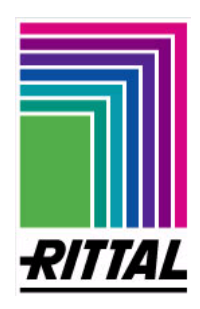

### **H 1 Anzeige und Bedienung per Terminalprogramm DK 7320.000**

Hinweis: Über die nachgenannten Terminalprogramme lassen sich die Netzwerkeinstellungen konfigurieren und einfache kleine Einstellungen vornehmen. Das Freeware Terminalprogramm "TERA TERM" ist aus Zugriff- und Stabilitätsgründen zu verwenden. Sie finden es z. B. unter http://hp.vector.co.jp/authors/VA002416/ttermp23.zip. Nachfolgend sind die grundsätzlichen Softwareeinstellungen und Tastaturführung erklärt:

#### **Hyperterminal TERA TERM**

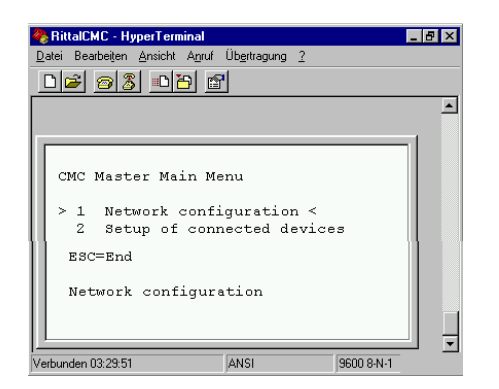

#### **Voraussetzung**: siehe Anhang **E 2 Konfiguration der seriellen Schnittstelle RS 232**

**1**. Terminalprogramm, wie z.B. Hyperterminal (Bestandteil der MS Windows-

Betriebssysteme), starten.

<**Start**> <**Programme**> <**Zubehör**> <**Kommunikation**> <**Hyperterminal**> <**vergebenen Namen öffnen, z.B. RITTAL CMC**>

#### **Abfrage des Master-Login`s**:

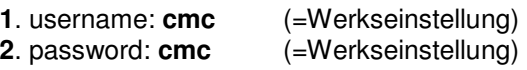

#### **... über serielles Kabel ... über Ethernet-Netzwerkanschluss**

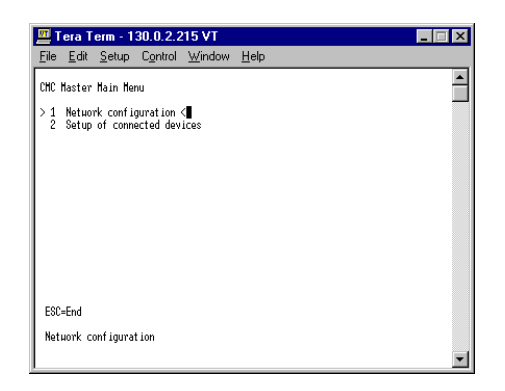

**Voraussetzung**: Netzwerkanschluss, siehe Anhang **E 1 Elektrischer Anschluss: Master** - Punkt 1.

- **1**. Terminalprogramm TERA TERM starten.
- **2**. IP-Adresse starten
	- z.B. 192.168.30.100 oder z.B. 130.0.2.246

#### **Abfrage des Master-Login`s**:

**2**. password: **cmc** (=Werkseinstellung)

**1**. username: **cmc** (=Werkseinstellung)

**Hinweis**: Die Bedienung der beiden o. g. Terminalprogramme ist trotz verschiedener Datenübertragungswege (per serielles Kabel und per Netzwerkverkabelung) fast identisch. Aus diesem Grund wird der Zugriff auf die CMC-TC PU über **TERA TERM** erläutert.

#### **Die Bedienung der Terminalprogramme erfolgt über die folgenden Tasten:**

Die Verzweigung in den Menüpunkten erfolgt über die **numerischen** und **alphanumerischen Tasten**, siehe z.B. die oberen beiden Screenshots.

Über die **Leertaste** kann zwischen vorgegebenen Einstellungen gesprungen werden.

Taste **ENTER**: Eingaben, Änderungen bestätigen und übernehmen. Ausnahme bilden der Menüpunkt 1.x Network configuration. Die Eingaben werden zum Teil erst nach Aufruf Menüpunkt 1. D Activate actuale values übernommen.

Taste **ESCAPE**: Auf die übergeordnete Menüebene zurückgehen.

Die Tasten **Leertaste** bzw. **ENTER**: aktualisieren die Bildschirmansicht.

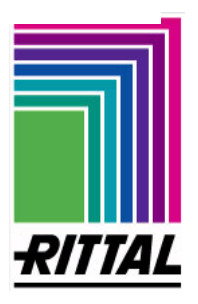

### **H 1 Anzeige und Bedienung per Terminalprogramm**

**DK 7320.000**

**27** 

Die einstellbaren Softwarefunktionen werden im Anhang **J 1 Softwarefunktionen** aufgelistet und kurz beschrieben. Weitere Informationen werden beim Aufruf der entsprechenden Menüpunkte angezeigt.

#### **Ausgewählte Softwarefunktionen aus der Liste werden an dieser Stelle näher erläutert:**

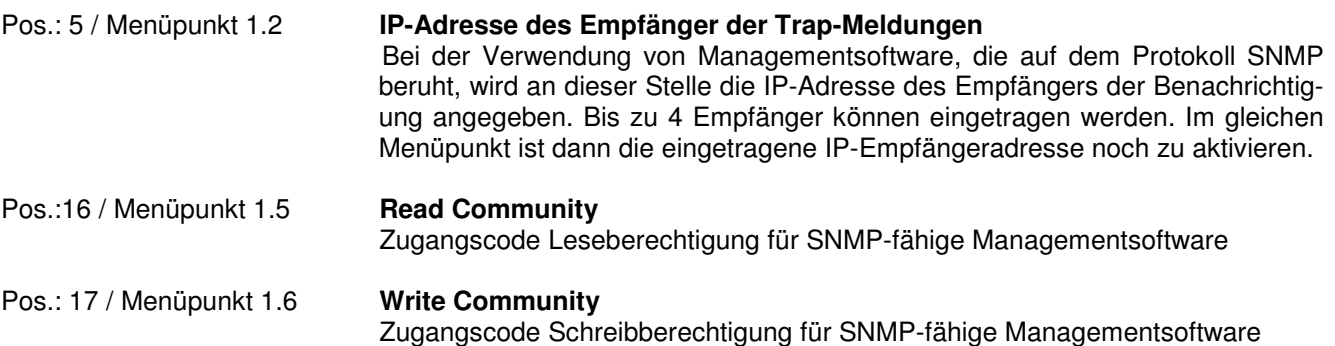

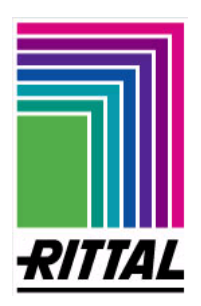

**1**. Standardbrowser starten, wie gewohnt.

**2**. IP-Adresse des RITTAL CMC-TC Master unter dem Feld Adresse eingeben, z.B. http://192.168.30.100 (Werkseinstellung)

**3**. Die folgende Seite informiert Sie darüber, dass die Login-Seite und folgende Seiten per SSL verschlüsselt übertragen werden.

### **Erklärung Infofenster**

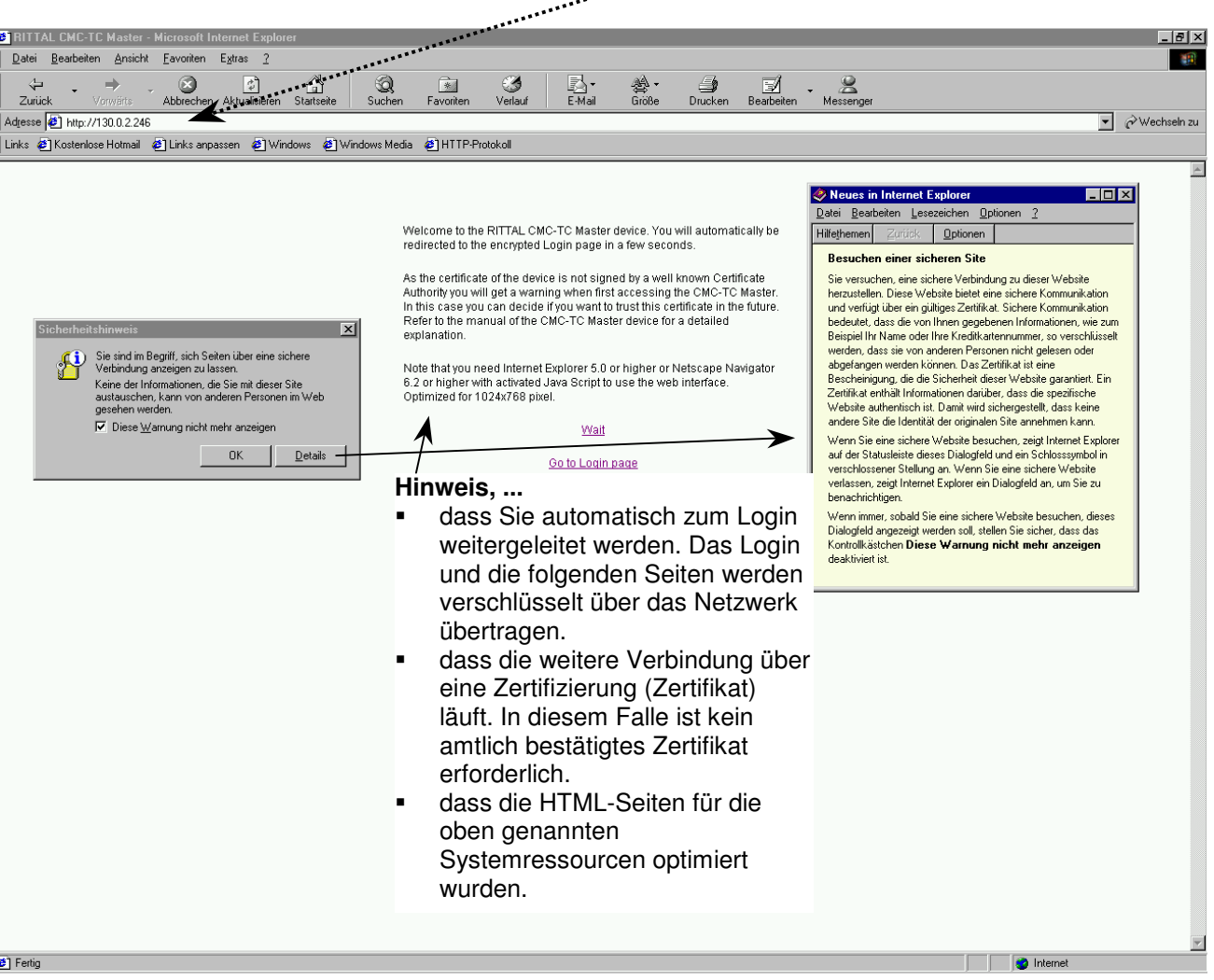

#### **Voraussetzungen an den Browser**

Unterstützt werden muss:

- SSL Version3 mit 128Bit Verschlüsselungsstärke
- HTML Version 4.01
- CSS
- Javascript

Wenn es Probleme mit dem Aktualisieren der Seite gibt, wenn z.B. die Webcam nicht mehr aktualisiert wird, muss der Cache des Browser deaktiviert werden.

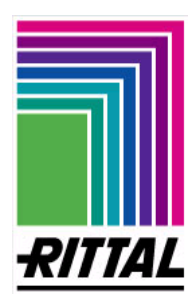

**Erklärung Infofenster - Zertifizierungsinformationen** 

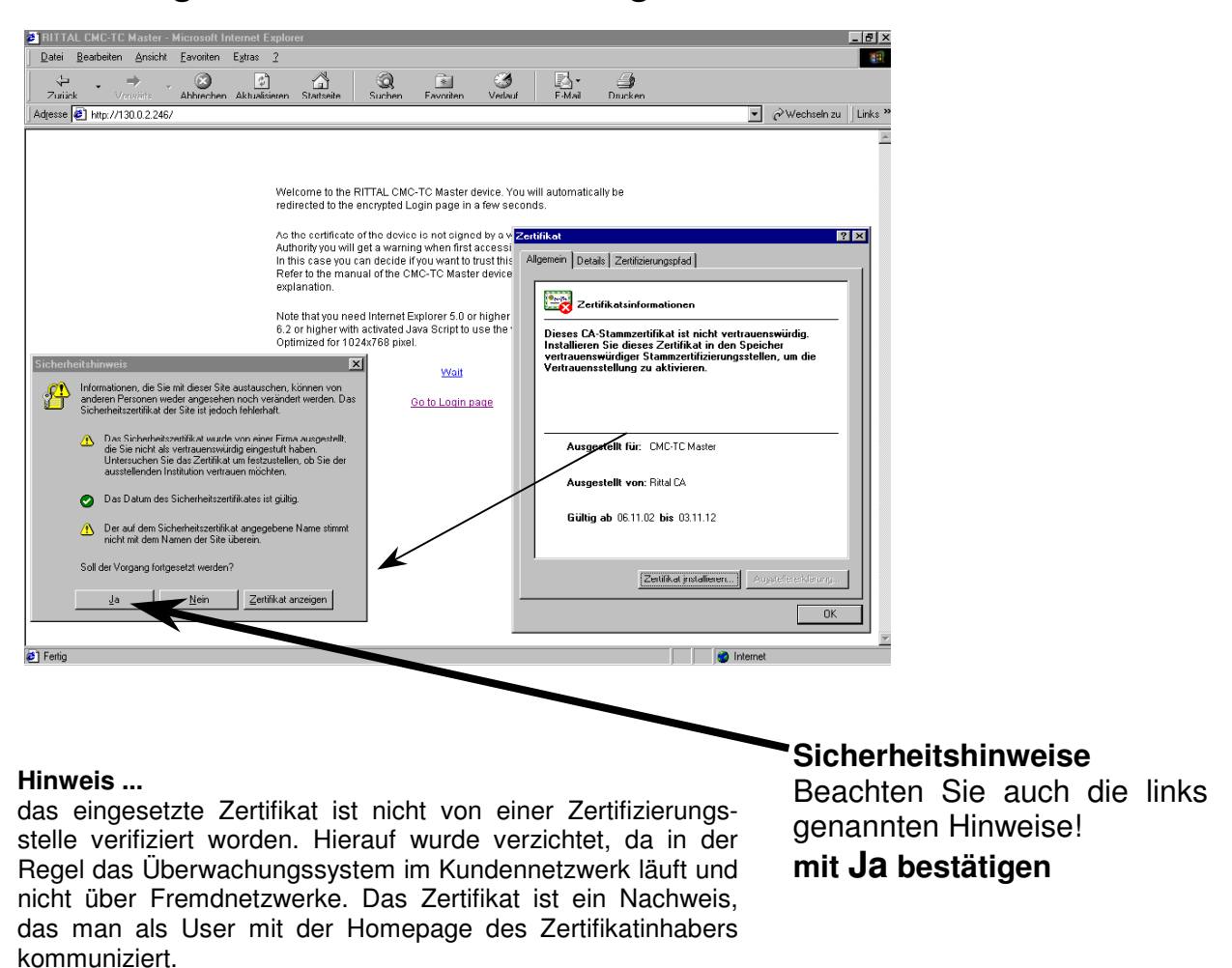

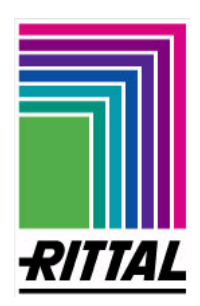

#### **Anmelden am CMC-TC Master**

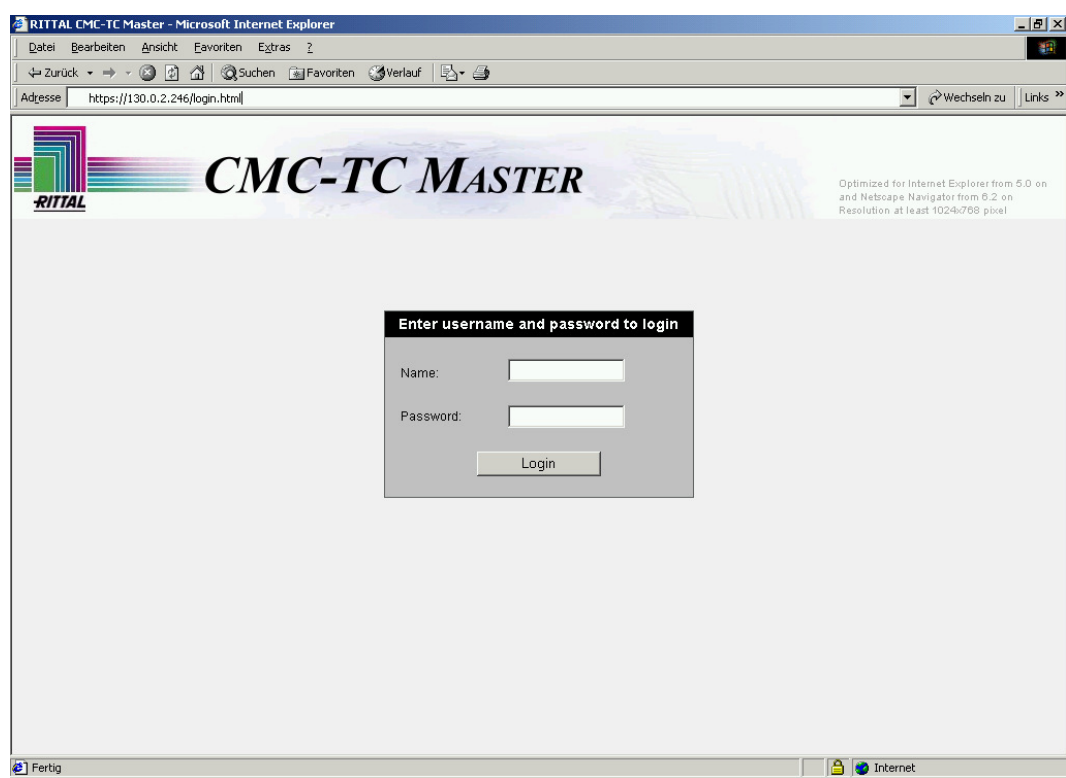

Einmalig wird ein Login abgefragt, das solange gültig ist, bis die Funktion Logout gewählt wird. **Hinweis**: Die Anwendung dann immer über den **Logout-Button** (unten links) **schliessen**.

**Werkseinstellung**:

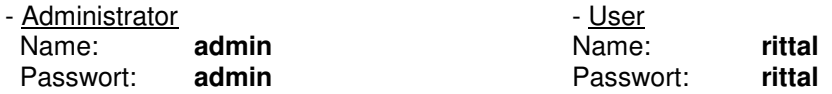

Es empfiehlt sich die Werkseinstellungen der Nutzernamen und Passwörter bei der Erstinbetriebnahme über die Browseroberfläche zu ändern. Dadurch können Sie ausschließen, dass ein unbekannter User mit den bekannten Werkseinstellungen Zugang zum System erlangt.

Dazu richten sie unter **Admin -> User managment** einen neuen Administrator ein (als Administrator anmelden um Benutzer zu erstellen) und löschen die vom Werk eingetragenen Benutzer (**admin** und **rittal**). Die genau Vorgehensweise zum ändern der Benutzereinstellungen ist unter **I 1 -> Reiter Admin -> User management** beschrieben

Es können sich verschiedene Benutzer gleichzeitig auf dem Master einloggen. Allerdings ist es nicht möglich, dass mehrere Benutzer sich mit dem gleichen Administratornamen mehrfach anmelden können. In diesem Fall wird der zuerst angemeldete automatisch abgemeldet und kann auf der Webseite nicht weiterarbeiten.

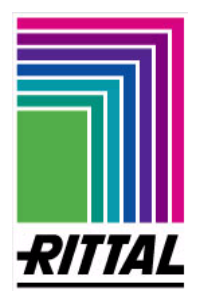

#### **Struktur der HTML-Seiten**

**Hinweis:** An dieser Stelle wird nur auf die Struktur des Seitenaufbaus eingegangen. Die einzelnen Seiten werden nacheinander erklärt.

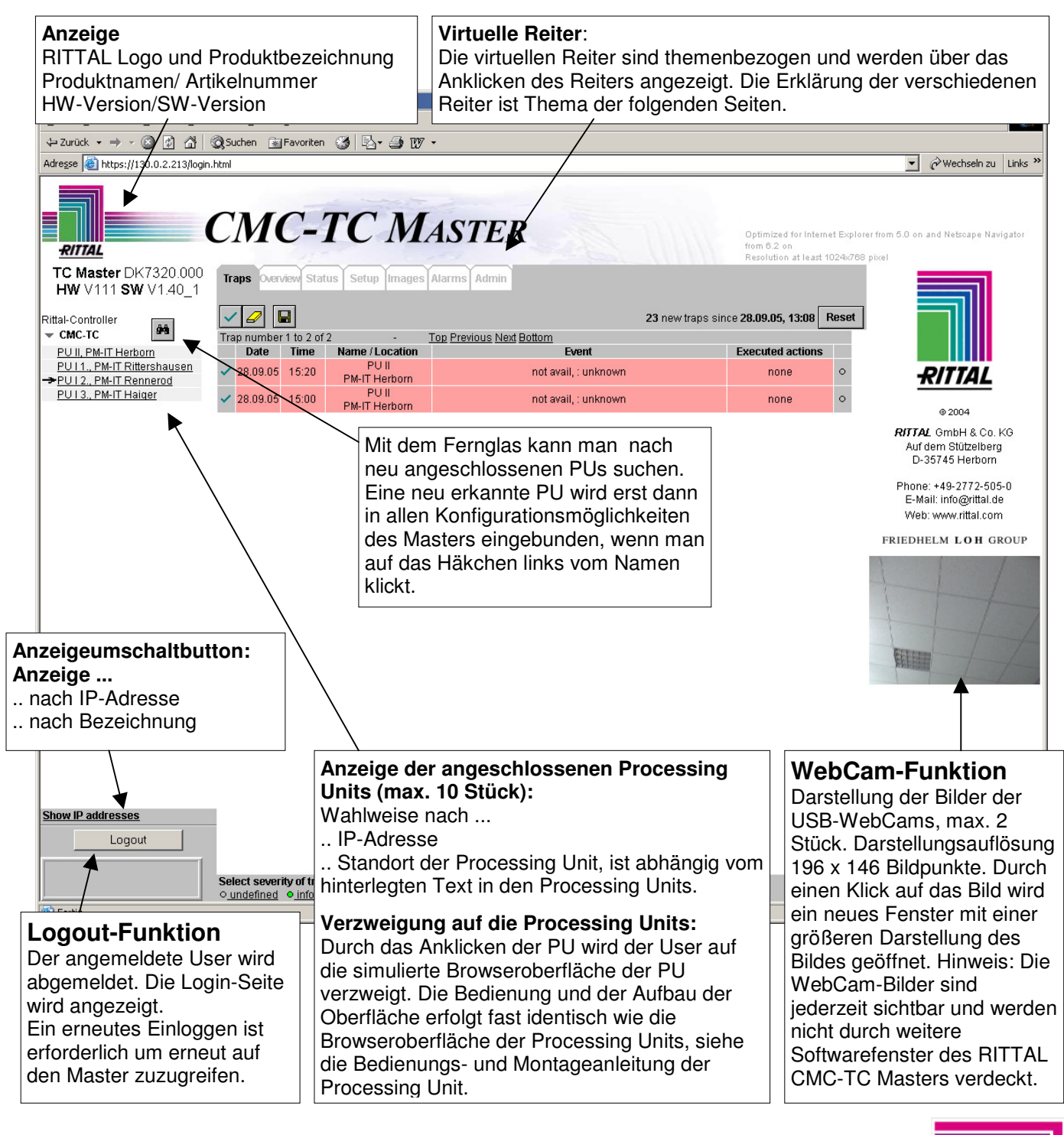

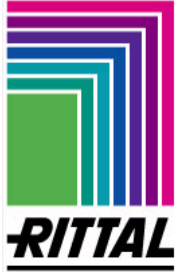

#### **Reiter – Trap**

#### **Trap-Liste des CMC-TC Master**

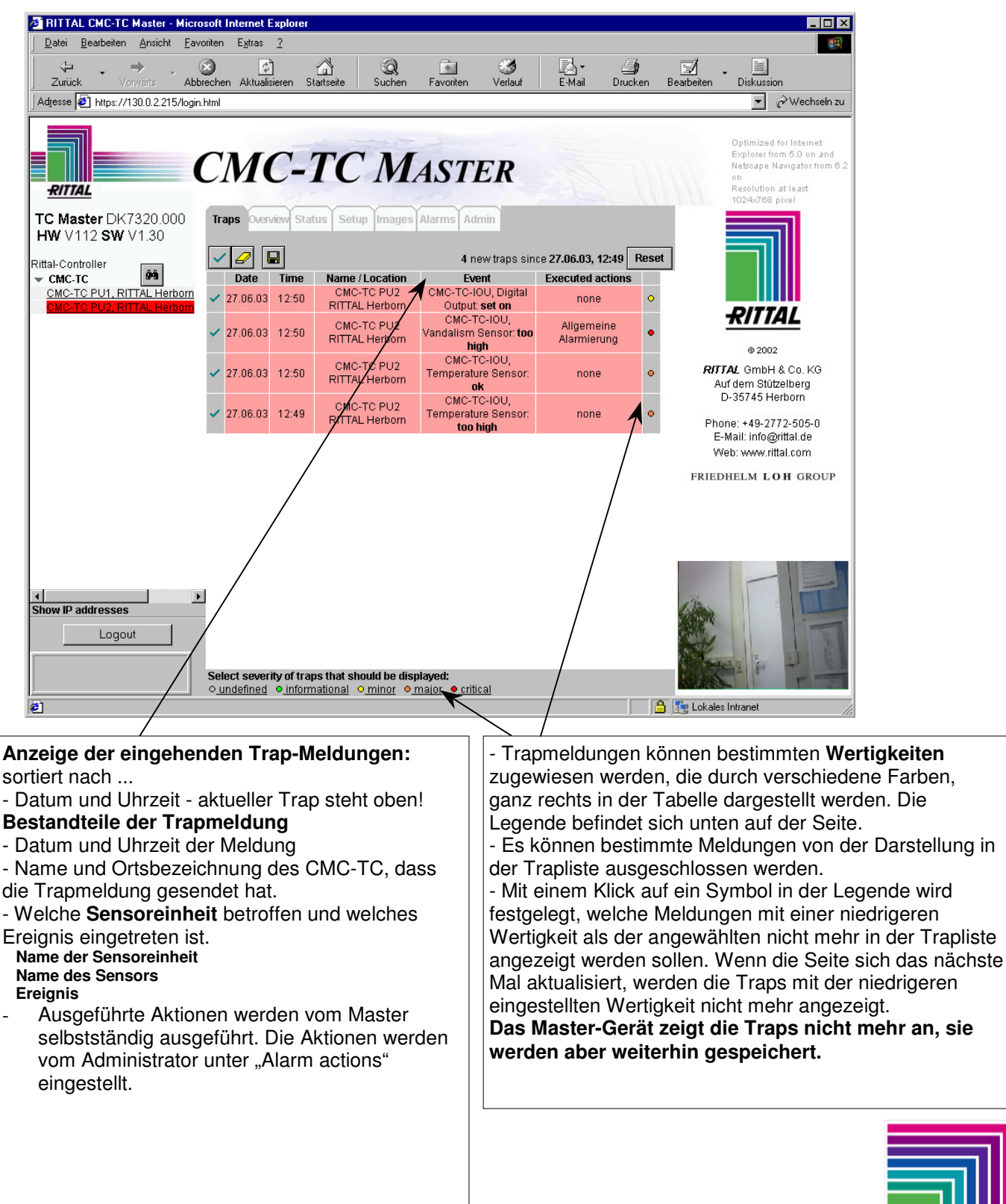

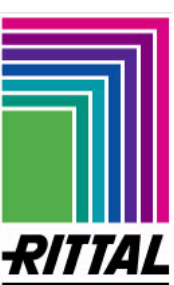

**Reiter – Trap** 

**2** RITTAL CMC-TC Master - Microsoft Internet Explo Datei Bearbeiten Ansicht Eavoriten Extras ?

**Einstellung Wertigkeit einer Trap-Meldung** 

Über den Button **Reset** kann man den Zähler der Traps wieder auf 0 setzen und auf die aktuelle Uhrzeit. Die Anzeige der Traps bleibt davon unberührt.

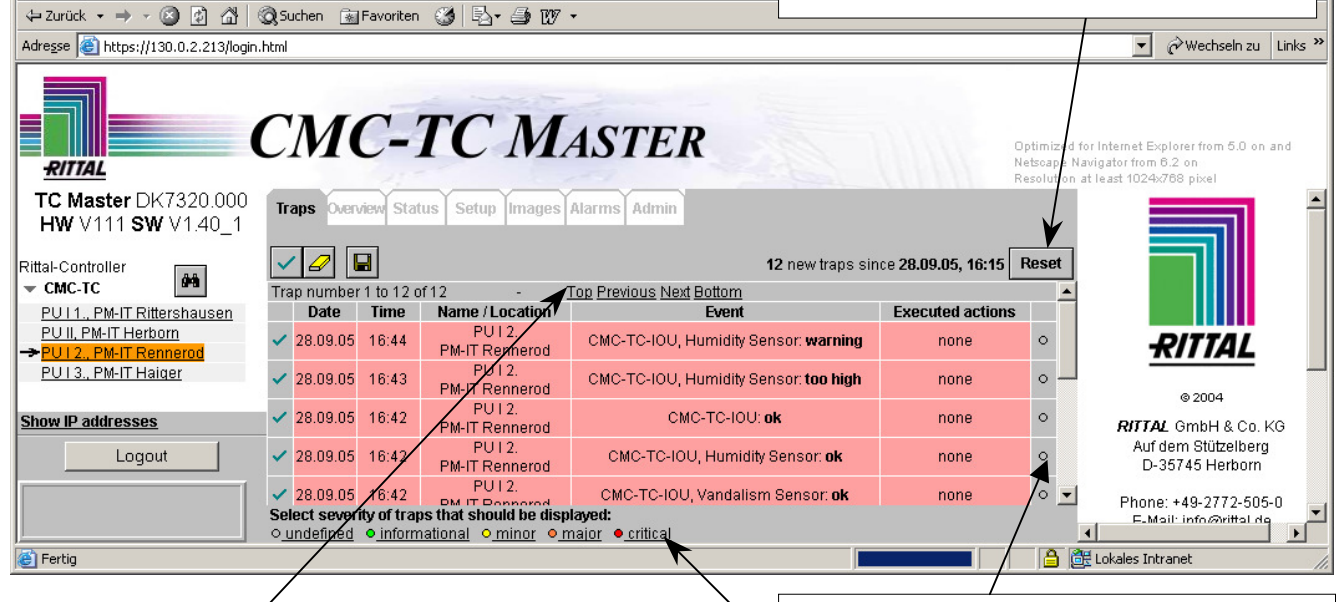

Es werden jeweils nur **20 Traps pro Seite** angezeigt. Oberhalb und unterhalb der angezeigten Trapliste befinden sich Buttons mit denen man zu den anderen nicht angezeigten Traps blättern kann, wenn mehr als 20 Trapmeldungen anliegen.

**Funktionsbutton** (von links nach rechts):

- **Trap-Bestätigungstaste** bestätigt **alle** rot hinterlegten (nicht bestätigten) Trapmeldungen. Auch die nicht sichtbaren Traps werden mit diesem Button bestätigt. **Alternative**: Trapeinzelbestätigung über seitlichen Button
- **Traplöschtaste** löscht **alle** (auch die nicht sichtbaren) bestätigten Trap-Einträge in der Trap-Liste. **Alternative**: Trapeinzellöschung über seitlichen Button

**Hinweis**: Es muss erst der Trap bestätigt werden, bevor der Trap gelöscht werden kann. Dadurch soll unbeabsichtigtem Löschen vorgebeugt werden.

- **Trapspeichertaste** – speichert die Einträge der Trapliste als Textformat. Speicherort auf dem Zugriffsrechner und Dateiname sind freiwählbar. Als Dateiendung ist **.txt** anzugeben.

Wichtige Info zum Speichern von Traps

**Es werden maximal 2000 Traps auf einmal gespeichert.** Beim Versuch, mehr als 2000 Traps auf einmal zu speichern, werden die ältesten Traps gelöscht und die neuesten 2000 behalten.

In diesem Fenster ist durch Klicken auf den Button "critical" festgelegt worden, das nur noch die kritischen Traps, die rot gekennzeichnet sind, angezeigt werden.

- Die Selektierung erkennt man jetzt unten in der Legende an den grauen Texten der einzelnen Wertigkeiten, die nicht mehr dargestellt werden.

- Es ist auch gleichzeitig das Zeichen dafür dass möglicherweise noch Traps vorhanden sind, die jetzt nicht angezeigt werden**. Um alle Traps darzustellen muss man die niedrigste Wertigkeit (undefined) wieder anwählen.** 

- **Die Auswahl der Trapmeldungen bezieht sich nur auf den eingeloggten Benutzer und nur für die Dauer der Sitzung.** Andere Benutzer können eigene Einstellungen vornehmen.

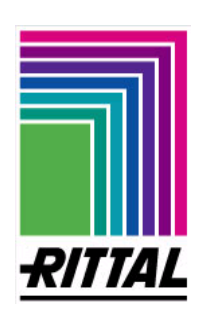

- **Reiter Overview** 
	- **Übersicht der an den CMC-TC Master angeschlossenen PUs**

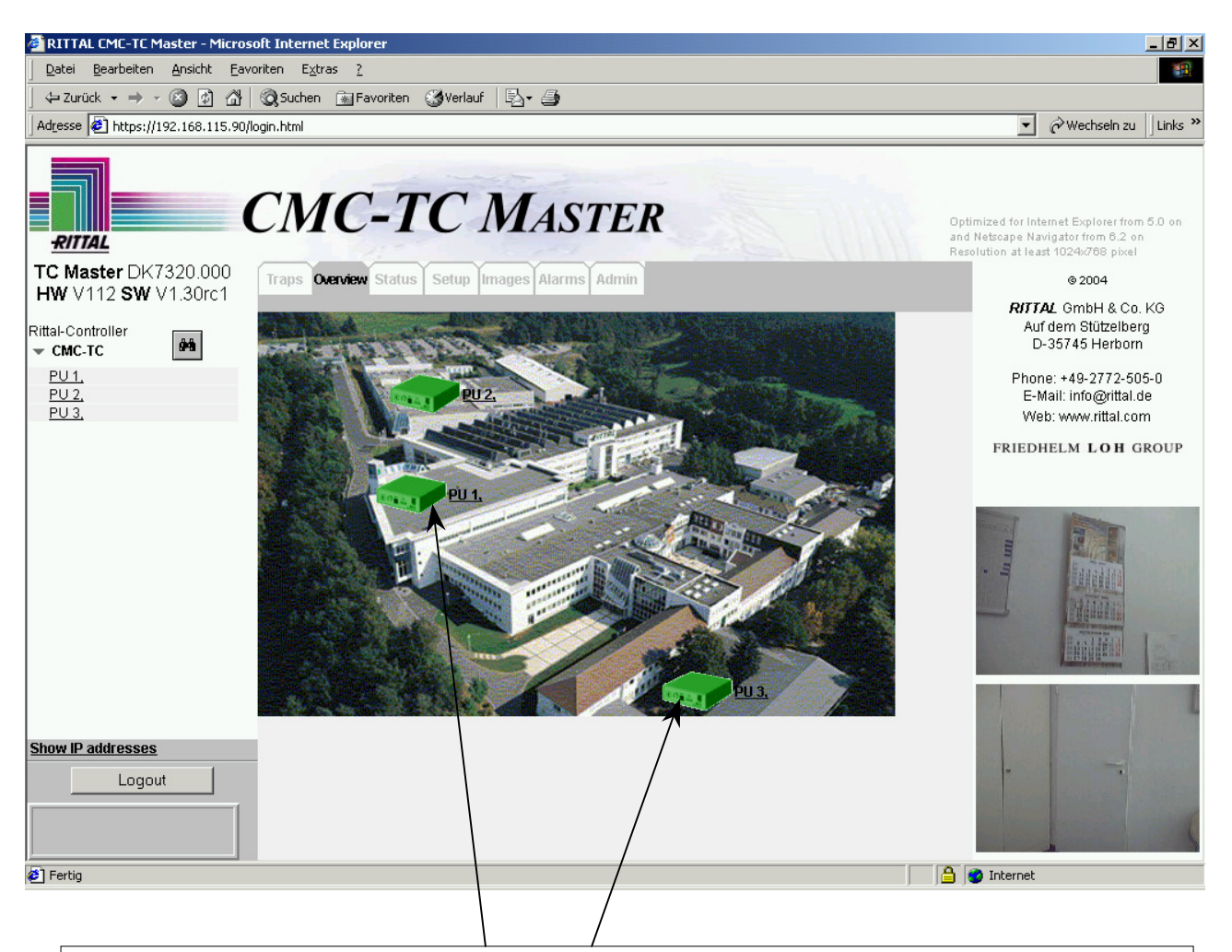

Die **Übersichtsseite** kann vom Administrator (siehe Reiter: **Admin -> Overview page**) mit einer **Hintergrundgrafik** gestaltet werden. Dadurch kann der Status der angebundenen Processing Units auf einmal erfasst und gleichzeitig dem entsprechenden Standort zugeordnet werden. Zu beachten ist, dass die Dateigröße der Grafik **unter 5 Megabyte** liegt. Im anderen Fall wird eine Fehlermeldung wegen zu hoher Datenmenge angezeigt.

Zusätzlich ist anzumerken, dass Bitmaps eine längere Ladezeit benötigen als JPEGs.

Durch Anklicken einer PU wechselt man in den Reiter **Status** der gewählten Processing Unit.

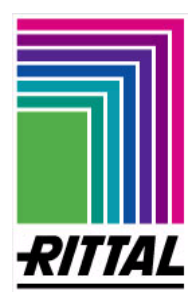

#### **Reiter – Status**

#### **Statusanzeige der ausgewählten CMC-TC PU**

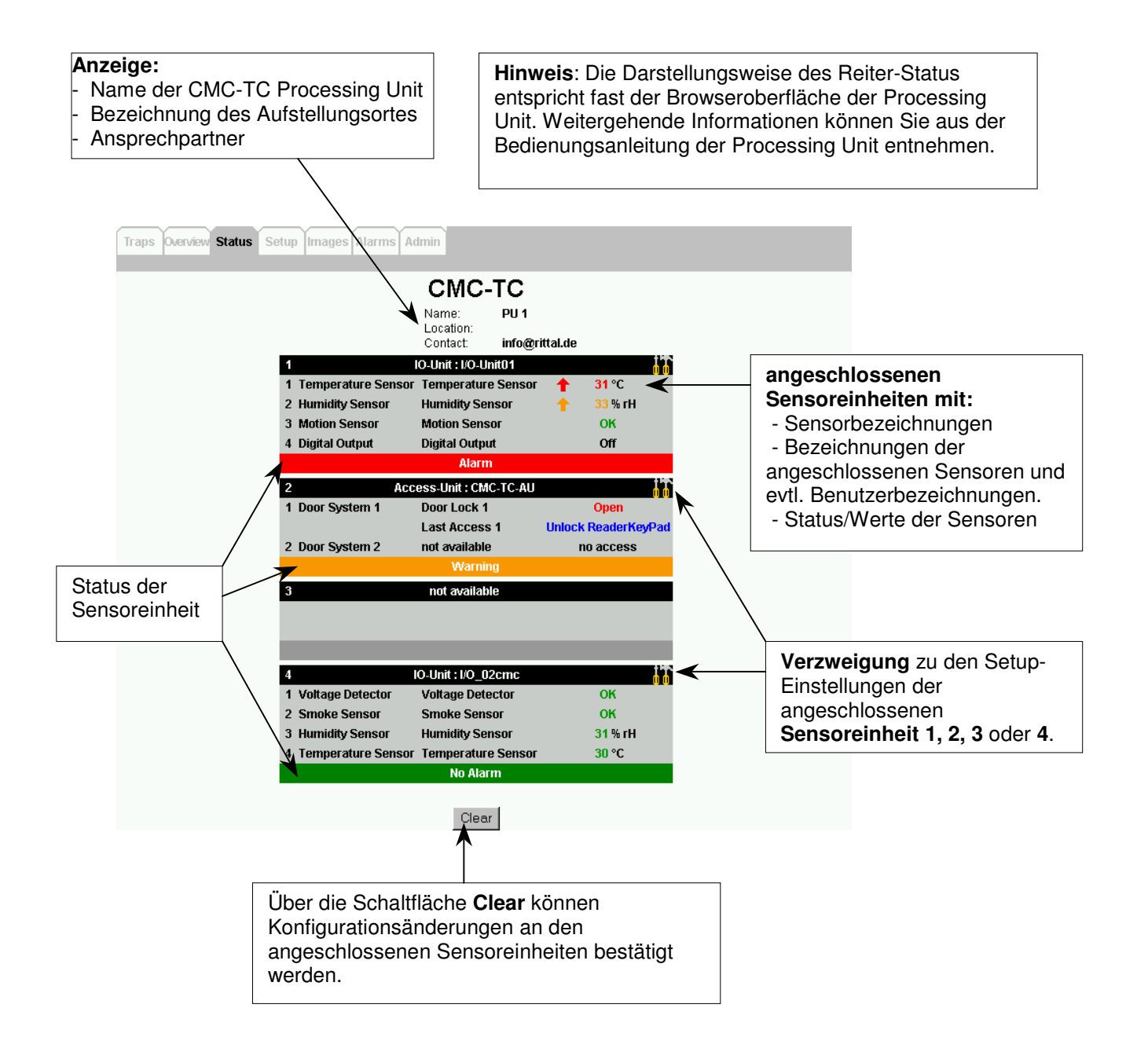

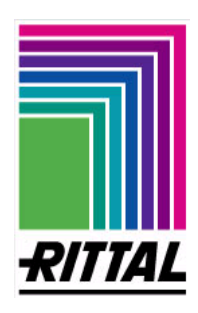

#### **DK 7320.000**

**Reiter – Setup** 

#### **Setupseite der ausgewählten CMC-TC Sensoreinheit und deren CMC-TC PU**

Unter Setup kann man die Sensoreinheit konfigurieren, die man unter Status auswählt. Im Reiter Status kann man z.B. Namen der PU und angeschlossen Sensoreinheiten ändern. Hier ändert man u.a. auch die Zugangscodes für Zahlencodeschlösser und die Warn- und Alarmschwellwerte der Sensoren. Der Reiter Setup entspricht somit dem Konfigurationsmenu einer PU.

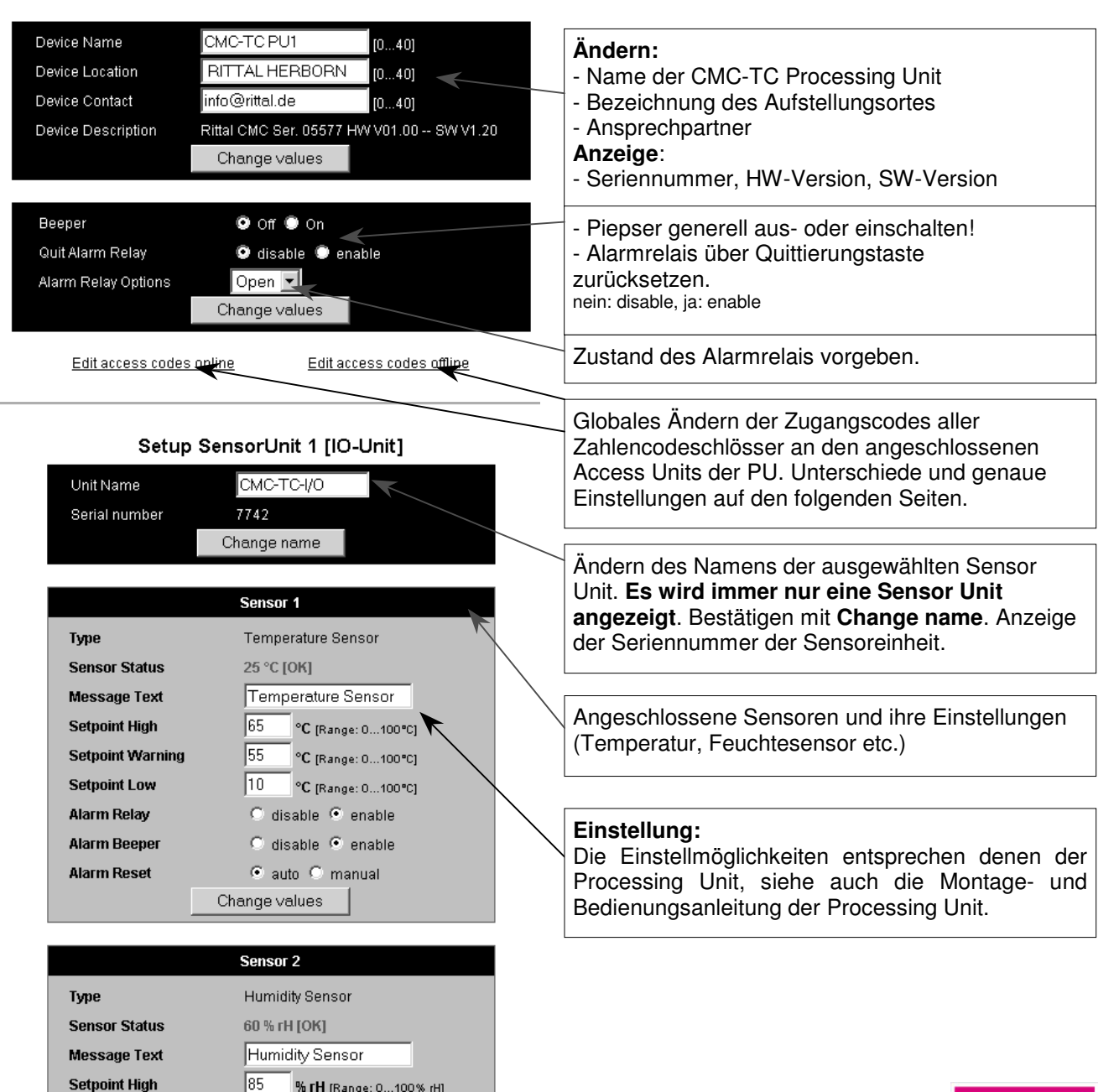

#### CMC-TC

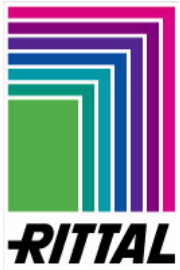

**DK 7320.000**

**Reiter – Setup** 

#### **Zugangscodes der ausgewählten PU online ändern**

**Allgemein:** Die Zugangscodes der angeschlossenen Zahlencodeschlösser werden zentral über **Edit access codes online/offline** geändert. Bei der Online-Variante können die Codes im Webbrowser geändert werden, bei der Offlinevariante muss man eine Textdatei über die Eingabeaufforderung herunterladen, ändern und wieder hochladen.

**Hinweis:** Falls die PU zum ersten Mal angeschlossen wird, kann es zu der unten gezeigten Fehlermeldung kommen. Sollte dies der Fall sein, müssen Sie mit dem Texteditor eine Datei erstellen. Dieses wird ab Seite 38 beschrieben.

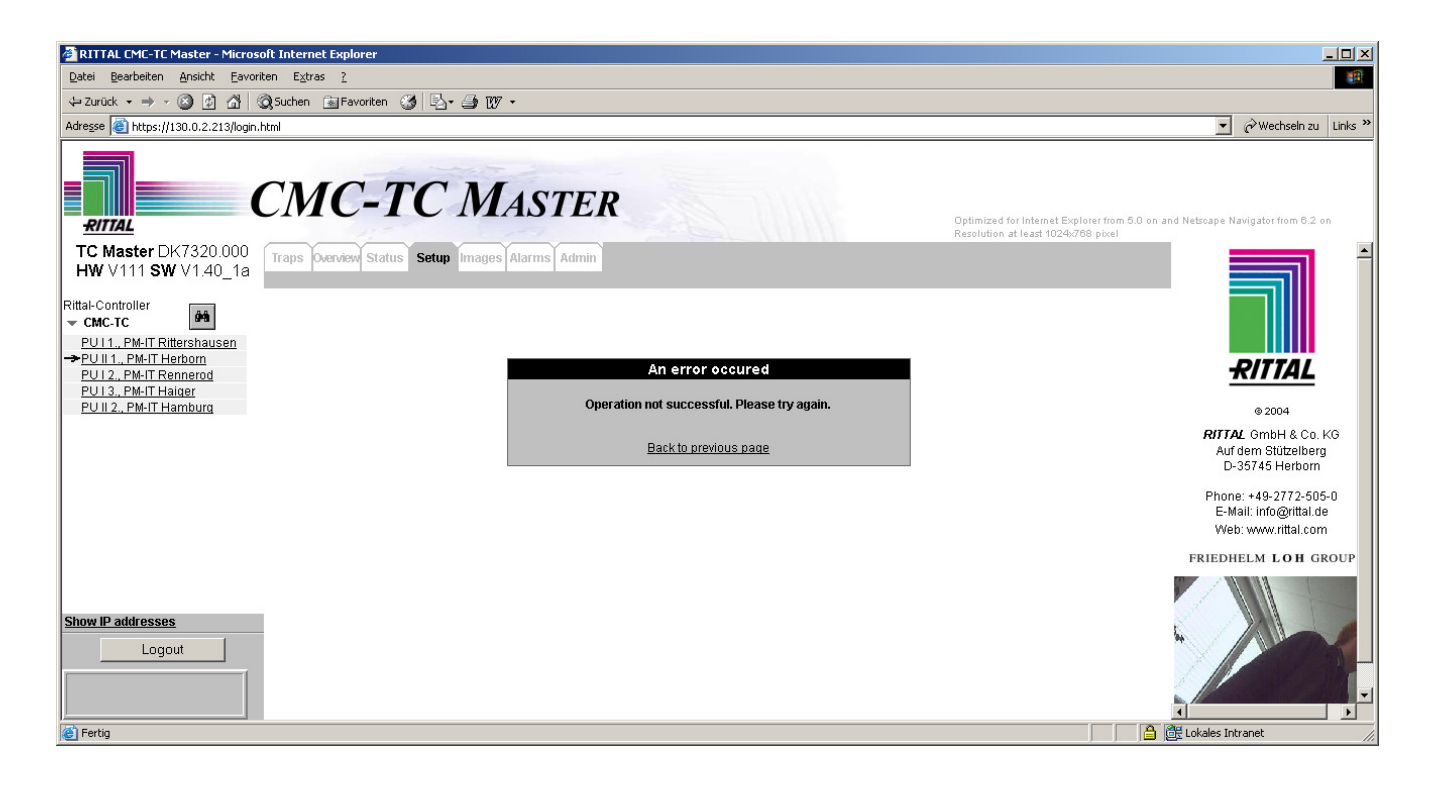

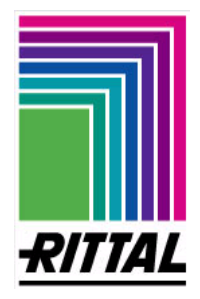

#### **Reiter – Setup**

#### **Zugangscodes der ausgewählten PU online ändern (Erstbetrieb)**

Öffnen Sie den Texteditor auf Ihrem Rechner und speichern Sie das leere Textfeld unter den Dateinamen ´accesscodes.txt´.

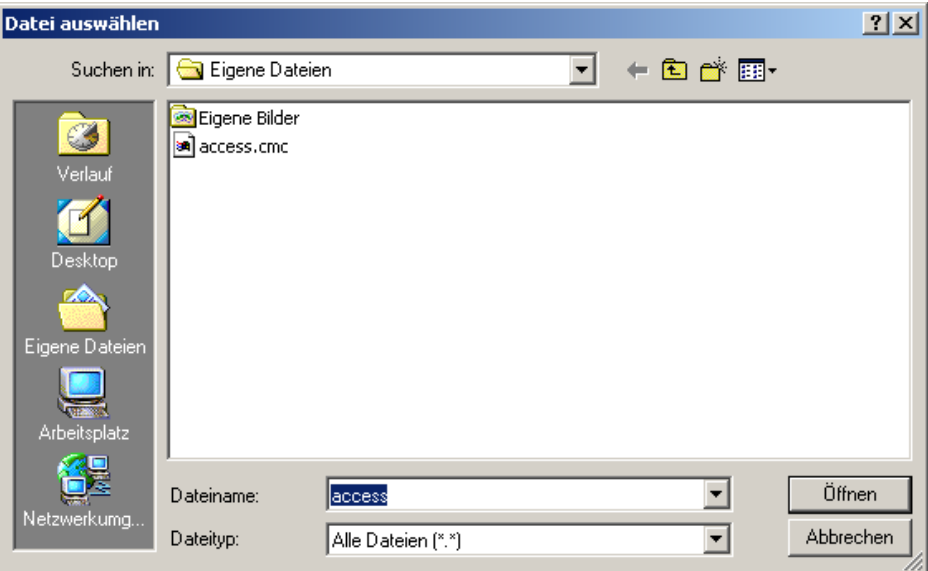

Durch einen Klick auf den Reiter Setup gelangen Sie wieder zu dem unten stehenden Fenster.

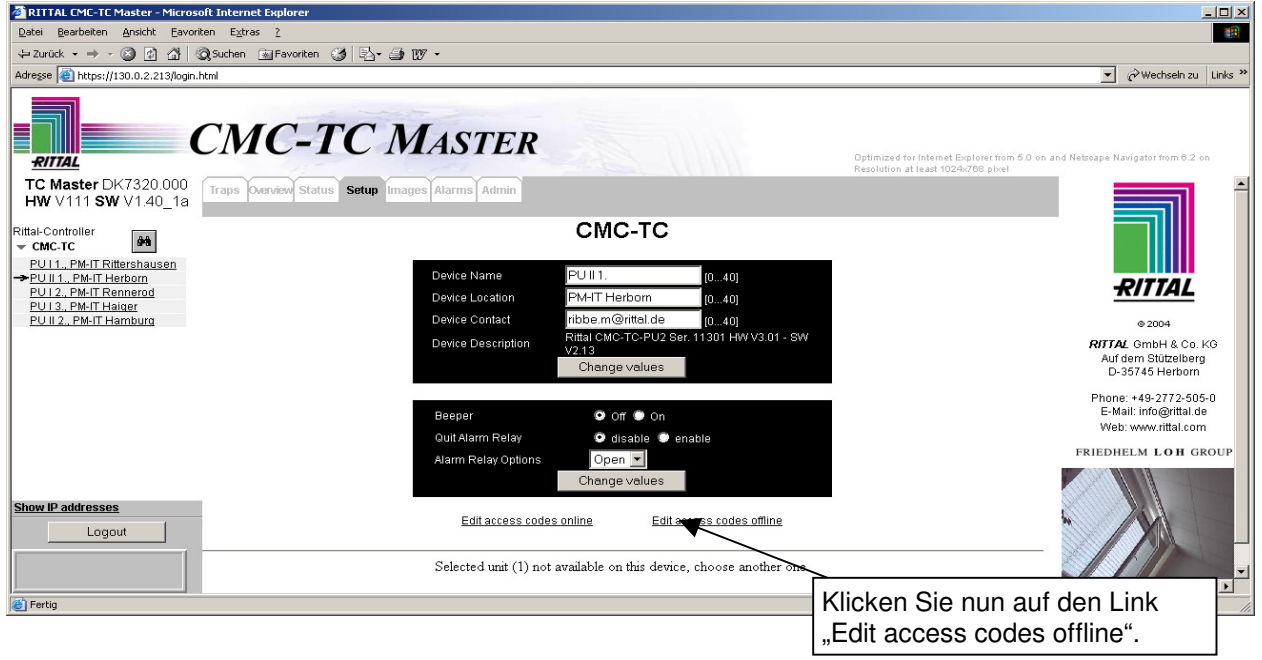

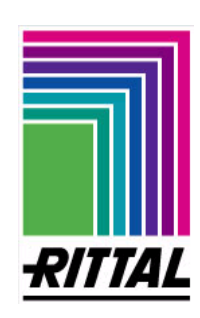

- **Reiter Setup** 
	- **Zugangscodes der ausgewählten PU online ändern (Erstbtrieb)**

Suchen Sie nun nach der Datei "accesscodes.txt" auf Ihrem Rechner. Markieren Sie diese und klicken Sie auf öffnen.

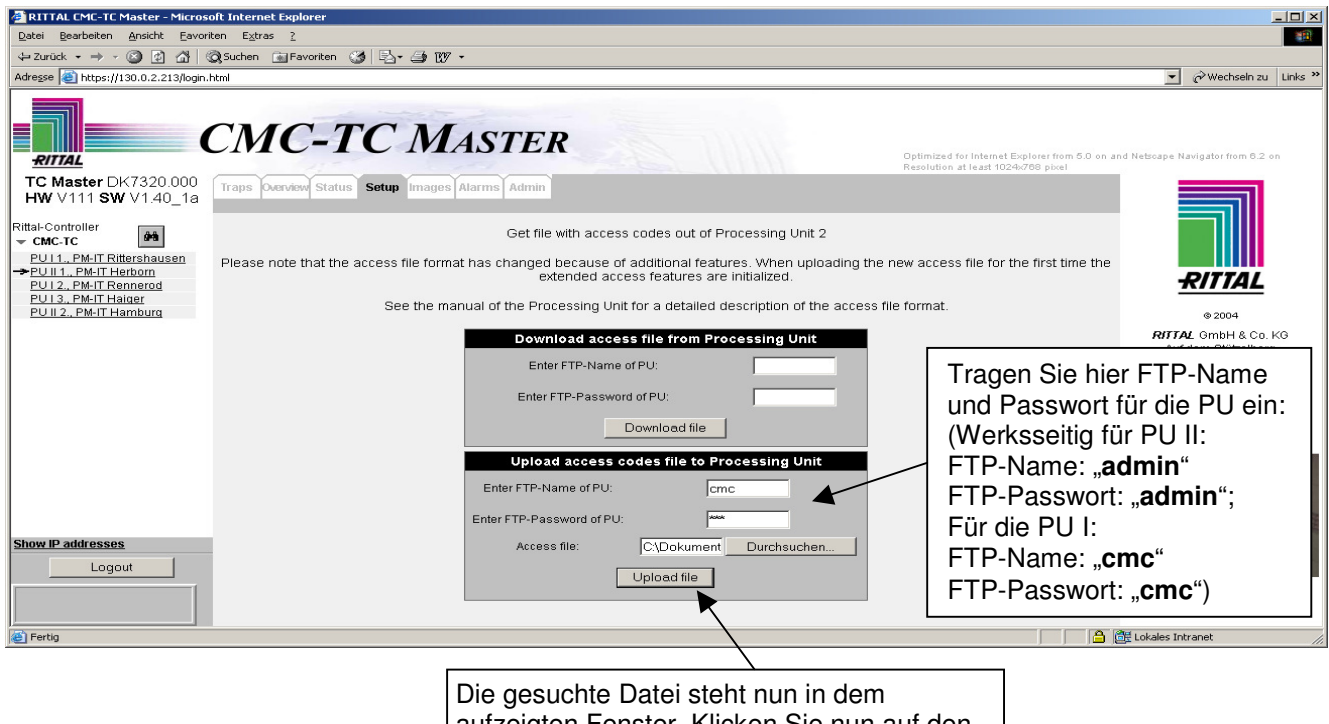

aufzeigten Fenster. Klicken Sie nun auf den Button "Upload file". Nun wird die Datei auf den Master geladen.

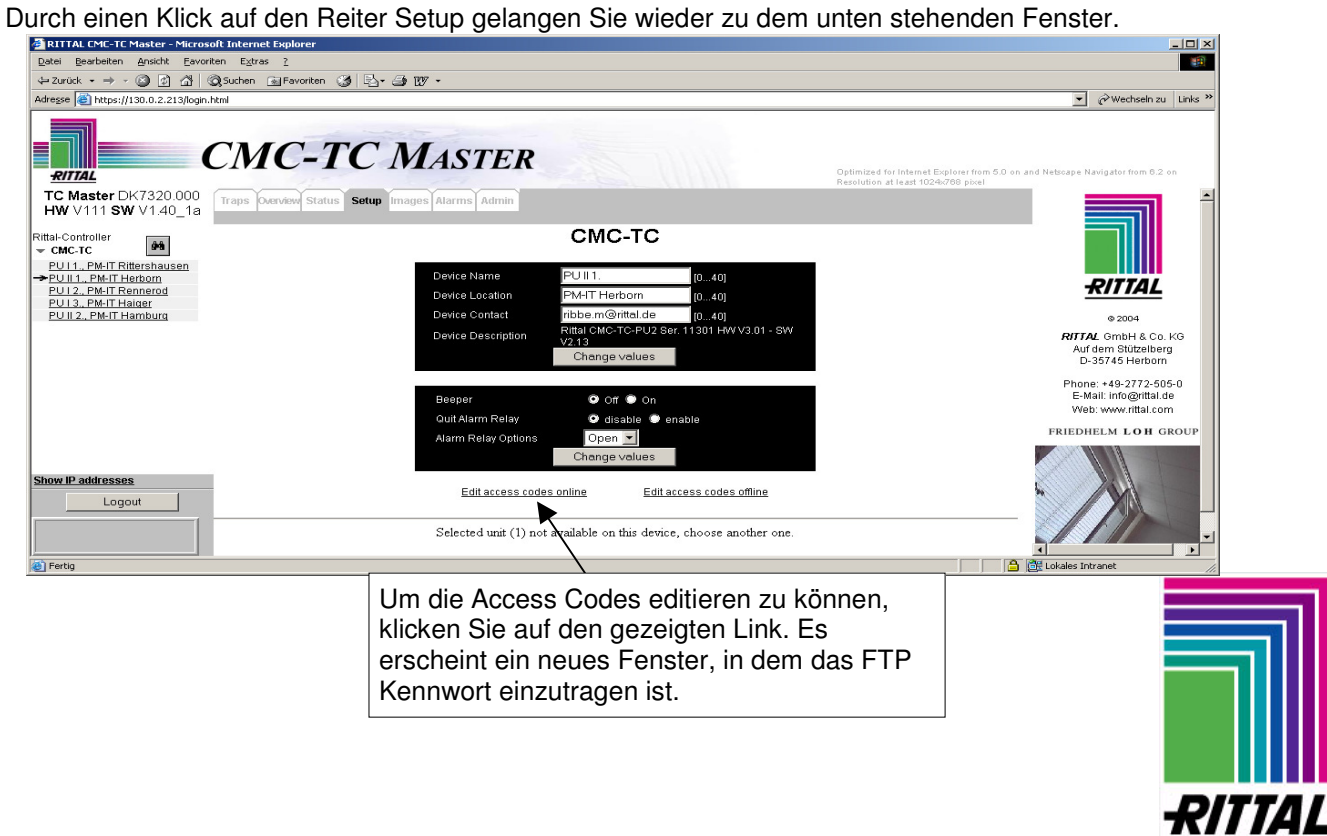

- **Reiter Setup** 
	- **Zugangscodes der ausgewählten PU online ändern**

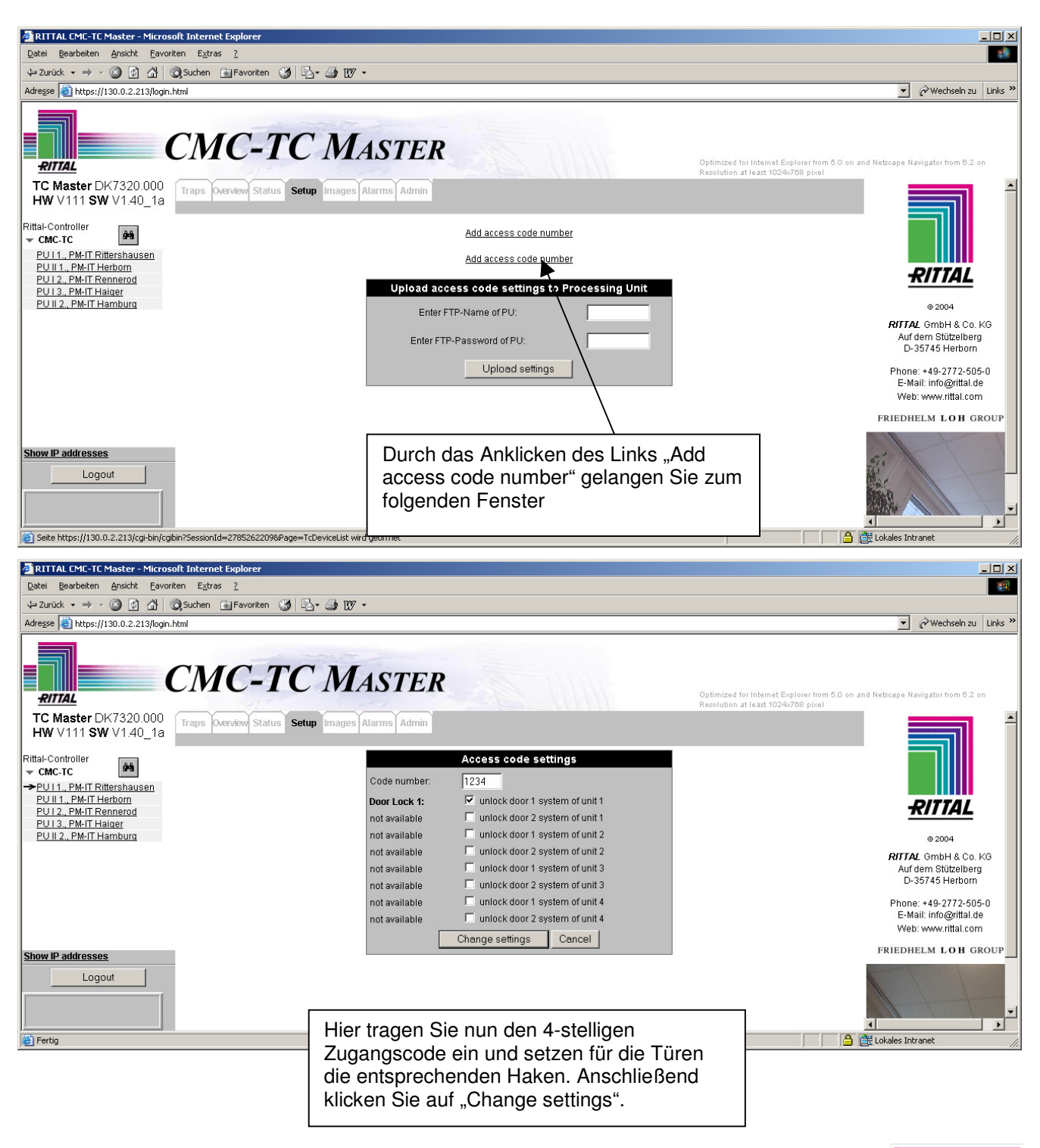

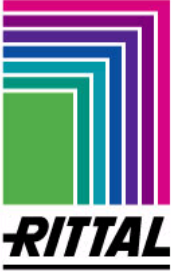

**Reiter – Setup** 

#### **Zugangscodes der ausgewählten PU online ändern**

Die nun eingegebenen Codes und die zugeordneten Türen werden in einer Tabelle wie unten gezeigt dargestellt. Durch das Anklicken des Links "Add access codes numbers" können Sie weitere Codes und Türvariationen einstellen. Nun müssen Sie die Codes zum Master laden. Dies geschieht durch die Eingabe des FTP-Namens und FTP-Passworts. Durch das Anklicken des "Upload settings"-Buttons bestätigen Sie das Hochladen der "AccesCodes".

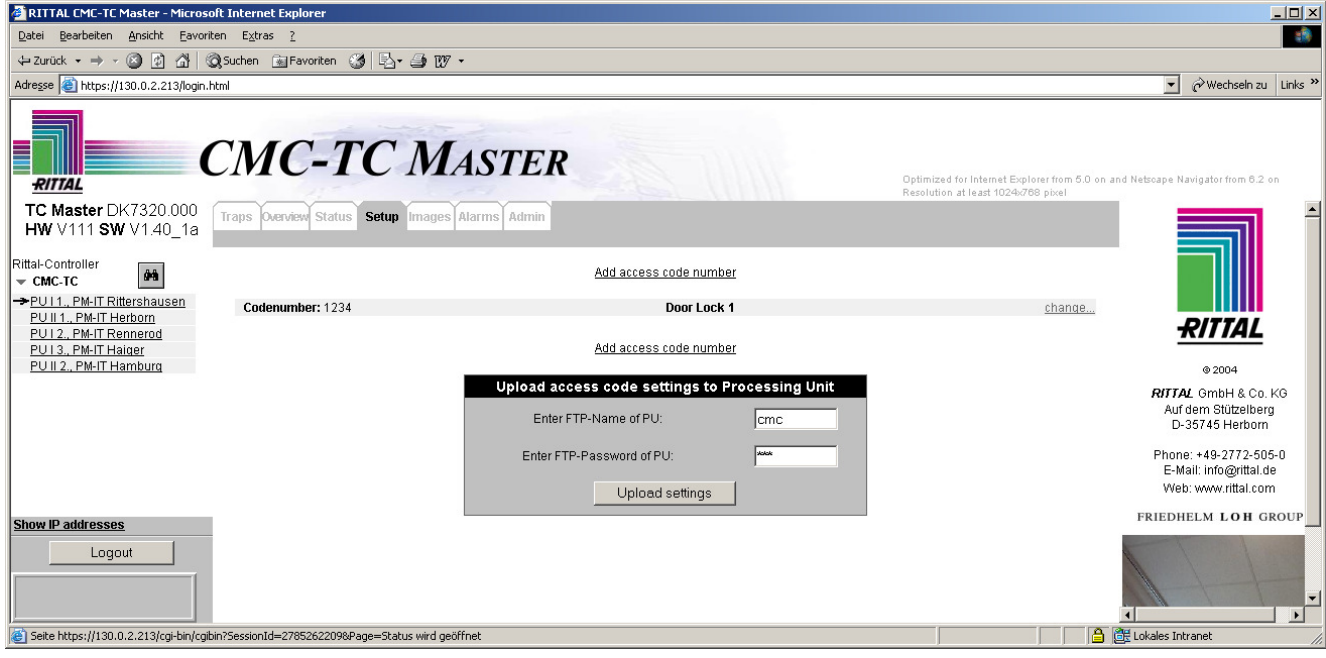

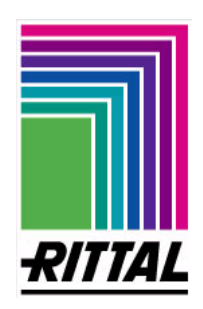

**Reiter – Setup** 

#### **Zugangscodes der ausgewählten PU offline ändern (Erstbetrieb)**

**Allgemein:** Die Zugangscodes der angeschlossenen Zahlencodeschlösser werden zentral über **Edit access codes online/offline** geändert. Bei der Online-Variante können die Codes im Webbrowser geändert werden, bei der Offlinevariante muss man eine Textdatei über die Eingabeaufforderung herunterladen, ändern und wieder hochladen.

**Hinweis:** Falls die PU zum ersten Mal angeschlossen wird, kann es zu der unten gezeigten Fehlermeldung kommen. Sollte dies der Fall sein, müssen Sie mit dem Texteditor eine Datei erstellen. Dieses wird ab Seite 43 beschrieben.

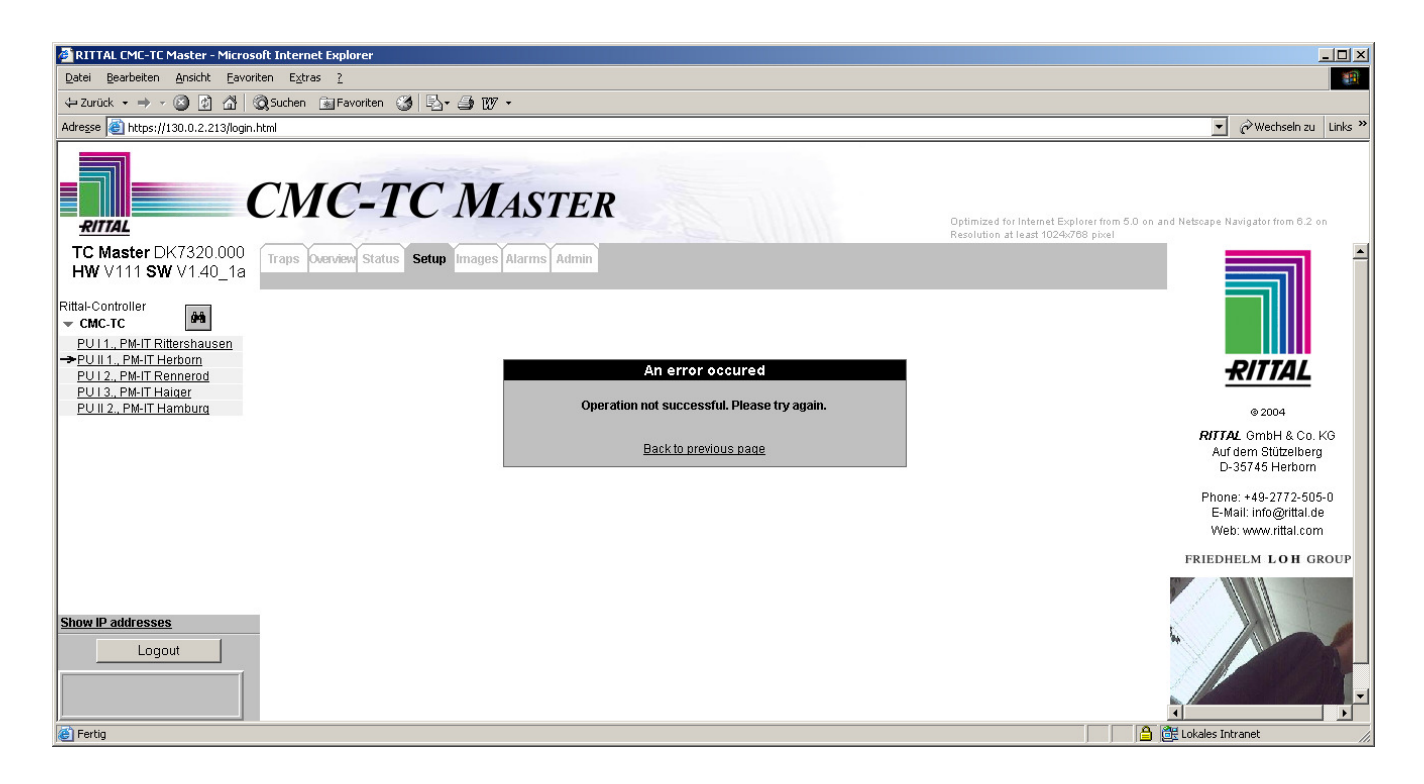

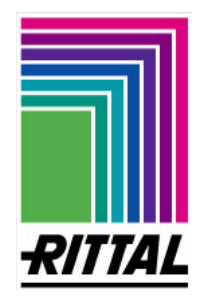

#### **Reiter – Setup**

#### **Zugangscodes der ausgewählten PU offline ändern (Erstbetrieb)**

Erstellen Sie mit dem Texteditor Ihres PCs eine Textdatei. Sie wird wie unten im Bild zusammengestellt. Anschließend speichern Sie diese mit dem Dateinamen "accesscodes.txt" ab.

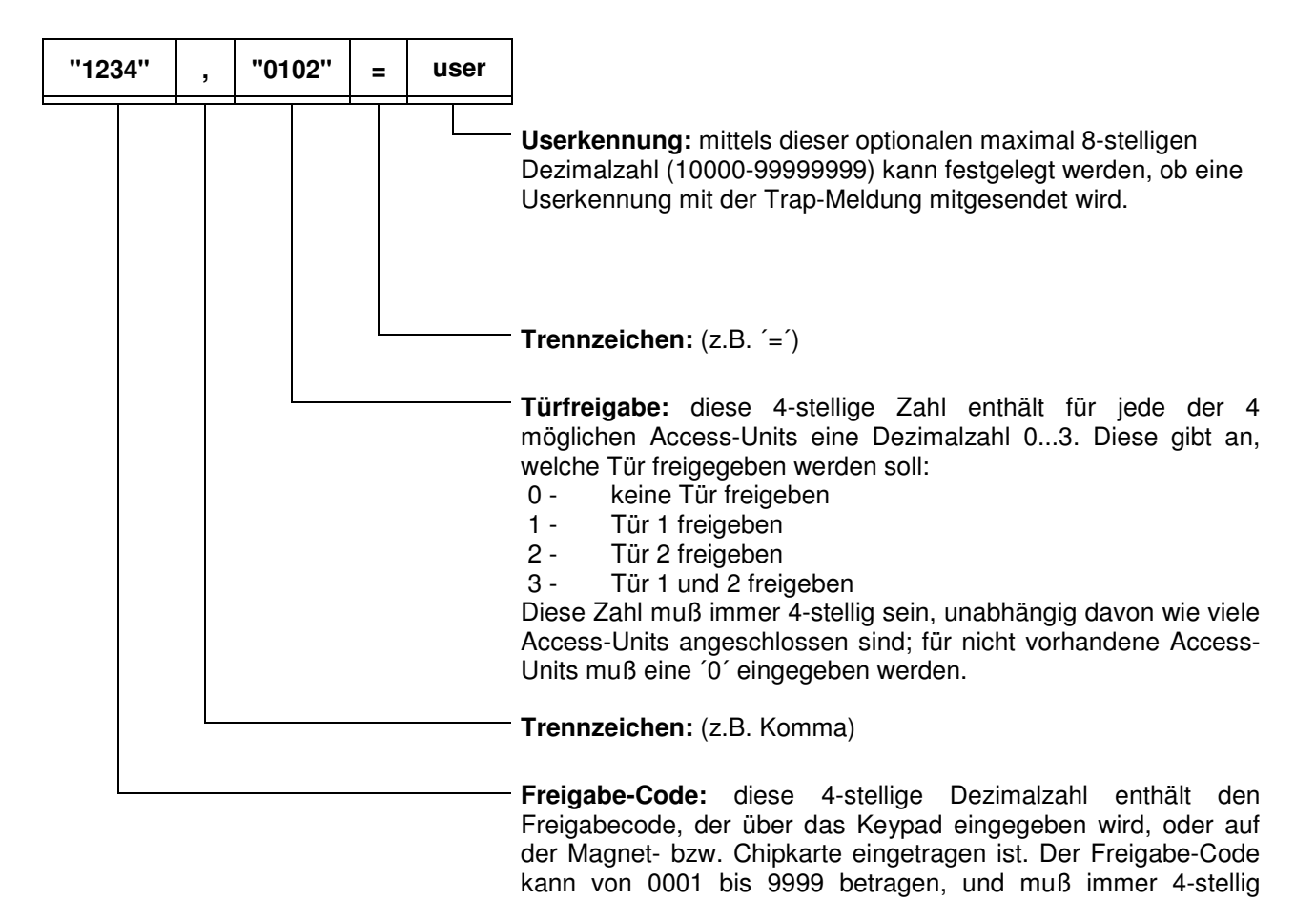

eingetragen werden. Anders als bei der Code-Eingabe über die Webseite kann hier kein Bereich eingegeben werden; es muß immer eine eindeutige 4-stellige Dezimalzahl angegeben werden.

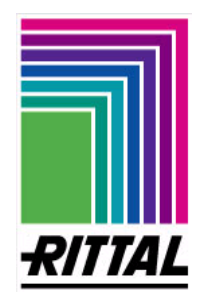

<del>R</del>ITTAI

- **Reiter Setup** 
	- **Zugangscodes der ausgewählten PU offline ändern (Erstbetrieb)**

Kehren Sie zum CMC-TC Master zurück und klicken Sie auf den Reiter Setup.

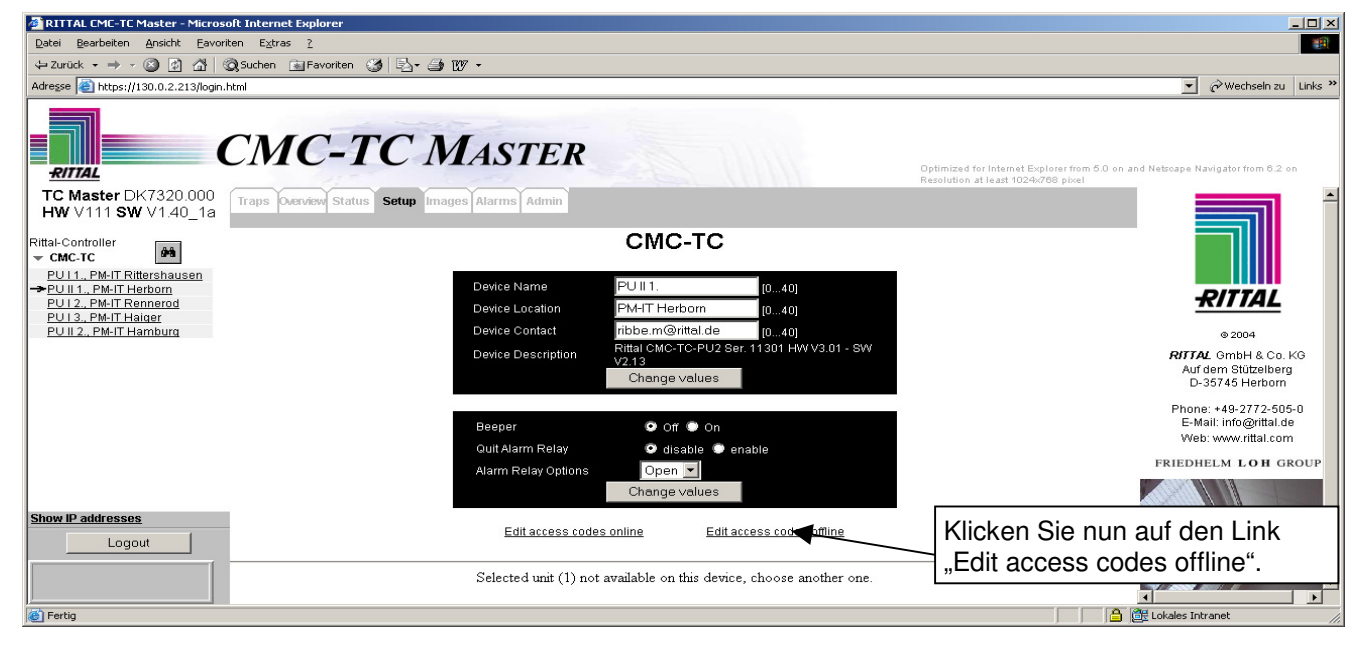

Suchen Sie nun nach der Datei "accesscodes.txt" auf Ihrem Rechner. Markieren Sie diese und klicken Sie auf öffnen.

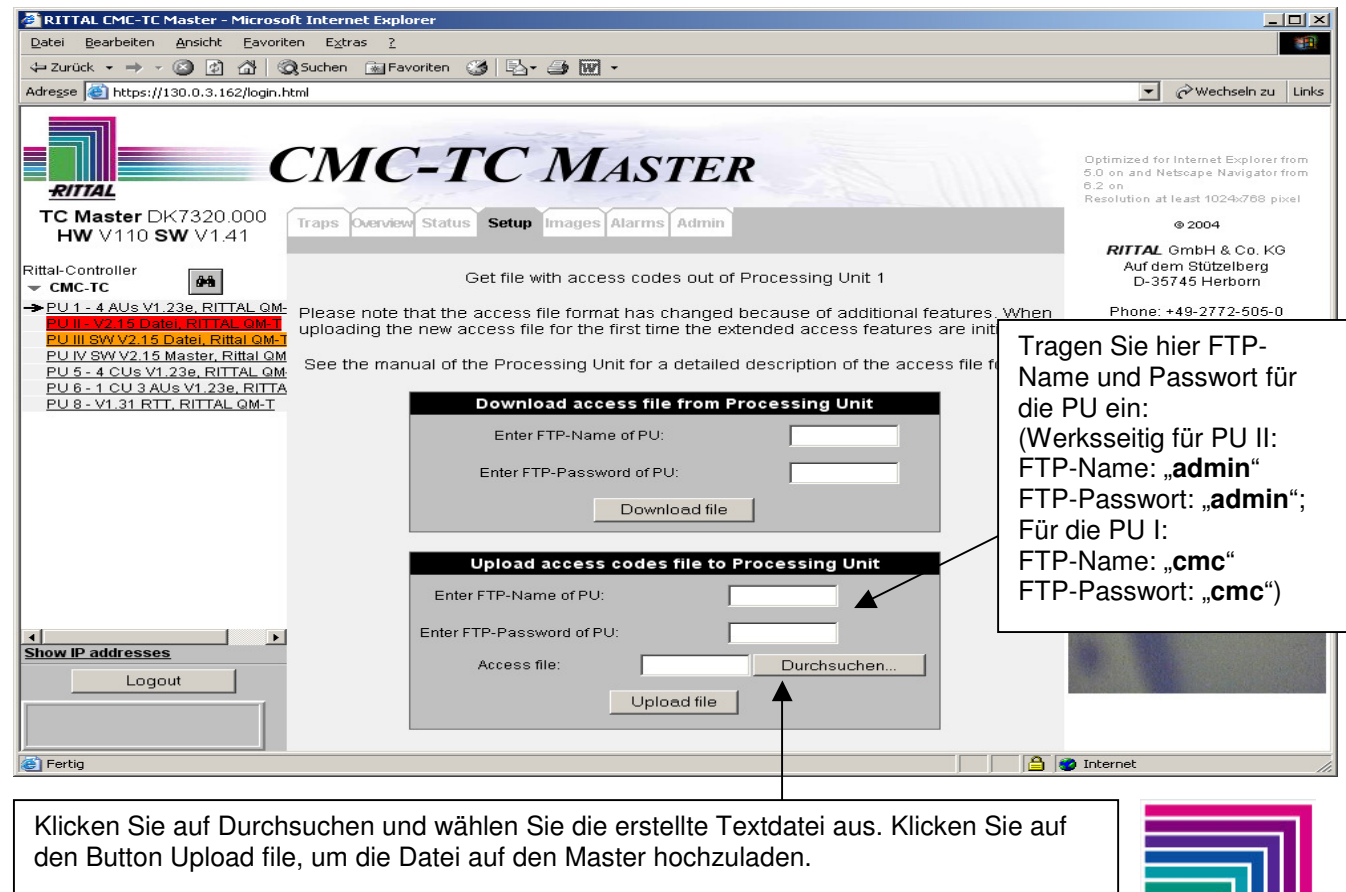

- **Reiter Setup** 
	- Zugangscodes der ausgewählten PU offline ändern

Sollten auf der PU die Accesscodes eingetragen sein, wählen Sie die PU aus, an der Sie die Codes ändern möchten. In den nächsten Schritten wird beschrieben, wie Sie die Accesscodes herunterladen.

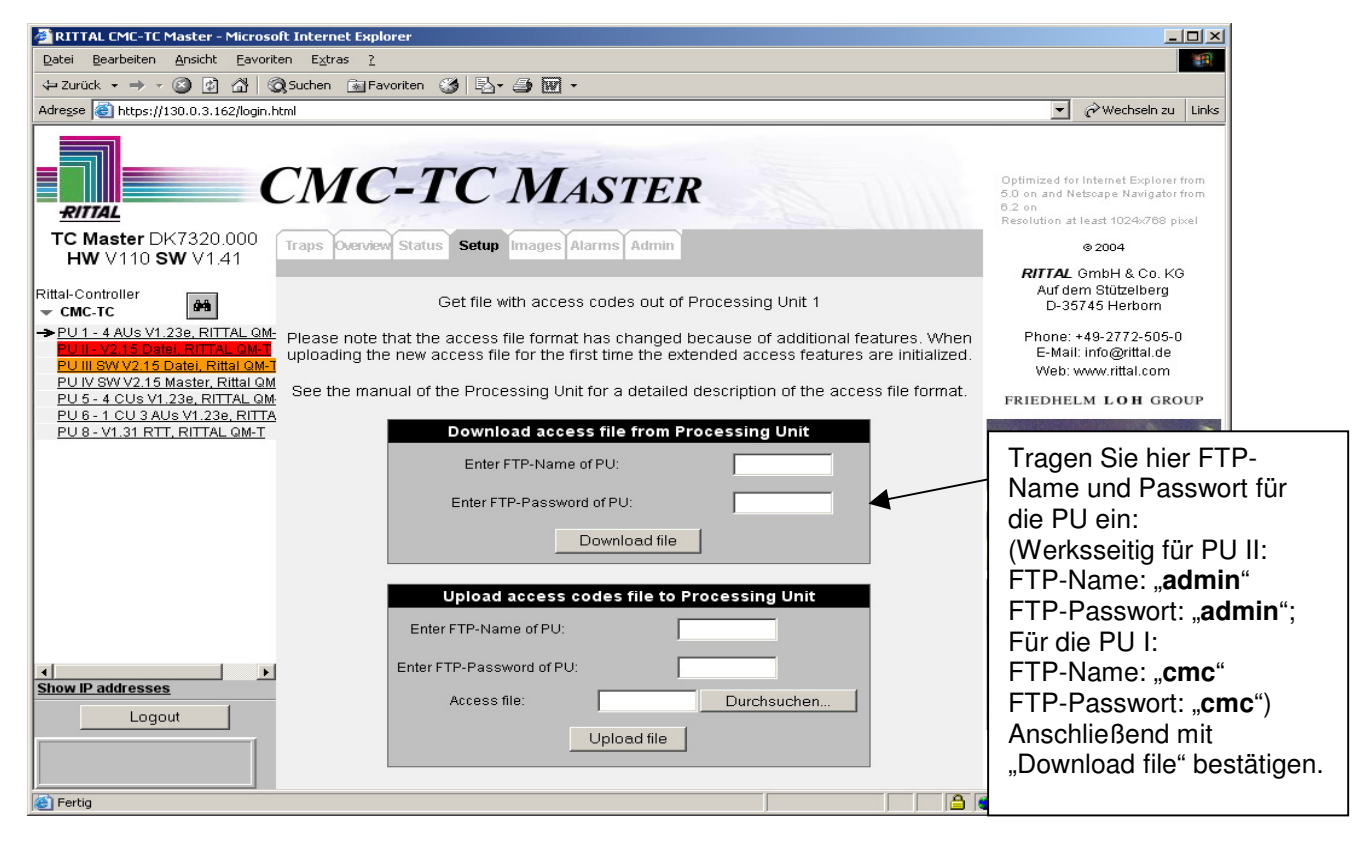

Ein neues Fenster erscheint, in dem Sie bitte "Speichern" anklicken und anschließend einen Speicherort auswählen müssen. Nachdem Sie die Datei heruntergeladen haben, können Sie diese mit dem Texteditor Ihres Betriebssystems bearbeiten. Danach müssen Sie die Textdatei abspeichern und wie auf Seite 44 beschrieben wieder hochladen.

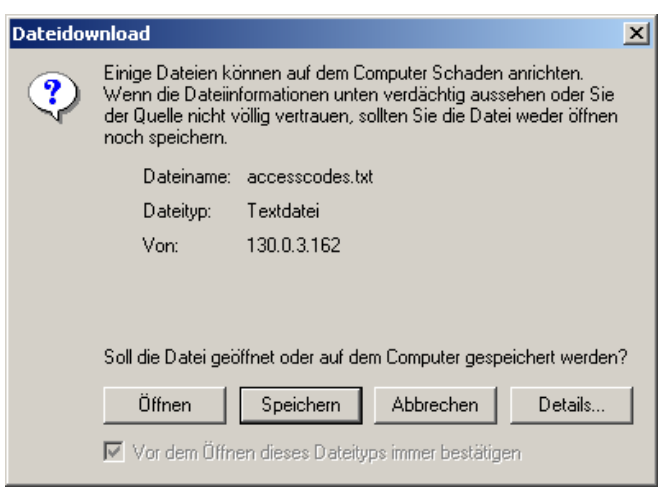

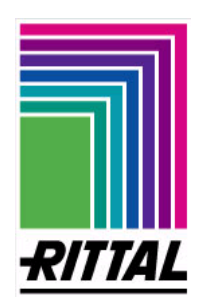

#### **Reiter – Images**

#### **Die im Master gespeicherten Webcam-Bilder anzeigen**

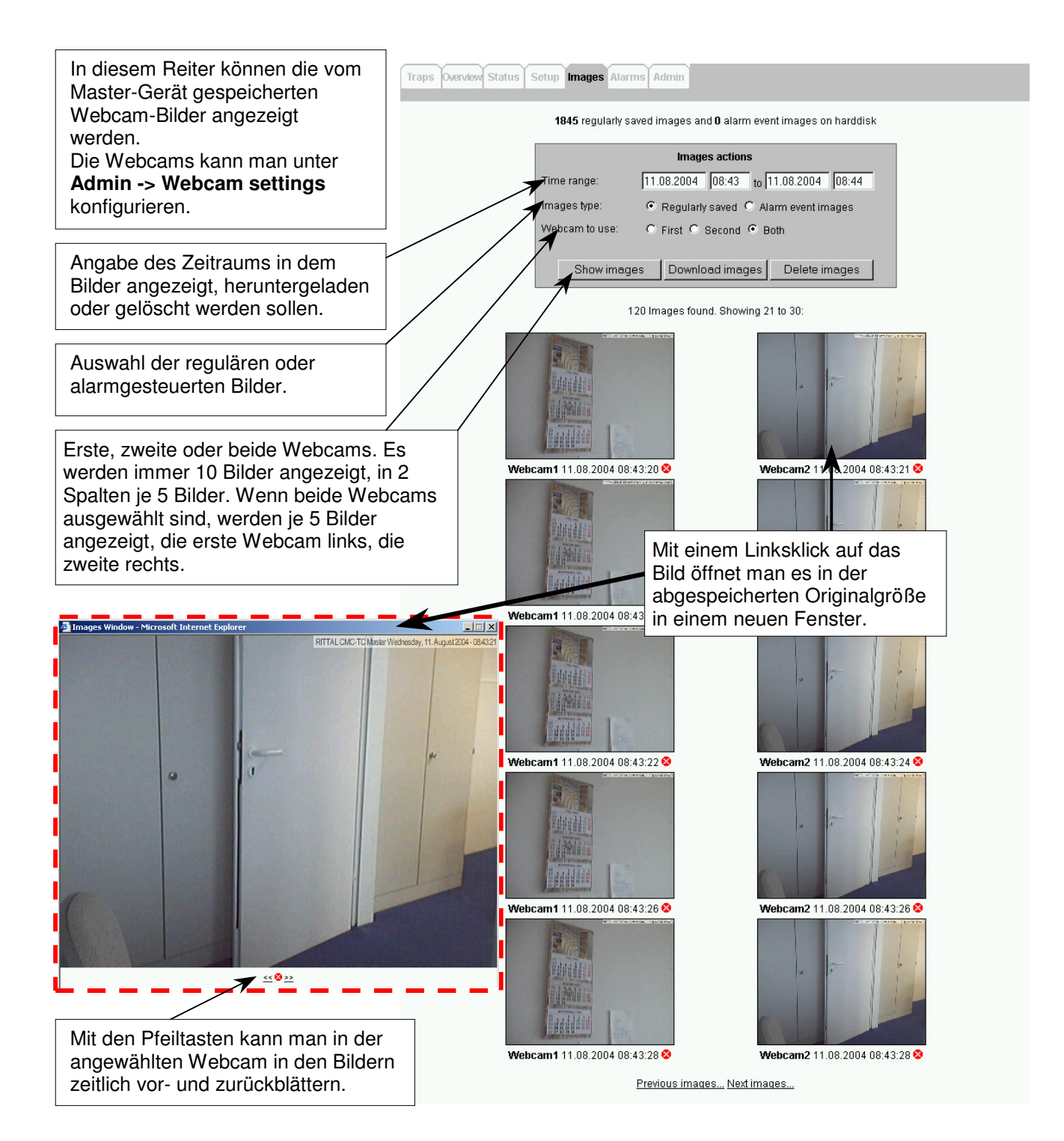

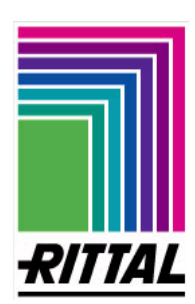

- **Reiter Images** 
	- **Die im Master gespeicherten Webcam-Bilder herunterladen oder löschen**

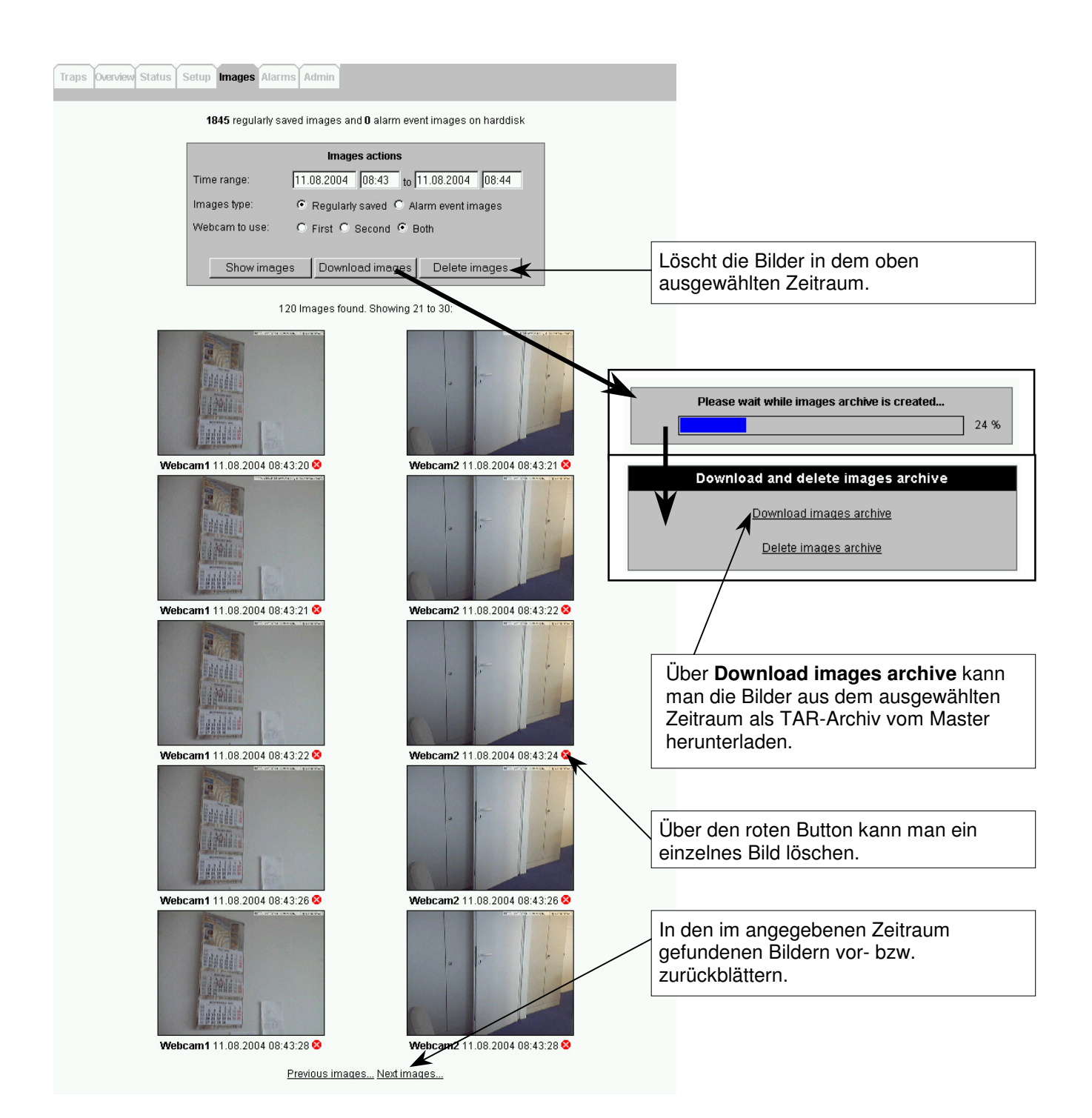

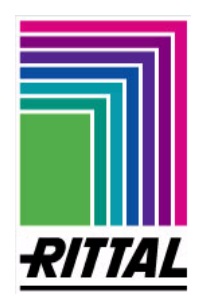

#### **Reiter – Alarms**

#### **Definition von Alarmbedingungen**

Im Reiter Alarms kann festgelegt werden, wie Zustandsänderungen an den Sensoreinheiten vom Master-Gerät verarbeitet werden sollen. Für jeden zu behandelnden Zustand oder eine Kombination dieser Zustände wird ein Bedingung angelegt.

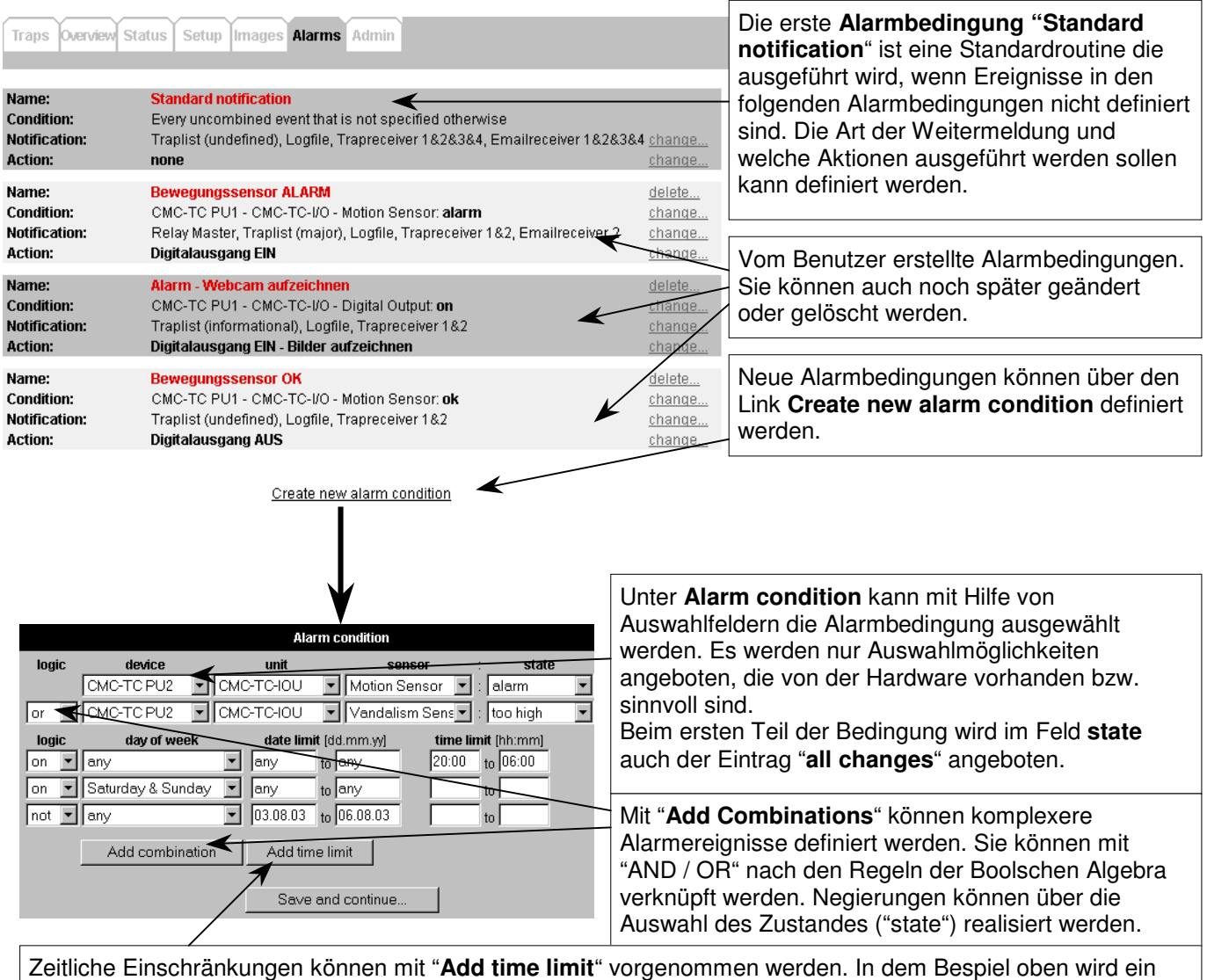

Weitermeldung nur nachts und am Wochenende durchgeführt, jedoch in dem festgelegten Zeitraum von 3 Tagen soll keine Weitermeldung erfolgen.

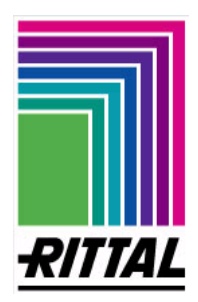

#### **Reiter – Alarms**

#### **Definition von Alarmbedingungen**

In diesem Fenster wird die Art der Weitermeldung festgelegt. Mit dem Namen kann man bei kombinierten Alarmbedingungen den eingetretenen Zustand in der Trapliste beschreiben.

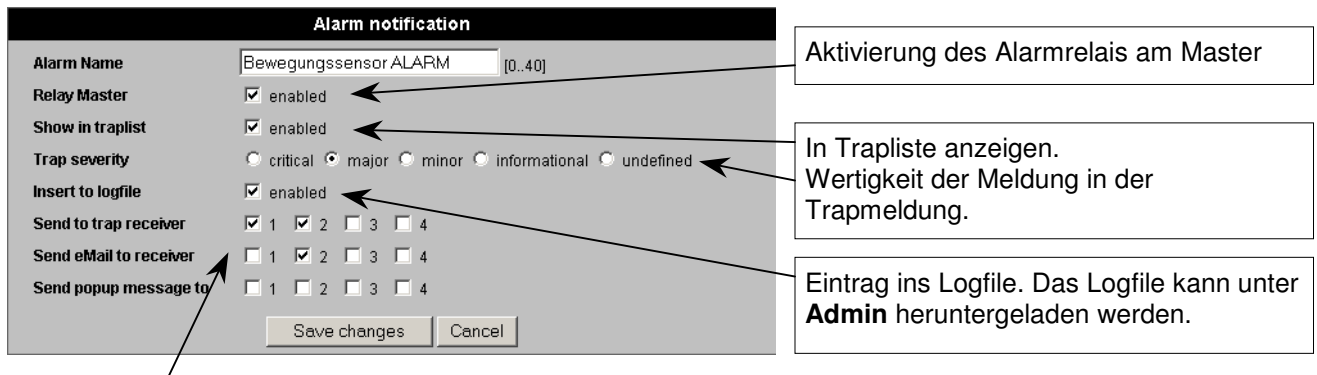

Auswahl von je 4 verschiedenen Trap-, E-Mail- und Popupempfängern. Bei diesen 3 Meldungstypen werden die Empfänger zentral unter Admin eingestellt.

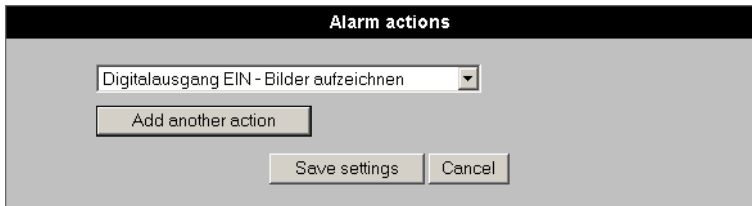

Unter der letzten Einstellung kann eine Alarmaktion im Auswahlfeld ausgewählt werden (siehe Seite 57). Alarm actions können nur von einem Administrator erstellt werden.

#### **Hinweise**:

- Aktionen und Meldungen werden nur dann ausgelöst, wenn sich die festgelegte Bedingung einstellt, nachdem die Alarmbedingung definiert wurde. Es erfolgt keine Meldung und Ausführung von Aktionen für Bedingungen, die bei der Definition schon bestehen.
- Das Alarmrelais des Master-Geräts wird automatisch zurückgestellt, wenn keine Bedingung mehr anliegt, die per Alarmrelais gemeldet werden soll.

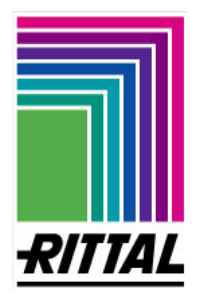

**Reiter – Admin** 

#### **Allgemein: Übersicht Administrationsseite**

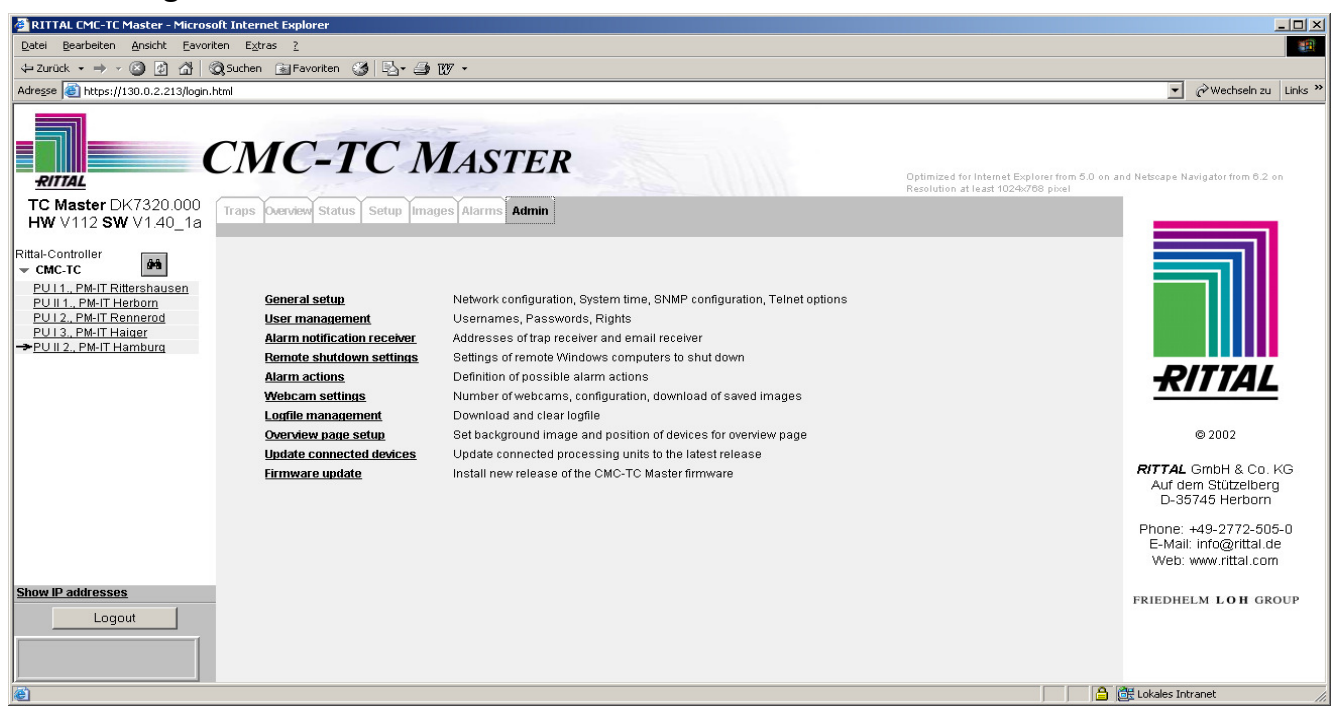

**Allgemein:** Dieser Reiter ist nur für Benutzer mit Administratorrechten zugänglich. Administratoren können allgemeine Einstellungen vornehmen, die von Benutzern die nur Schreib-/Leseberechtigung haben nicht geändert werden können, wie z.B. IP-Adressen ändern, Benutzer anlegen und löschen oder Firmwareupdates aufspielen.

Die einzelnen Funktionen sind in verschiedene Bereichen aufgeteilt und werden auf den folgenden Seiten näher betrachtet.

#### **ALLGEMEINER HINWEIS:**

Änderungen, die in **EINEM Formularabschnitt** vorgenommen werden (z.B. in **SystemTime Setup** oder **SNMP configuration**), können **nur** mit dem dazugehörigen Button (**Change ...**) **im gleichen Formularabschnitt** übernommen werden.

Dadurch wird die Seite mit den neuen Einstellungen neu geladen.

**Nicht bestätigte Einträge in anderen Formularabschnitten auf der Seite gehen verloren** und müssen für jeden Abschnitt getrennt eingegeben und bestätigt werden.

**Diese Vorgehensweise gilt für den gesamten Reiter ADMIN.**

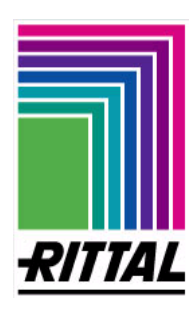

# **51**

**DK 7320.000**

### **Reiter – Admin**

#### **General setup**

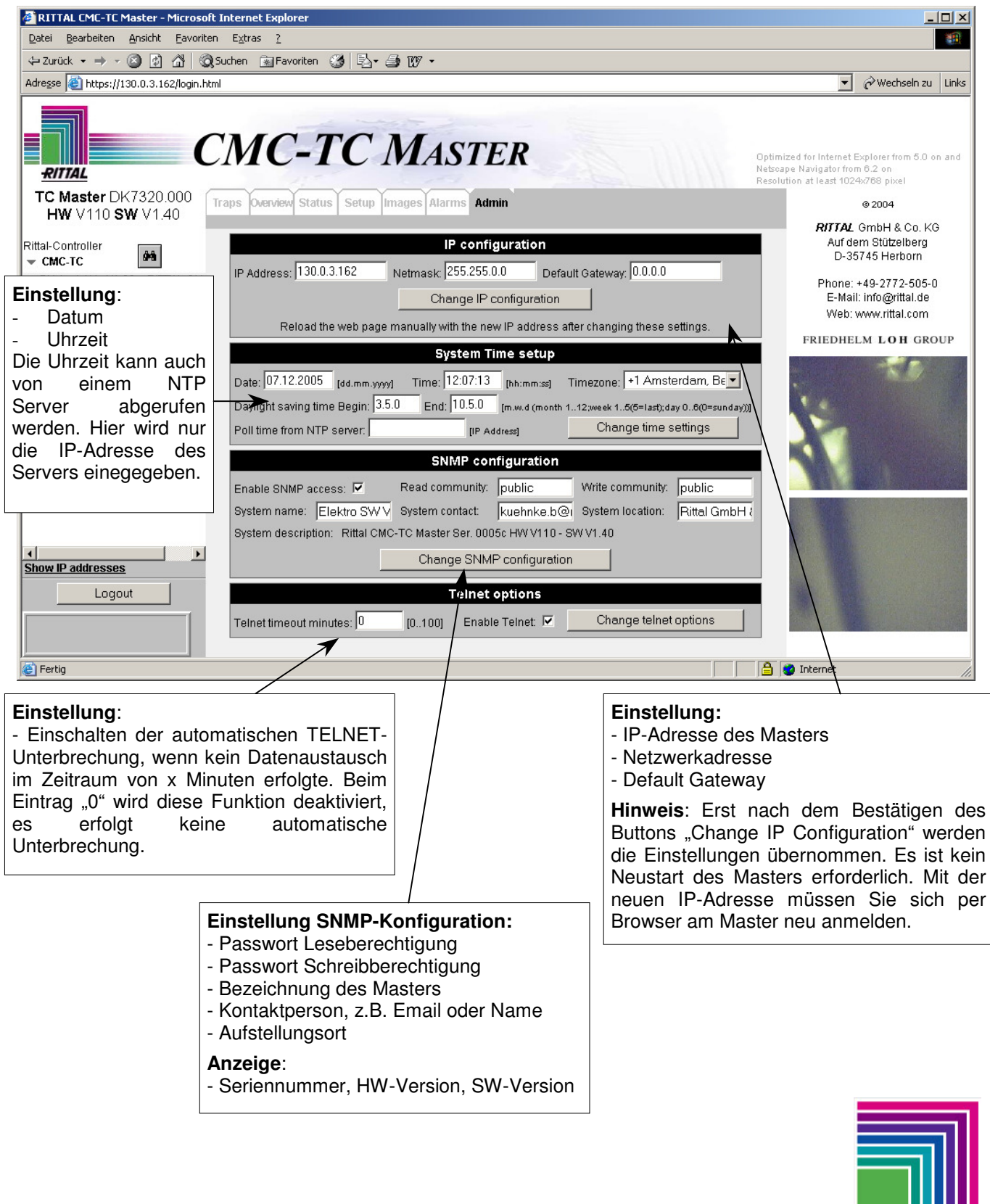

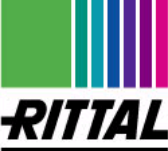

#### **Reiter – Admin**

**User management** 

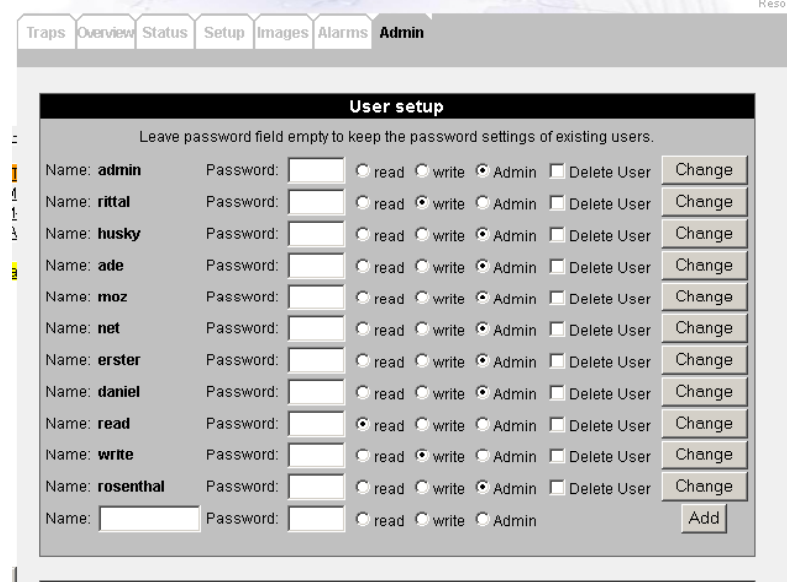

#### **Einstellung der Zugangsberechtigung für max. 100 Benutzer kann nur von einem Benutzer mit Administratorrechten erfolgen.**

**Hinweis:** Lassen Sie die Passwortfelder von den anderen Usern leer, da sie nach dem Bestätigen von ´Change´ verändert werden können.

#### - **Vorgehensweise zum Erstellen eines Benutzers:**

- 1. Eingabe des Namen und des Passworts unter dem der Benutzer angemeldet werden soll.
- 2. Auswahl der Berechtigung. Es gibt 3 Möglichkeiten:
	- 1. nur lesen (**read**)
		- 2. lesen und schreiben (**write**)
	- 3. Admin
- Mit **Admin-Rechten** kann man **alle Einstellungen** vornehmen, mit den **beiden ersten Berechtigungen** (read und write) hat man **keinen Zugriff** auf den **Reiter Admin**.
- Benutzer mit einer **Schreibberechtigung** können in allen anderen Reitern (außer Admin) die gleichen Einstellungen vornehmen wie ein Administrator.
- Benutzer die **nur** eine **Leseberechtigung** haben, können neben dem Reiter Admin auch nicht auf den Reiter Images zugreifen. Sie können nur "beobachten", d.h. sie können keine Traps bestätigen oder löschen, Zustände an den angeschlossenen Sensoreinheiten ändern, Alarme erstellen oder ändern, usw.
- 3. Über den Button **Add** werden die Einstellungen übernommen und der Benutzer angelegt.

#### - **Vorgehensweise zum Ändern der Einstellung eines Benutzers:**

- Der Name unter dem sich ein Benutzer einloggt kann nicht geändert werden. Wenn er geändert werden soll, legt man ein neuen Benutzer mit dem gewünschten Namen an und löscht den alten Benutzer.
- Die Vorgehensweise zum Ändern der anderen Daten (Passwort und Berechtigung) eines Benutzers ist gleich wie die beim Anlegen eines neuen Benutzers. Die Änderungen werden mit der Schaltfläche **Change** hinter dem jeweiligen Benutzer übernommen.

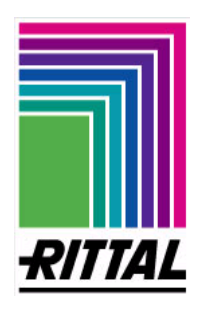

- **53**
- **Vorgehensweise zum Löschen eines Benutzers:** Hinter dem zu löschenden Benutzer wird das Häkchen bei **Delete User** gesetzt und das Löschen mit **Change** bestätigt.

#### **Empfehlung:**

- Werkseinstellung aus Sicherheitsgründen ändern. Näheres siehe **I 1** -> **Anmelden am CMC-TC Master** 

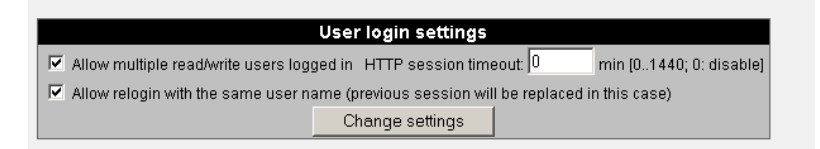

Bei User login settings können Sie bestimmen, ob mehrere oder nur ein User auf der HTTP-Seite Zugriff gleichzeitig haben dürfen. Sie können auch festlegen wie lang ein User auf der HTTP-Seite angemeldet sein kann. Ein Eintrag mit der Zahl "0" heisst: Zugriff ohne Zeitbeschränkung.

Sie können unter anderem bestimmen, ob derselbe User sich nach dem Abmelden mit dem selben Namen wieder einloggen darf.

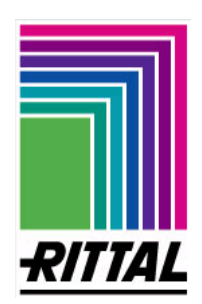

#### **Reiter – Admin**

**Alarm notification receiver** 

An die hier angegebenen Trap-, eMail-, und Popupadressen können vordefinierte Alarme gesendet werden. Die Einstellungen, welche Alarme an wen und in welcher Form gesendet werden, kann man im Reiter **Alarms** vornehmen.

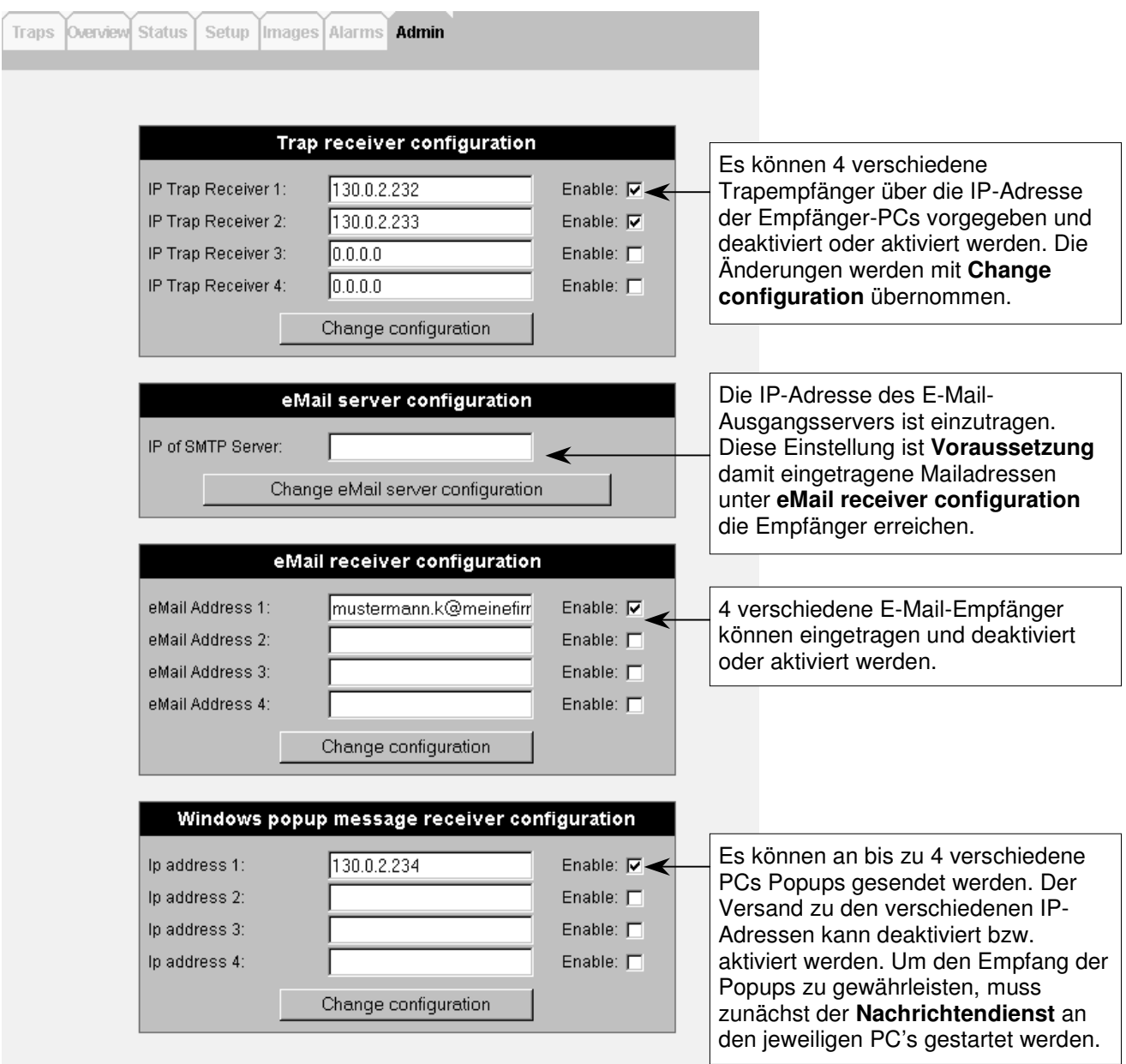

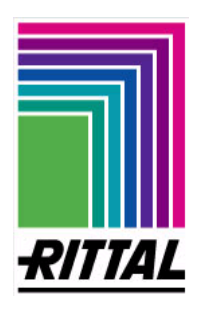

#### **Reiter – Admin**

#### **Remote shutdown settings**

Über diese Fenster kann man verschiedene Konfigurationen anlegen, um damit Server oder PC über den Master herunterzufahren. Diese "shutdown settings" kann man bei der Alarmkonfiguration im letzten Fenster unter "Alarm actions" auswählen.

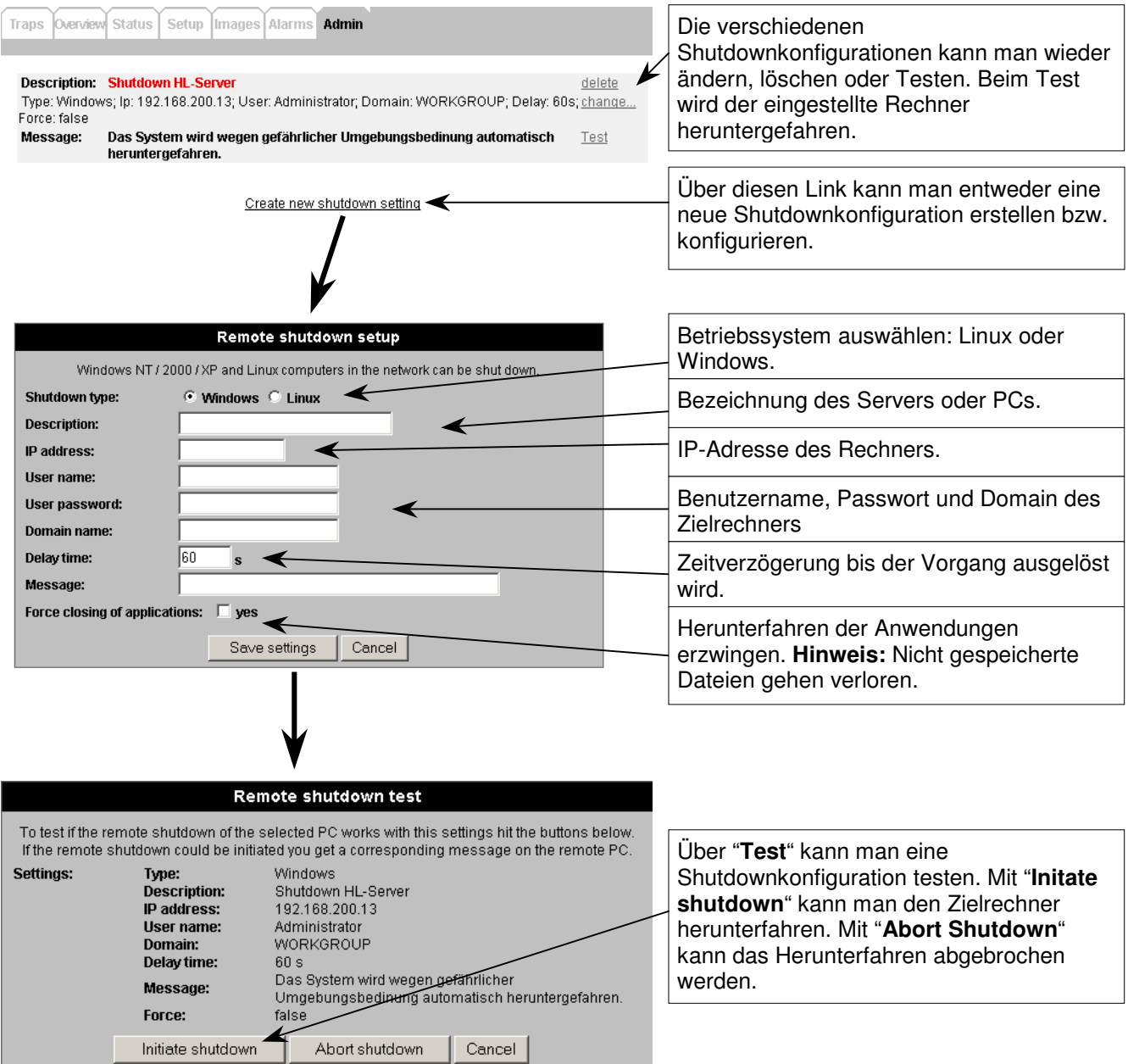

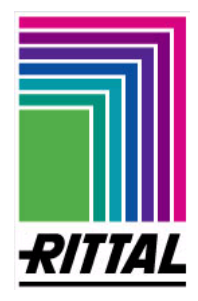

#### **Reiter – Admin**

#### **Allgemeine Informationen zum Shutdown von Rechnern**

#### - **Shutdown bei Windows-Betriebssystemen**

Eine Schnittstelle zum netzwerkgestützten Herunterfahren von Windows-Systemen existiert für Windows 2000, XP und die Server-Varianten. Voraussetzung für die Nutzung dieser Schnittstelle ist, dass die folgenden Systemdienste auf dem herunterzufahrenden System laufen:

- Datei- und Druckerfreigabe
- **Arbeitsstationsdienst**
- Server (RPC-Unterstützung)
- Remoteprozeduraufruf

Schließlich muss ein Benutzerkonto auf dem Rechner verfügbar sein, für das ein bestimmtes Systemrecht mit der Bezeichnung "Erzwingen des Herunterfahrens von einem Remotesystem aus" eingestellt ist.

**Hinweis:** Funktioniert der Remote Shutdown unter Windows XP nicht, so müssen folgende Einstellungen festgelegt werden (bitte Schritt für Schritt bearbeiten):

- 1. "Start"-Button klicken
- 2. "Ausführen" auswählen
- 3. Eingabe "**cmd"** und ok klicken
- 4. Eingabe "**Secpol.msc /s"** und Enter
- 5. Links auswählen "**Sicherheitseinstellungen**"
- 6. Doppelklick auf "**Netzwerkzugriff: Zugriff und Sicherheit für lokale Benutzerkonten**"
- 7. Variante "klassich" im Pull-Down-Menü auswählen und ok klicken.
- 8. Neustart des PC

#### - **Shutdown bei Linux Betriebssystemen**

Bei Linux-Systemen erfolgt ein Shutdown nicht wie bei Windows-Betriebssystemen über eine standardisierte RPC-Schnittstelle. Statt dessen wird per SSH-Zugriff ein Programm lokal auf dem Linux-System aufgerufen, das den Shutdown durchführt. Da ein Shutdown normalerweise nur von dem Administrator "root" veranlasst werden kann, wurde ein Aufruf gewählt, mit dem ein beliebiger Benutzer ein Programm mit Administratorrechten ausführen kann. Dazu wird das "sudo" Kommando verwendet. Damit ein Shutdown erfolgreich sein kann, sind folgende Voraussetzungen notwendig:

- Auf dem Linux-System muss ein SSH-Dienst laufen, über den sich ein Benutzer von dem CMC-TC Master-Gerät aus einloggen kann. Der Benutzer, der den Shutdown veranlassen soll, muss die Berechtigung haben über das "sudo" Kommando das Programm
	- "/sbin/shutdown" aufzurufen.
- Es wird das Programm "sudo", "echo" und "/sbin/shutdown" lokal auf dem jeweiligen Rechner benötigt.

Der Aufruf zum Herunterfahren des Linux-Systems sieht folgendermaßen aus: echo [Passwort] | sudo -S -b /sbin/shutdown -h + [Verzögerungszeit] '[Meldungstext]

Der Aufruf zum Abbruch eines laufenden Shutdown-Vorgangs ist: echo [Passwort] | sudo -S /sbin/shutdown -c

Damit ein Zugang vom CMC-TC Master-Gerät auf das herunterzufahrende System möglich ist, muss dem Master-Gerät der bei der Anmeldung ausgetauschte Fingerprint des jeweiligen Linux-Rechners bekannt sein. Diese Voraussetzung wird folgendermaßen erreicht:

Wenn die für den Shutdown-Vorgang erforderlichen Daten vom Administrator über die Webseite des Master-Geräts eingegeben wurden, ist es ebenfalls über die Webseite möglich den Shutdown-Vorgang zu testen. Per Mausklick kann ein Shutdown-Vorgang initiiert und wieder abgebrochen werden. Wird bei diesem Test festgestellt, dass der Fingerprint des Linux-Systems unbekannt ist, kann er nach Rückfrage vom Master-Gerät dauerhaft registriert werden. Erst dann kann der Shutdown-Vorgang alarmgesteuert ausgeführt werden.

**Achtung**: Das "sbin/shutdown" Programm sperrt möglicherweise das Einloggen von Benutzern, bevor der Shutdown ausgeführt wird. In diesem Fall kann der Shutdown-Vorgang vom Master-Gerät nicht mehr abgebrochen werden, da vom Master-Gerät keine Verbindungsmöglichkeit mehr zu dem System besteht. Dies bezieht sich auch auf den Test der Shutdown-Einstellungen.

Möglicherweise wird die Funktion des Einloggens von außen nicht sofort nach dem Start des Shutdown-Vorgangs gesperrt, sondern erst einige Zeit nachdem der tatsächliche Shutdown erfolgt ist. Wenn der Abbruch des Shutdown-Vorgangs zunächst funktioniert, ist dies keine Garantie dafür, dass der Vorgang in jedem Fall abgebrochen werden kann.

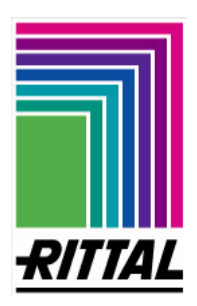

#### **Reiter – Admin**

**Alarm actions** 

Hier können Alarmaktionen erstellt werden, die im Reiter **Alarms** in Alarmbedingungen eingebunden werden können.

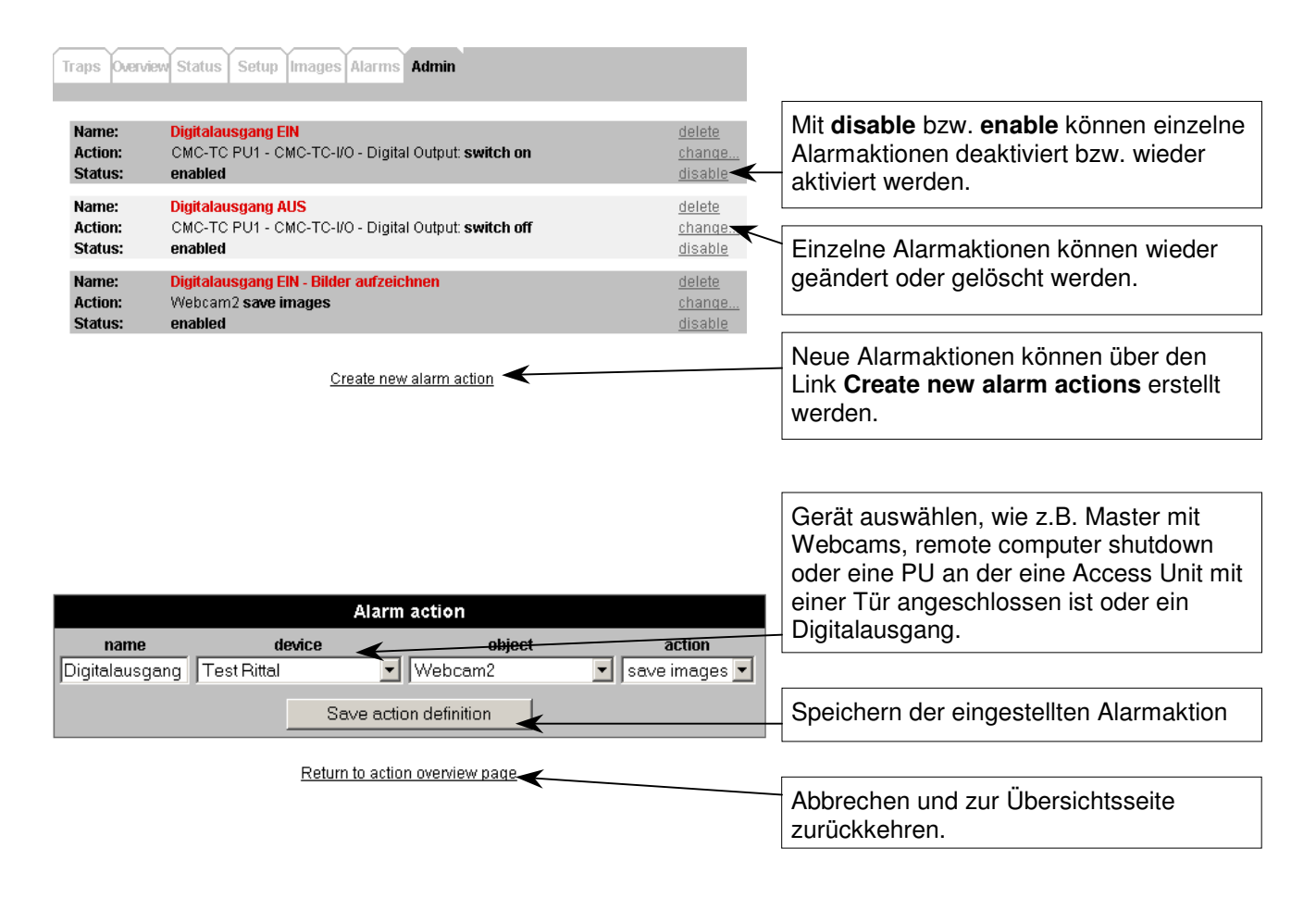

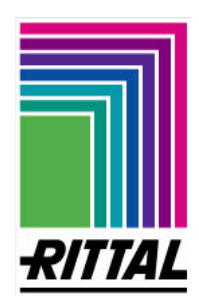

#### **Reiter – Admin**

#### **Webcam settings**

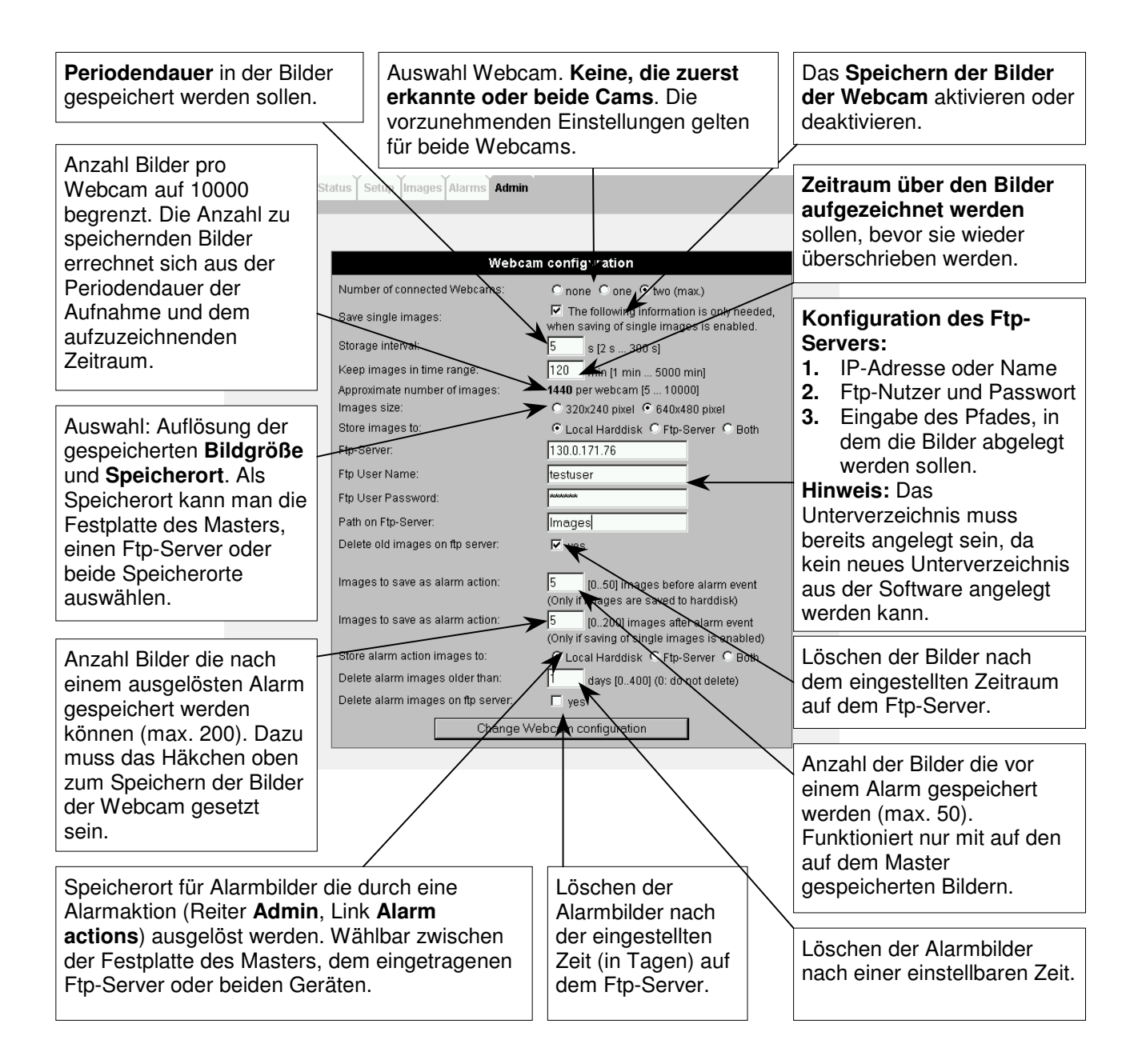

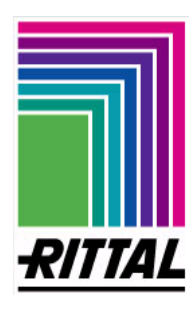

#### **Reiter – Admin**

**Webcam settings** 

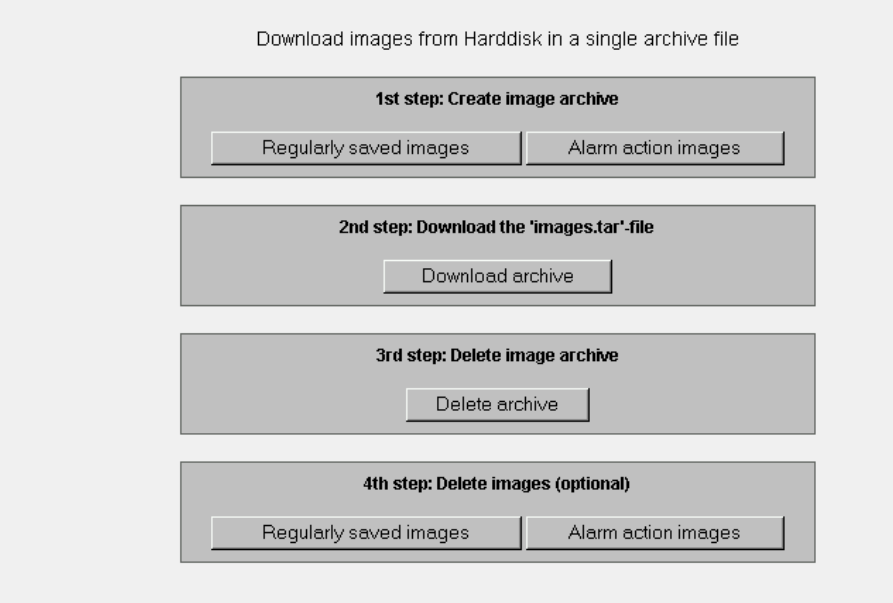

#### **Anweisung zur Sicherung der Kamerabilder von der Festplatte des Masters über HTTP:**

#### **Hinweis**:

Die **Dateiendung** der Datei "images.tar" ist unbedingt beizubehalten, da es sonst zu Leseproblemen kommen kann. Die Dateibezeichnung kann geändert werden.

- 1. Man wählt zwischen dem Button reguläre "Einzelbilder" oder "Alarmbilder". Diese werden automatisch in ein Archiv gepackt. Je nach Bilderumfang, z.B. bei regulären Einzelbildern bis zu 20000 Stück (je 10000 pro Webcam), kann der Vorgang **mehrere Minuten dauern**.
- 2. Die gepackte Datei wird mittels Netzwerkverbindung per HTTP in den zuvor genannten Unterordner übertragen. Die Dateibezeichnung (**images**.tar) kann geändert werden.
- 3. Die gepackte Datei "images.tar" kann nach erfolgter Übertragung auf der Festplatte des CMC-TC Masters gelöscht werden. Es erfolgt keine weitere Sicherheitsabfrage.
- 4. Die gespeicherten Bilder (regulären Einzelbilder oder Alarmbilder) können gelöscht werden.

**Anmerkung**: Möglicherweise lädt der Browser das Archiv nicht direkt vom Master-Gerät sondern greift auf ein schon früher geladenes Archiv im Browser-Cache zurück. Falls Sie feststellen, dass bei einem Download nicht das aktuelle Archiv geladen wird, löschen Sie den Cache des Browsers und wiederholen Sie den Download. Beim Internet Explorer löschen Sie den Cache über das Menü Extras -> Internetoptionen mit der Schaltfläche "**Dateien löschen...**".

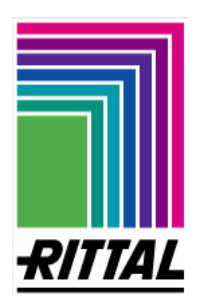

#### **Reiter – Admin**

#### **Logfile management**

Das Logfile ist eine Textdatei, in dem alle Traps aufgelistet sind. Außerdem können Alarme im Logfile protokolliert werden, wenn es bei der Alarmkonfiguration ausgewählt wurde. Das Logfile wird beim Ausschalten oder Neustart des Masters nicht gelöscht.

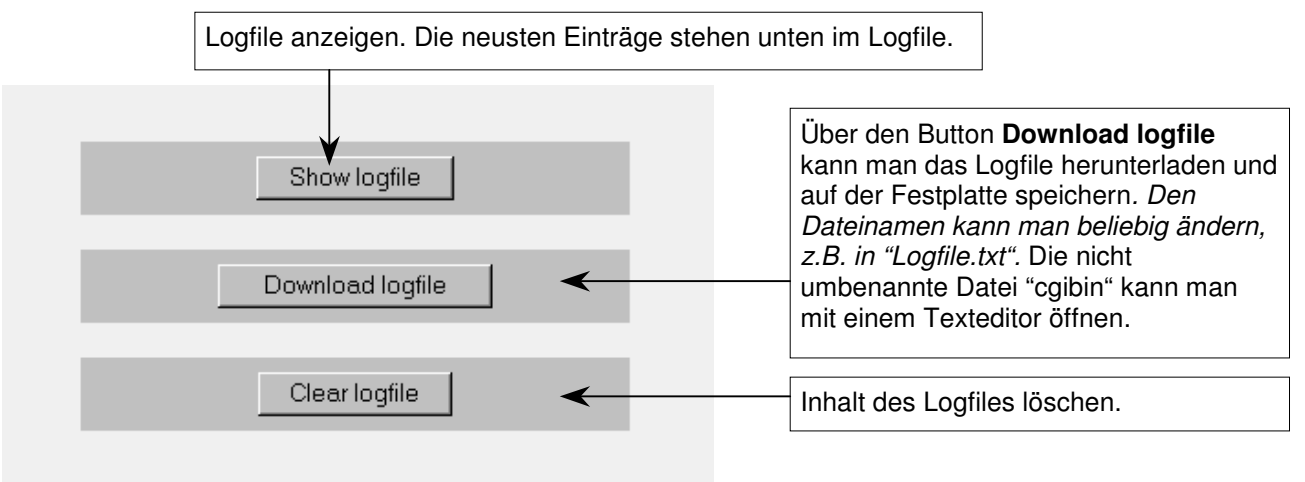

#### **Overview page setup**

#### **Konfigurationsseite für den Reiter Overview**

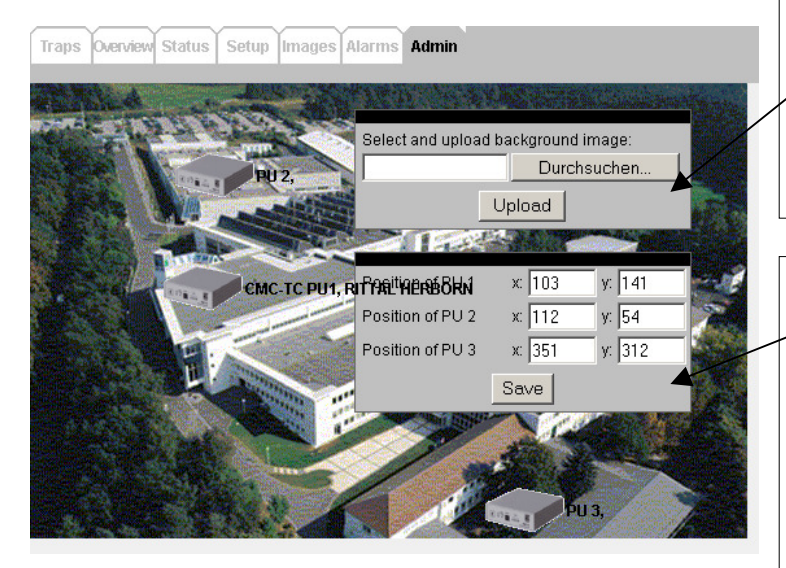

Über dieses Feld kann ein Bild für die Übersichtsseite auf den Master geladen werden. Man kann den Pfad manuell eingegeben oder mit **Durchsuchen...** ein Bild auf der Festplatte auswählen. Mit Upload wird das ausgewählte Bild gegen das Aktuelle ersetzt.

In diesem Feld wird die Absolutposition von der Ecke oben links angezeigt. Nach der Änderung der Positionsangaben springt die entsprechende Einheit zur neuen Position. Positionsänderungen an den PUs werden mit dem Button **Save** übernommen. Alternativ kann durch einen einfachen Klick auf die entsprechende PU die Position geändert werden. Durch einen weiteren Klick wird die Position der verschobenen PU fixiert.

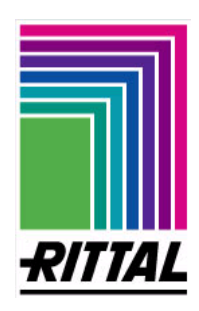

#### **Reiter – Admin**

#### **Update connected device**

Updatemöglichkeit der angebunden PUs. Die PU I muß **mindestens** Firmwareversion **1.21** haben, damit es zu keinen Konflikten mit dem Master kommt. Wenn die Versionsnummer der PU I größer oder gleich V1.23 ist, bzw. der PU II größer oder gleich V 2.15 ist erscheint unter Update ein "no".

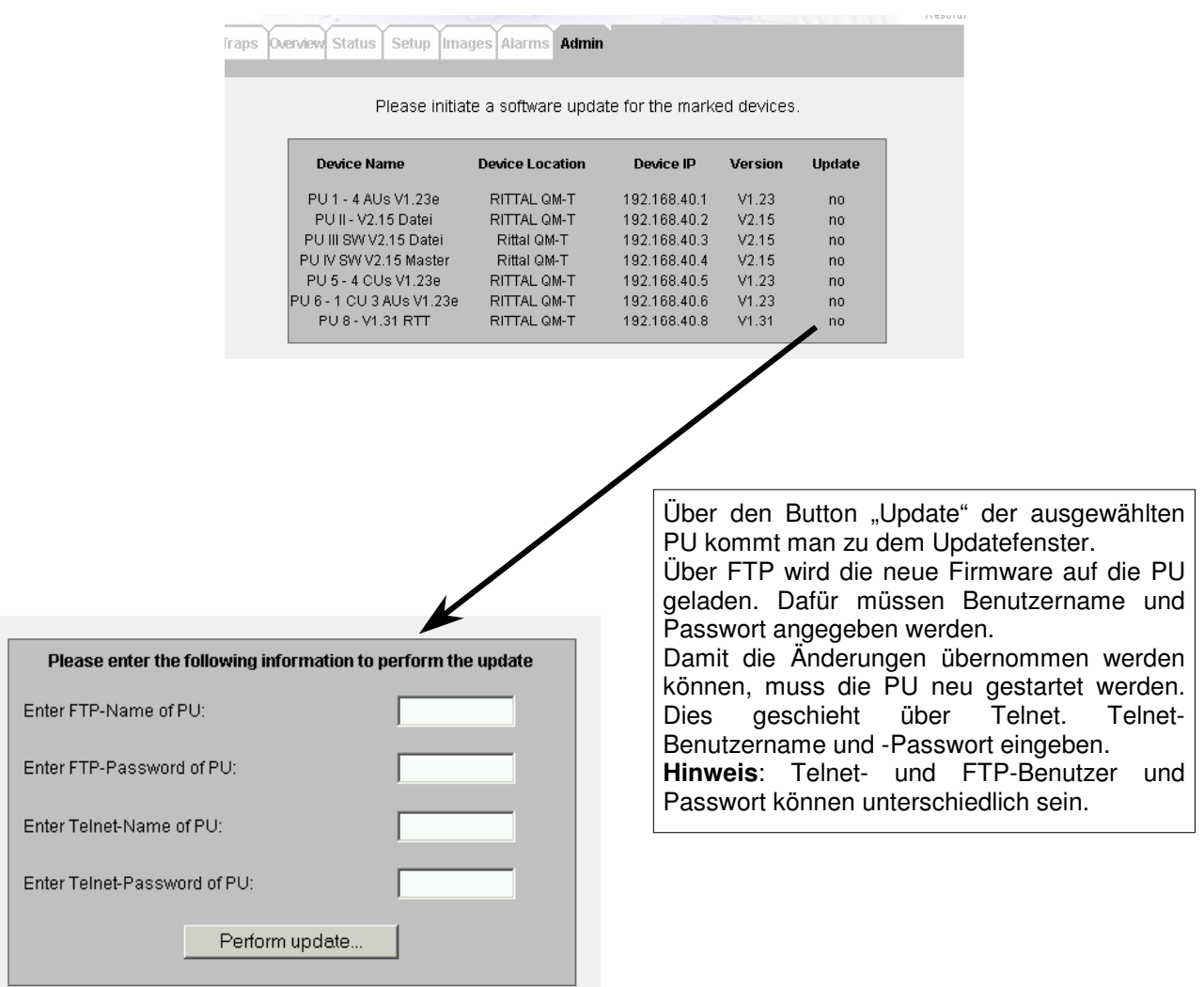

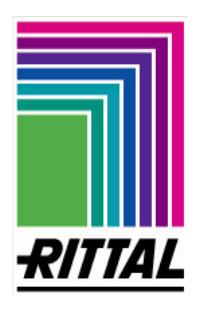

## **DK 7320.000**

**62** 

#### **Reiter – Admin**

#### **Firmware update**

Laden Sie das Firmware update aus dem Inernet herunter und entpacken Sie es in einen separaten Ordner.

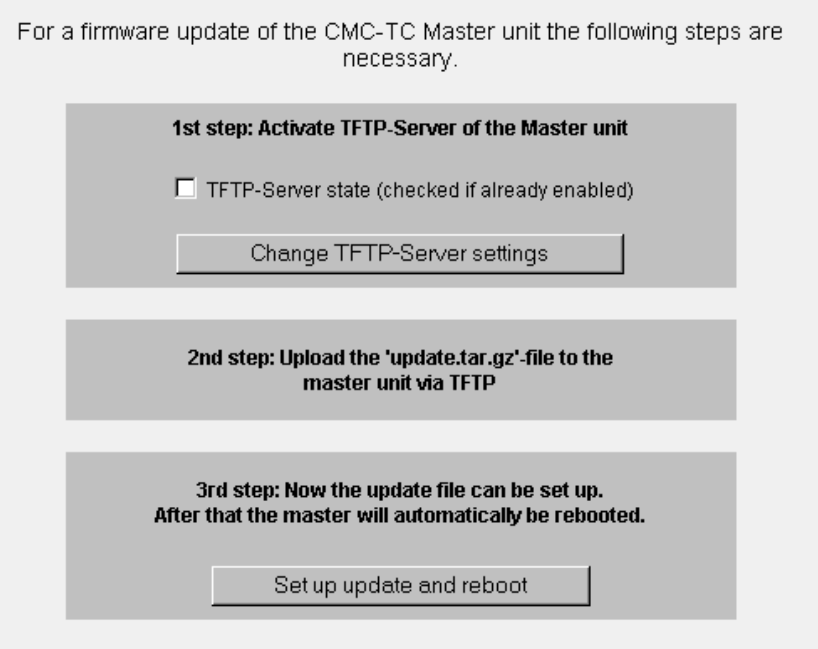

#### **Erster Schritt:**

TFTP-Server auf dem Mastergerät aktivieren: Häkchen setzen und mit Change TFTP-Server settings bestätigen.

#### **Zweiter Schritt:**

Die **Eingabeaufforderung** in Windows öffnen. Die Updatedatei per TFTP auf den Master laden. Wechseln Sie zum Verzeichnis, in dem sich die entpackte Datei befindet. **Befehl: tftp –i 192.168.30.100 put update.tar.gz Dritter Schritt:**  Über den Button **Set up update and reboot** wird das Update installiert und der Master neu gebootet. IP-Adresse des Masters eingeben

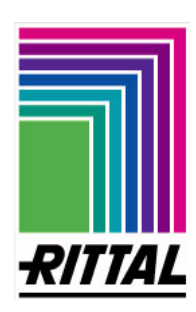

### **J 1 Softwarefunktionen**

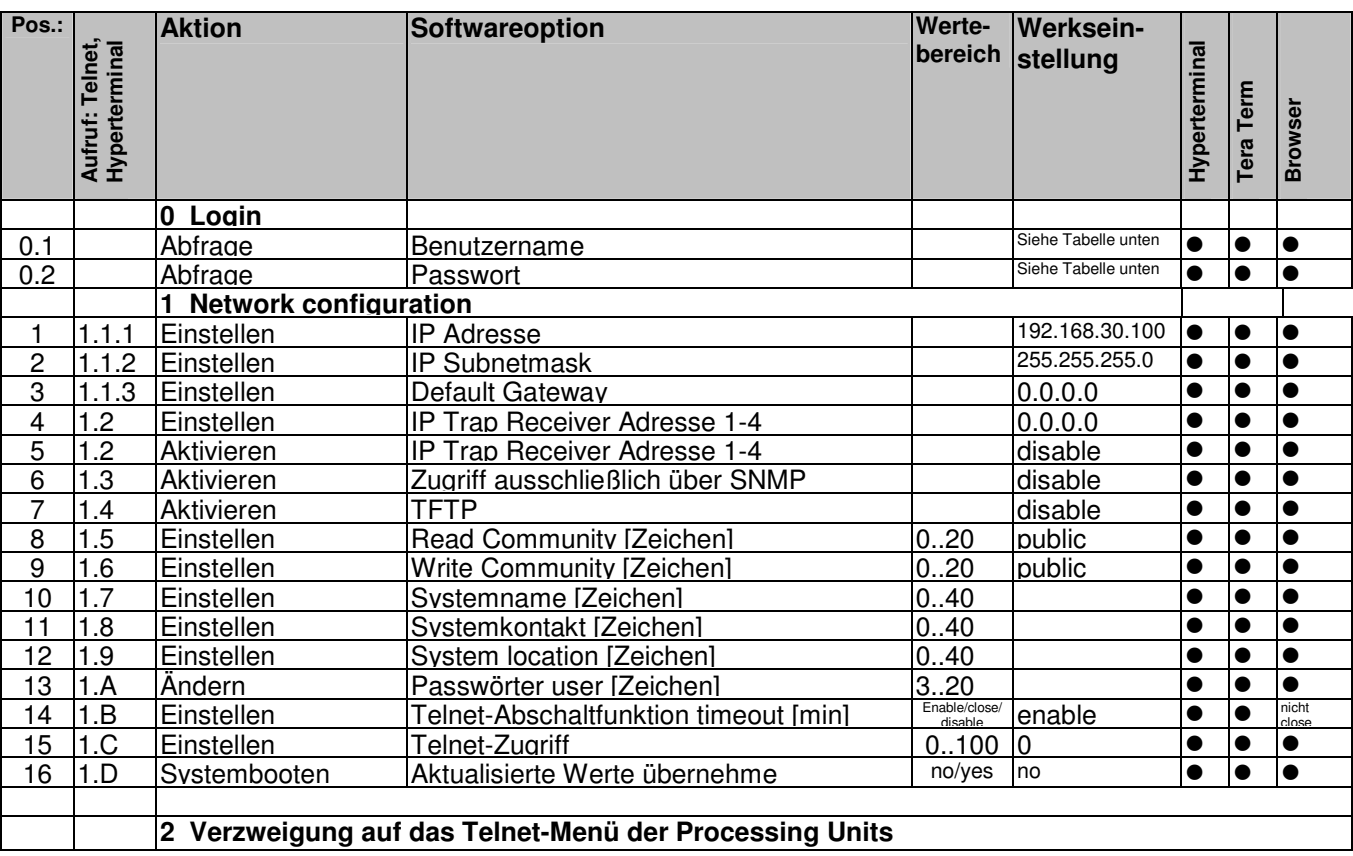

Tabelle Werkseinstellungen für Benutzername und Passwörter

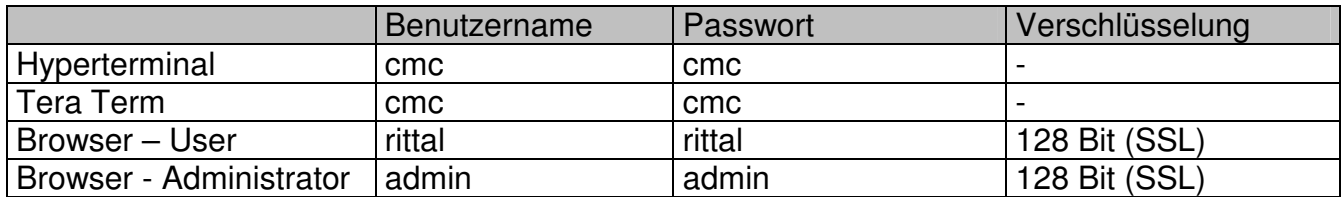

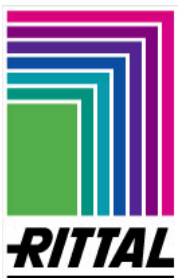

### **K1 Fehlermeldungen Master Unit**

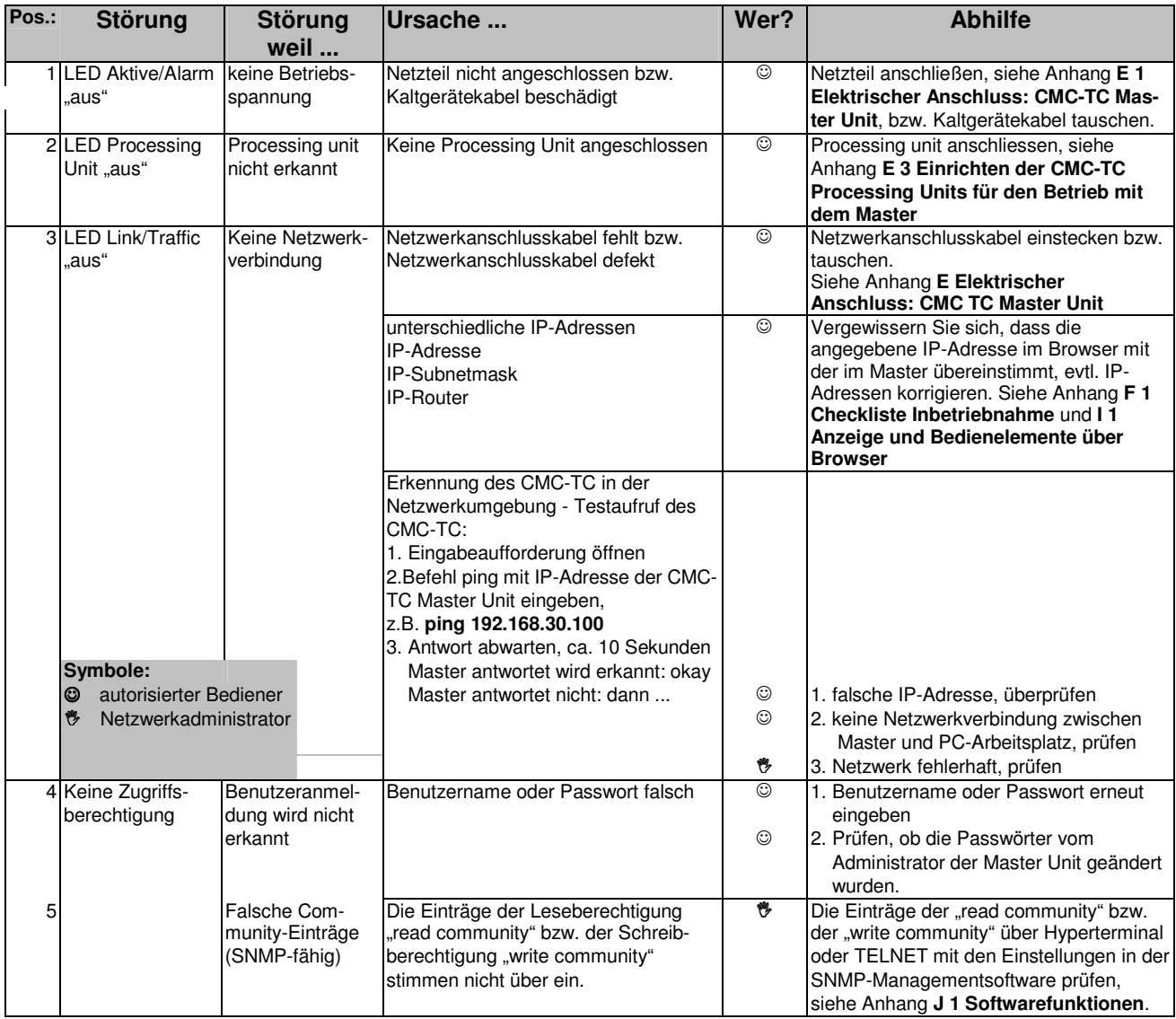

**Achtung**: Die Hinweise im **Anhang E 3 Einrichten der CMC-TC Processing Units für den Betrieb mit dem Master** sind unbedingt zu beachten, da es sonst nicht funktionieren wird.

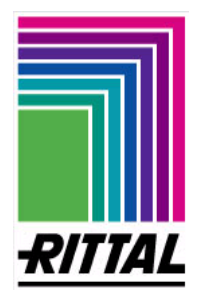